# HP Asset Manager

Versión de software: 9.30

Instalación y actualización

Fecha de publicación de la documentación: 31. 03. 2011 Fecha de publicación del software: 03. 2011

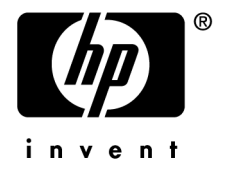

# Avisos jurídicos

#### **Copyrights**

© Copyright 1994-2011 Hewlett-Packard Development Company, L.P.

#### **Mención relativa a la restricción de derechos**

Este software es confidencial.

Debe disponer de una licencia HP válida para poseer, utilizar o copiar este software.

De conformidad con los artículos FAR 12.211 y 12.212, el Gobierno Federal de los Estados Unidos está autorizado para utilizar el software comercial, la documentación de software y los datos técnicos de los artículos comerciales con arreglo a lo dispuesto en el contrato de licencia comercial estándar.

#### **Garantías**

Las únicas garantías de los productos y servicios HP se exponen en el certificado de garantía que acompaña dichos productos y servicios.

El presente documento no debe interpretarse como una garantía adicional.

HP no será responsable de errores u omisiones de carácter técnico o editorial contenidos en estas páginas.

La información contenida en este documento está sujeta a cambios sin previo aviso.

Para obtener información sobre acuerdos de licencia de terceros y/o de código abierto o para visualizar el código fuente, utilice una de las siguientes formas:

- En el directorio ThirdParty del CD-ROM de instalación del software.
- n En los directorios en los que se ubican los archivos binarios de las herramientas de terceros y/o de código abierto después de la instalación del software.
- n A través de la URL del componente, indicada en la guía **Open Source and Third-Party Software License Agreements**

#### **Marcas registradas**

- Adobe®, Adobe logo®, Acrobat® y Acrobat Logo® son marcas comerciales de Adobe Systems Incorporated.
- n Corel® y Corel logo® son marcas comerciales o marcas comerciales registradas de Corel Corporation o Corel Corporation Limited.
- Oracle® es una marca registrada de Oracle y/o sus afiliadas.
- n Microsoft®,Windows®,Windows NT®,Windows® XP,Windows Mobile® y Windows Vista® son marcas registradas en los EE.UU. de Microsoft Corporation.
- n Oracle® es una marca registrada de Oracle Corporation y/o sus afiliadas.
- n UNIX® es una marca comercial registrada de The Open Group.

#### **Reconocimientos**

Este producto incluye software desarrollado por la Apache Software Foundation (<http://www.apache.org/> [http://www.apache.org/]), con Copyright © The Apache Software Foundation. Todos los derechos reservados.

Este producto incluye software desarrollado por The OpenLDAP Foundation, con Copyright ©, The OpenLDAP Foundation, Redwood City, California, EE.UU. Todos los derechos reservados. OpenLDAP® es una marca registrada de OpenLDAP Foundation.

Este producto incluye software desarrollado por el OpenSSL Project para utilizar en el OpenSSL Toolkit (http://www.openssl.org/), con Copyright © The OpenSSL Project. Todos los derechos reservados.

Este producto incluye software desarrollado por el OpenSymphony Group (http://www.opensymphony.com/), con Copyright © The OpenSymphony Group. Todos los derechos reservados.

Este producto incluye código licenciado de RSA Data Security.

Este producto incluye software desarrollado por el JDOM Project (http://www.jdom.org/), con Copyright © Jason Hunter & Brett McLaughlin. Todos los derechos reservados.

# Índice general

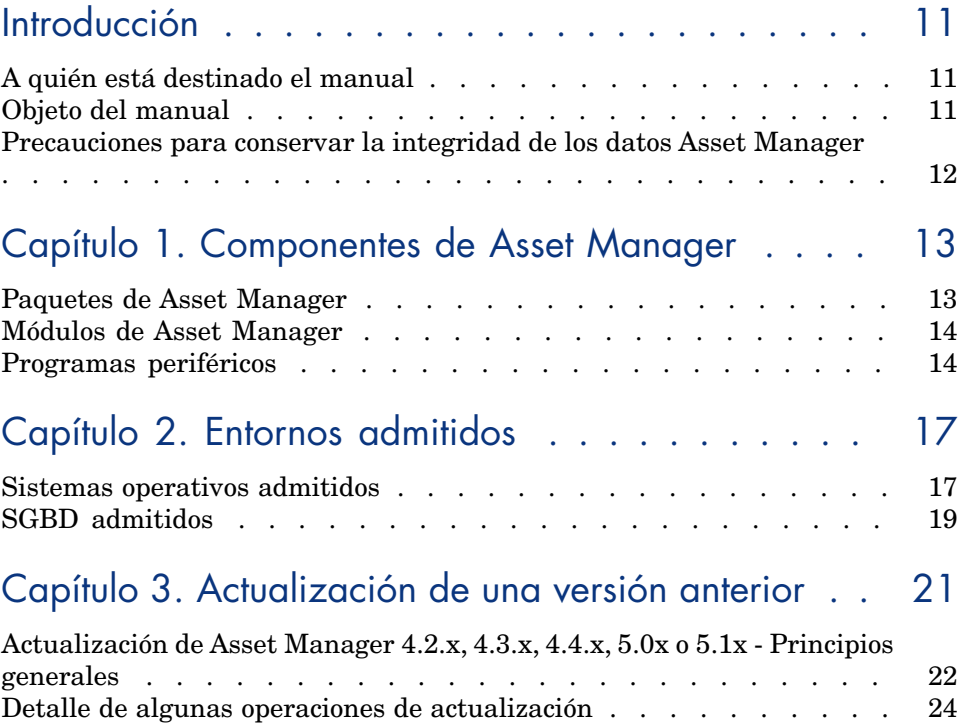

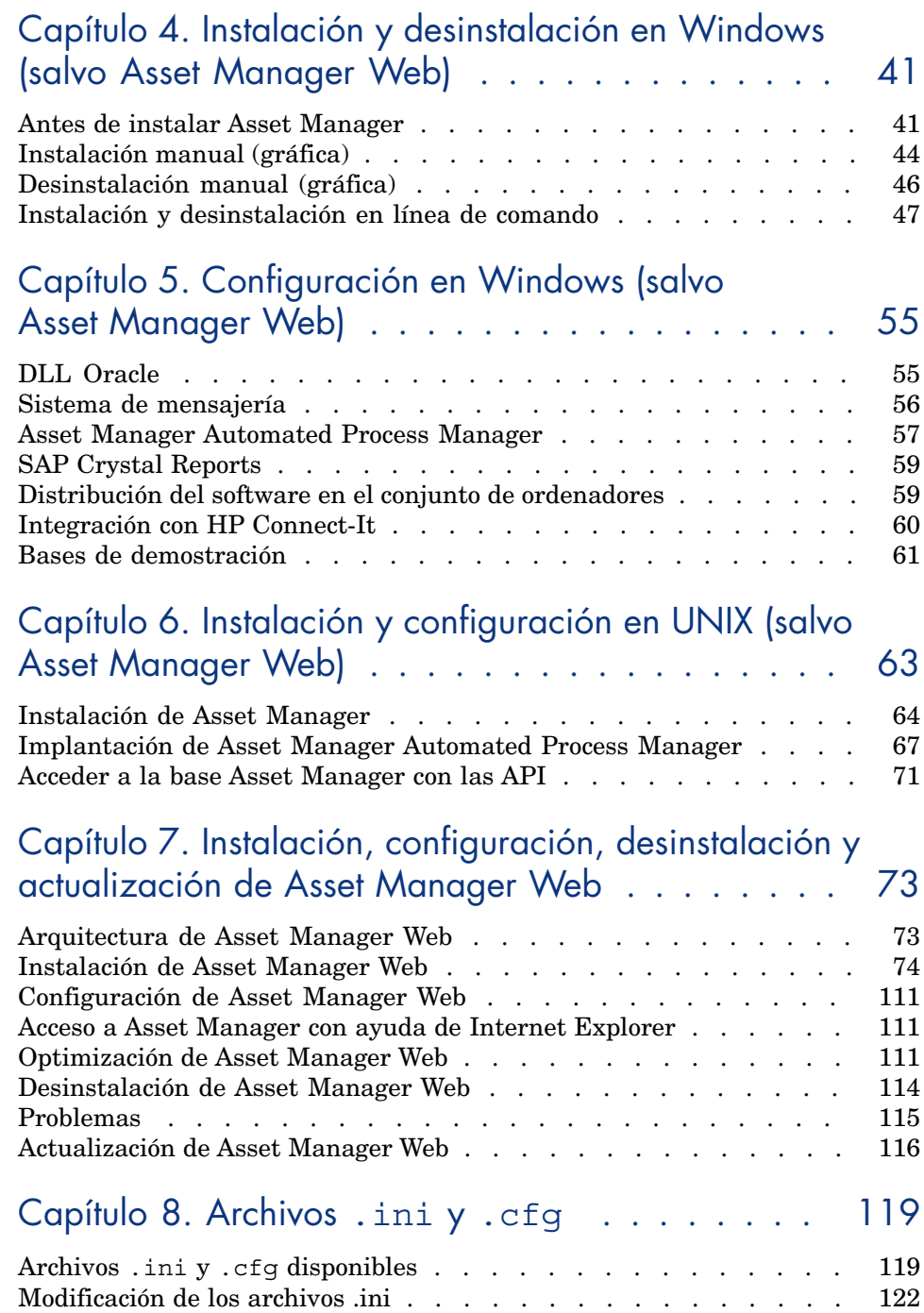

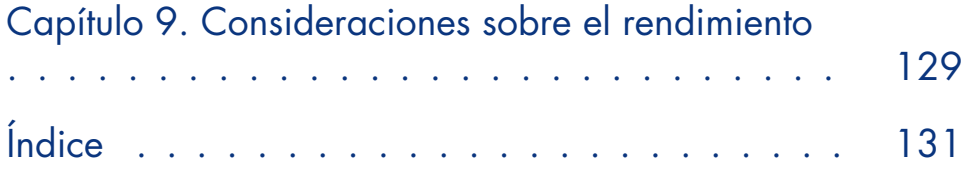

Lista de figuras

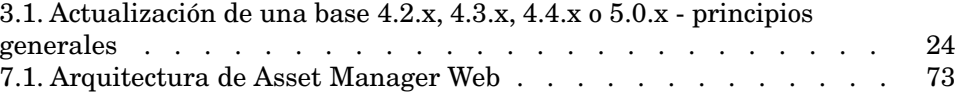

# Lista de cuadros

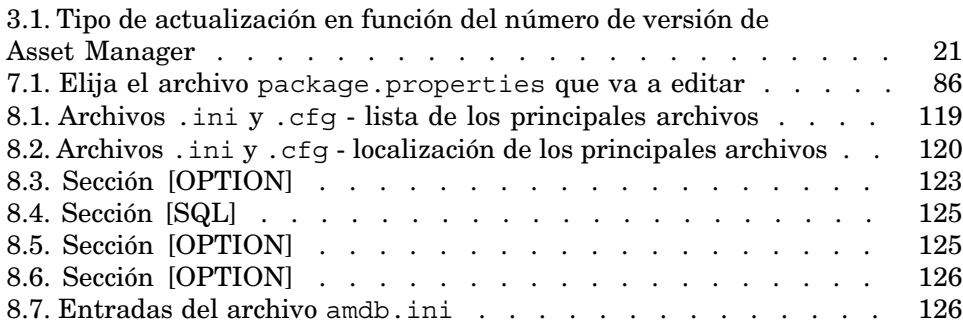

# Introducción

# <span id="page-10-0"></span>A quién está destinado el manual

El presente manual está destinado a cualquier empresa que desee utilizar Asset Manager 9.30.

<span id="page-10-1"></span>Está destinado a los ingenieros que deseen:

- <sup>n</sup> Instalar Asset Manager y Asset Manager Web por primera vez
- <sup>n</sup> Actualizar una versión anterior de Asset Manager

# Objeto del manual

Este manual explica:

- <sup>n</sup> Qué programas componen Asset Manager
- <sup>n</sup> En qué entornos funciona Asset Manager
- <sup>n</sup> Cómo actualizar una versión anterior de Asset Manager
- <sup>n</sup> Cómo instalar Asset Manager y Asset Manager Web por primera vez
- <sup>n</sup> Cómo configurar Asset Manager
- <sup>n</sup> Qué factores afectan a las prestaciones de Asset Manager

# IMPORTANTE:

<span id="page-11-0"></span>A fin de instalar esta aplicación correctamente, siga estrictamente las instrucciones indicadas.

# Precauciones para conservar la integridad de los datos Asset Manager

Asset Manager posee una funcionalidad extremadamente variada. Esta gran variedad se basa en una estructura de base de datos compleja:

- n La base contiene un importante número de tablas, campos, vínculos e índices.
- <sup>n</sup> Algunas tablas intermedias no se visualizan mediante la interfaz gráfica.
- <sup>n</sup> Algunos vínculos, campos e índices se crean, eliminan o modifican automáticamente por el software.
- <sup>n</sup> Usted tiene la posibilidad de crear tablas, campos, vínculos e índices adicionales.

Para modificar el **contenido** de la base de datos respetando su integridad, debe utilizar obligatoriamente una de las aplicaciones siguientes:

- Cliente Windows
- Asset Manager API
- <sup>n</sup> Asset Manager Import Tool
- Cliente Web
- Pasarelas HP Software
- HP Connect-It
- <sup>n</sup> Asset Manager Automated Process Manager
- <sup>n</sup> Asset Manager Web Service

Para modificar la **estructura** de la base de datos respetando su integridad, debe utilizar obligatoriamente Asset Manager Application Designer.

# $\blacksquare$  AVISO:

No modifique nunca la estructura ni el contenido de la base de datos por medios distintos de los previstos por el software. Efectivamente, es muy probable que tales modificaciones puedan dañar la base de datos de la siguiente manera:

- <sup>n</sup> Pérdida o modificación involuntaria de datos o vínculos.
- <sup>n</sup> Creación de vínculos o registros fantasmas.
- <sup>n</sup> Aparición de mensajes de error grave, etc.

# 1 Componentes de Asset Manager

# <span id="page-12-0"></span>Paquetes de Asset Manager

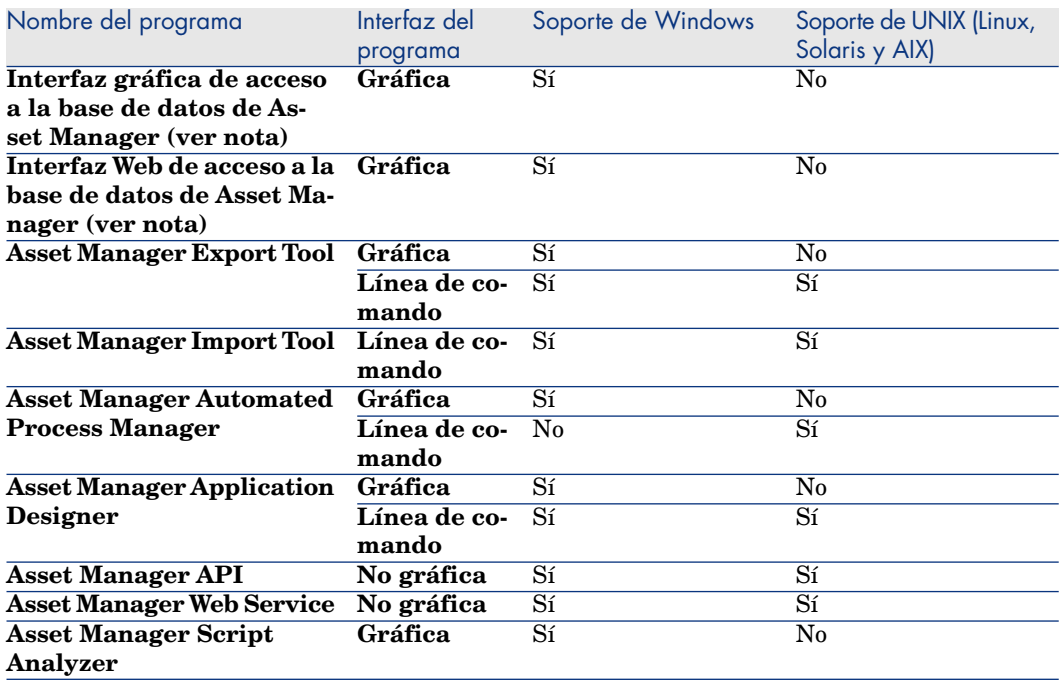

<span id="page-13-0"></span>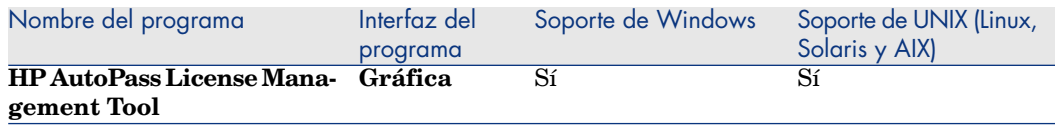

# Módulos de Asset Manager

Las interfaces Windows y Web de acceso a la base Asset Manager le permite acceder a los módulos siguientes:

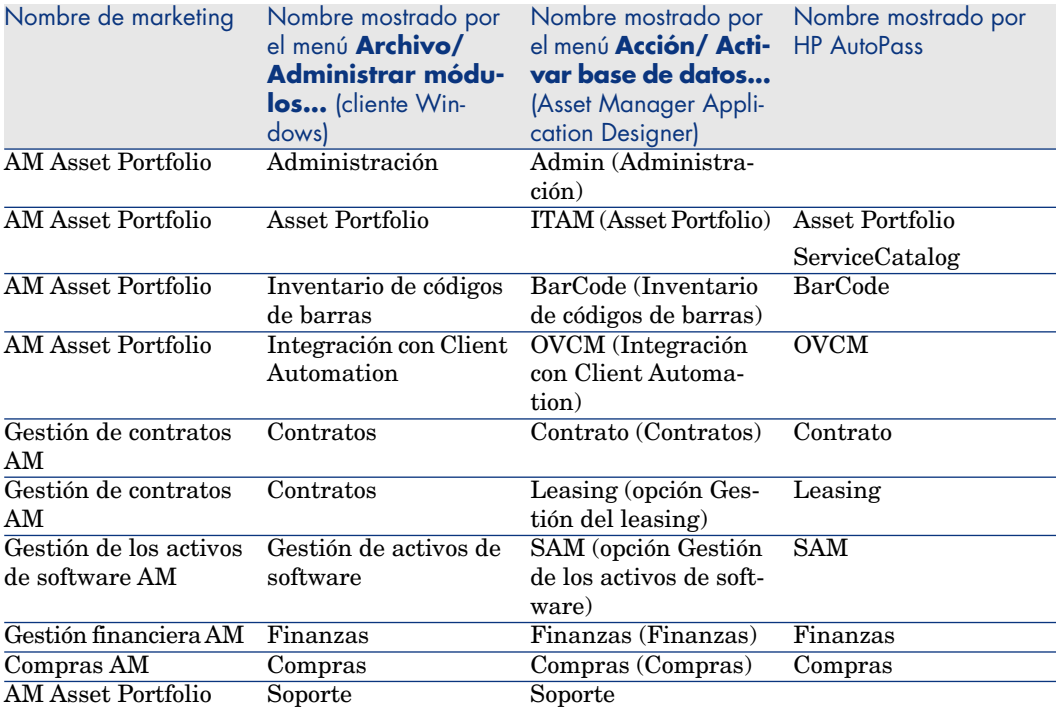

<span id="page-13-1"></span>Su acceso a estos módulos depende de sus claves de licencias de HP AutoPass, que se proporcionan con Asset Manager. Consulte el manual **Administración**, capítulo **Instalación de claves de licencias**.

# Programas periféricos

El siguiente software puede integrarse con Asset Manager:

- HP Connect-It
- $SAP$  Crystal Reports
- <sup>n</sup> HP Discovery and Dependency Mapping Inventory
- <sup>n</sup> HP Project and Portfolio Management
- HP Client Automation
- <sup>n</sup> HP Universal CMDB
- <sup>n</sup> HP Service Manager
- <sup>n</sup> HP Data Center Infrastructure Management

# 2 Entornos admitidos

# <span id="page-16-0"></span>Sistemas operativos admitidos

#### **Programas cliente Asset Manager**

Los programas cliente Asset Manager admiten:

- $\blacksquare$  Windows
- Unix

Para determinar qué versiones del sistema operativos son compatibles, consulte la Matriz de soporte en: [www.hp.com/go/hpsoftwaresupport.](www.hp.com/go/hpsoftwaresupport)

#### **Servidor de la base de datos Asset Manager**

El servidor puede funcionar en todos los sistemas operativos y plataformas de hardware admitidos por el SGBD.

Para conocer la lista, consulte la documentación de los SGBD.

### Configuración del sistema mínima y recomendada en Windows

Configuración mínima

#### **Todos los programas excepto Asset Manager Automated Process Manager y Asset Manager Web y Asset Manager Web Service**

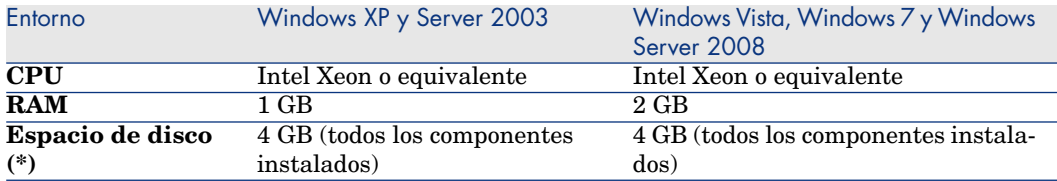

(\*) Los archivos instalados con Asset Manager ocupan unos 700 MB de espacio de disco (excluidas la base de datos de trabajo y las capas del proveedor de la base de datos).

#### **Asset Manager Automated Process Manager**

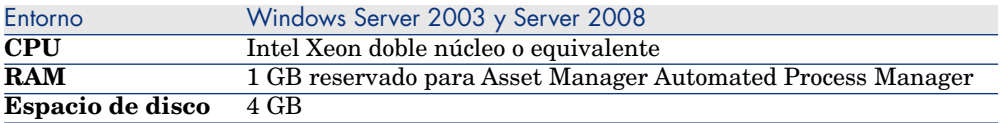

#### Configuración recomendada

#### **Todos los programas excepto Asset Manager Automated Process Manager y Asset Manager Web y Asset Manager Web Service**

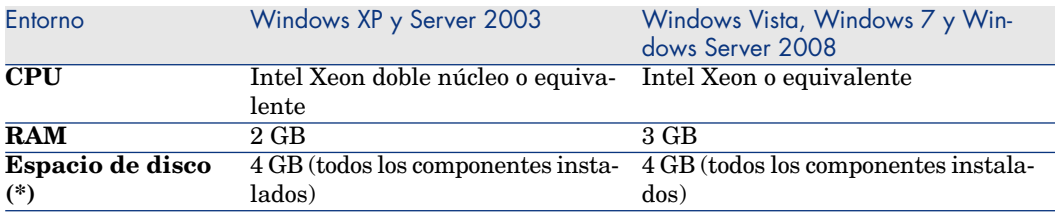

(\*) Los archivos instalados con Asset Manager ocupan (sólo en la instalación cliente) unos 350 MB de espacio de disco (excluidas la base de datos de trabajo y las capas cliente del proveedor de la base de datos).

#### **Asset Manager Automated Process Manager**

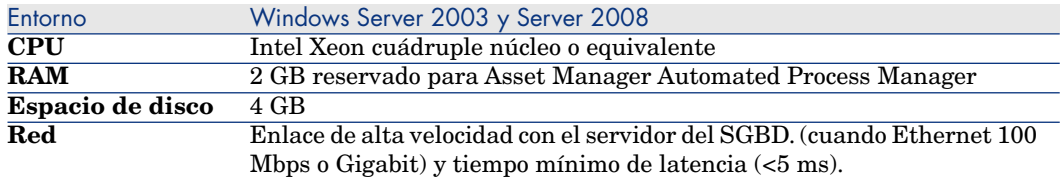

#### **Asset Manager Web**

<span id="page-18-0"></span>Para ver detalles de la configuración necesaria para admitir Asset Manager Web, consulte **AM 5.20 Sizing Guide Using Oracle DB2 or MSSQL**. Este informe técnico se entrega en las localizaciones indicadas en las **Release Notes**, capitulo **Documentación relacionada**, sección **documentos de referencia/ Informes técnicos de Asset Manager**.

# SGBD admitidos

Se admiten los siguientes SGBD para la base de datos Asset Manager:

- <sup>n</sup> Microsoft SQL Server
- <sup>n</sup> Oracle Database Server
- IBM DB2 UDB

Para determinar qué versiones del SGBD son compatibles (servidores, clientes, protocolos de red, controladores, etc.) consulte la Matriz de soporte en: [www.hp.com/go/hpsoftwaresupport.](www.hp.com/go/hpsoftwaresupport)

# **AVISO:**

No garantizamos el funcionamiento correcto de Asset Manager con versiones (incluso versiones posteriores) o Service Packs distintos de aquellos descritos en la Matriz de soporte.

# $\blacksquare$  AVISO:

No garantizamos el funcionamiento de Asset Manager con versiones o Service Pack que su editor haya dejado de asumir.

# 3 Actualización de una versión anterior

<span id="page-20-1"></span><span id="page-20-0"></span>El tipo de actualización depende del número de su versión anterior:

#### **Cuadro 3.1. Tipo de actualización en función del número de versión de Asset Manager**

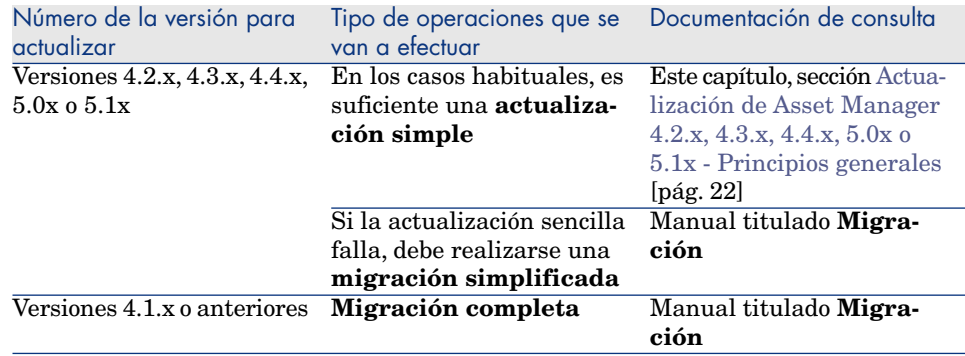

# <span id="page-21-0"></span>Actualización de Asset Manager 4.2.x, 4.3.x, 4.4.x, 5.0x o 5.1x - Principios generales

## Razones de la actualización

- $\blacksquare$  Se ha modificado la estructura de la base de datos estándar (tablas, campos, vínculos e índice).
- <sup>n</sup> Se han añadido nuevas funciones.

## En qué consiste la actualización

Necesita actualizar:

- <sup>n</sup> La **base de datos de producción de formato anterior** al formato 9.30 (estructura y contenido).
- <sup>n</sup> Los programas Asset Manager en versión 9.30.

### Competencias necesarias

La actualización es un proceso sencillo que precisa:

- <sup>n</sup> Un cierto conocimiento de Asset Manager (instalación, administración).
- **Preparación**
- <sup>n</sup> Conocimientos técnicos: administración de la base de datos.
- Método.

### Proceso de actualización

- 1 Prepare la estación de actualización.
	- **[Preparación de la estación de actualización](#page-24-0) [pág. 25]**
- 2 Prepare la base de datos de producción de formato anterior:
	- 1 Compruebe la integridad de la **base de datos de producción de formato anterior** (opcional).

[Comprobación de la integridad de la base de datos de producción de](#page-25-0) [formato anterior](#page-25-0) [pág. 26]

2 Si es necesario, ajuste manualmente la **base de datos de produción de formato anterior**.

[Ajuste manual de la base de datos de producción de formato anterior](#page-27-0) [pág. 28]

3 Pruebe la actualización sobre una primera **copia de la base de datos de producción de formato anterior**:

<sup>1</sup> Copie la **base de datos de producción de formato anterior**  $(\bullet)$ .

[Copia de la base de datos de producción de formato anterior](#page-28-0) [pág. 29]

Mientras prueba la actualización de la **copia de la base de datos de producción de formato anterior**, los usuarios siguen trabajando en la **base de datos de producción de formato anterior**.

2 Actualice la **copia de la base de datos de producción de formato** anterior  $\left($ **<sup>3</sup>**)

[Actualización de la copia de la base de datos de producción de formato](#page-29-0) [anterior](#page-29-0) [pág. 30]

Si el programa de actualización no muestra ningún mensaje de error, continúe con el proceso tal y como se ha descrito en este capítulo.

Si el programa de actualización muestra mensajes de error, debe realizar una migración simplificada. Para ello, consulte el manual titulado **Migración**.

No puede continuar con la actualización descrita en este capítulo.

3 Compruebe la integridad de la **copia de la base de datos de**

# **producción de formato 9.30** (<sup>3</sup>).

[Comprobación de la integridad de la copia de la base de datos de](#page-32-0) [producción de formato 9.30](#page-32-0) [pág. 33]

Si el programa muestra problemas, modifique los datos de la **base de datos de producción de formato anterior** y vuelva a comenzar la prueba de la actualización en una primera **copia de la base de datos de producción de formato anterior**.

Si no hay ningún mensaje de error, pase a la etapa siguiente.

- 4 Realice la actualización final pasando por nueva **copia de la base de datos de producción de formato anterior**:
	- 1 Bloquee la base de datos de producción de formato anterior
		- [Bloqueo de la base de datos de producción de formato anterior](#page-32-1) [pág. 33]
	- 2 Haga una nueva copia de la **base de datos de producción de formato** anterior  $(\bigcup_{n=1}^{\infty}$ .
		- [Copia de la base de datos de producción de formato anterior](#page-28-0) [pág. 29]
	- 3 Actualice la **copia de la base de datos de producción de formato** anterior  $(\epsilon)$ .

[Actualización de la copia de la base de datos de producción de formato](#page-29-0) [anterior](#page-29-0) [pág. 30]

4 Compruebe la integridad de la **copia de la base de datos de producción de formato 9.30** ( $\ddot{\bullet}$ ).

[Comprobación de la integridad de la copia de la base de datos de](#page-32-0) [producción de formato 9.30](#page-32-0) [pág. 33]

5 Si es necesario, finalice la **copia de la base de datos de producción de formato 9.30**.

[Finalización de la copia de la base de datos de producción de formato](#page-33-0) [9.30](#page-33-0) [pág. 34]

- 5 Actualice los programas Asset Manager.
	- [Actualización de los programas Asset Manager](#page-35-0) [pág. 36]
- 6 Si es necesario, realice las actualizaciones en los programas externos que acceden a la base Asset Manager.

[Actualización de los programas externos que acceden a la base](#page-37-0) [Asset Manager](#page-37-0) [pág. 38]

- 7 Ponga en marcha Asset Manager Automated Process Manager en la **base de datos de producción de formato 9.30**.
- 8 Vuelva a ejecutar los programas externos que acceden a la **base de datos de producción de formato 9.30**.
- 9 Informe a los usuarios de la disponibilidad de la base de datos.

<span id="page-23-1"></span>A continuación, se muestran las líneas principales del proceso de actualización de una base 4.2.x, 4.3.x, 4.4.x o 5.0.x:

Figura 3.1. Actualización de una base 4.2.x, 4.3.x, 4.4.x o 5.0.x - principios generales

<span id="page-23-0"></span>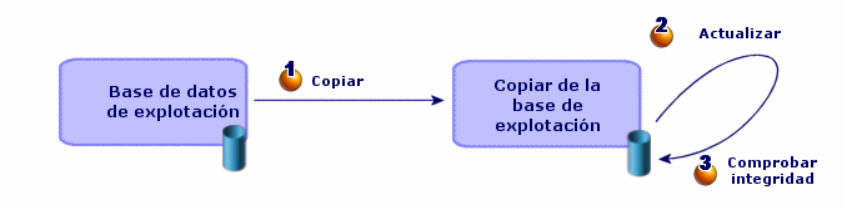

# Detalle de algunas operaciones de actualización

Esta sección detalla las etapas de los procesos sintetizados anteriores.

# **AVISO:**

<span id="page-24-0"></span>Únicamente efectúe las operaciones mencionadas en el proceso sintetizado que se corresponde con su situación.

### Preparación de la estación de actualización

Antes de actualizar la **base de datos de producción de formato anterior**, debe preparar una estación de trabajo adaptada a la actualización.

Este capítulo describe la lista de lo que debe instalar en la estación de actualización.

#### **Instale la versión de Asset Manager correspondiente a la base de datos de producción de formato anterior**

La necesita para poder acceder a las bases de datos de producción:

- <sup>n</sup> **Base de datos de producción**
- <sup>n</sup> **Copias de la base de datos de producción**

Instale al menos el módulo de base.

#### **Asegúrese de tener acceso a la base de datos de producción de formato anterior**

Lo necesita para:

- <sup>n</sup> Preparar la **base de datos de producción de formato anterior**.
- <sup>n</sup> Hacer copias de la **base de datos de producción de formato anterior** para simular y efectuar a continuación la actualización.

#### **Instale Asset Manager 9.30**

Instale al menos los siguientes componentes:

- Cliente Asset Manager.
- <sup>n</sup> Asset Manager Application Designer
- **Documentación**
- $\blacksquare$  Migración
- $\blacksquare$  Kit de datos
- **n** Asset Manager Export Tool
- <sup>n</sup> HP AutoPass License Management Tool

Todas las claves de licencias que se aplican a la base de datos deben estar instaladas en esta instancia de HP AutoPass License Management Tool.

El manual **Administración**, capítulo **Instalación de claves de licencias**.

## **Q** SUGERENCIA:

HP AutoPass License Management Tool está instalado automáticamente con cualquier componente de Asset Manager 9.30 que instale. Sin embargo, la instalación de las claves de licencia es un proceso manual.

#### **Factores que condicionan la rapidez de la conversión**

- Rendimiento del SGBD.
- <sup>n</sup> Velocidad entre la estación de Asset Manager Application Designer y la de las bases de datos de producción de formato anterior.
- <sup>n</sup> En menor medida, las prestaciones de la estación sobre la que se instala Asset Manager Application Designer y las bases de datos de formato anterior.

## $Q$  SUGERENCIA:

<span id="page-25-0"></span>Si el volumen de la base de datos de producción de formato anterior es importante, debe relacionar los ordenadores en los que se encuentra Asset Manager Application Designer y las bases de datos de formato anterior todo lo posible (no pasar por una red WAN por ejemplo). Esto vale especialmente en el caso de las tablas que contienen campos muy largos y datos binarios (**amComment** y **amImage**, por ejemplo).

## Comprobación de la integridad de la **base de datos de producción de formato anterior**

## 1

IMPORTANTE:

Haga una copia de seguridad de la base de datos de producción de formato anterior (backup).

2 Realice una verificación inicial opcional con la versión anterior de Asset Manager Application Designer:

# **AVISO:**

Esta verificación es opcional.

Puede llevar más de un día verificar la opción **Comprobar la validez de los registros** para las tablas que tienen un archivo de comandos de **Validez** y contienen muchos registros.

En este tipo de tablas, el archivo de comandos de validez se ejecuta por cada registro de la tabla.

En ciertas ocasiones, la prueba podría no finalizar nunca.

- 1 Arranque la versión anterior de Asset Manager Application Designer.
- 2 Conéctese a la **base de datos de producción de formato anterior** (menú **Archivo/ Abrir**, opción **Abrir una base de datos existente**).
- 3 Abra la ventana de diagnóstico de la base (menú **Acción/ Diagnosticar / Reparar la base**).
- 4 Seleccione **(Todas las tablas)** en la lista de tablas.
- 5 Especifique el nombre y posición del archivo de registro.
- 6 Seleccione únicamente la opción **Comprobar la validez de los registros**.
- 7 Seleccione la opción **Reparar**.
- 8 Pulse **Inicio**.
- 9 Consulte los mensajes de la ventana de ejecución.
- 10 Consulte el archivo de registro si procede.
- 3

# $\blacksquare$  AVISO:

Si el SGBD de la **base de datos de producción de formato anterior** es DB2, deténgase aquí y no proceda a la segunda comprobación.

Realice una segunda comprobación con Asset Manager Application Designer 9.30:

- 1 Inicie Asset Manager Application Designer 9.30.
- 2 Conéctese a la **base de datos de producción de formato anterior** (menú **Archivo/ Abrir**, opción **Abrir una base de datos existente**).

## NOTA:

Se puede conectar correctamente a una base de formato anterior con Asset Manager Application Designer 9.30.

3 Abra la ventana de diagnóstico de la base (menú **Acción/ Diagnosticar / Reparar la base**).

- 4 Seleccione **(Todas las tablas)** en la lista de tablas.
- 5 Especifique el nombre y posición del archivo de registro.
- 6 Seleccione todas las opciones de comprobación, excepto la opción **Comprobar la validez de los registros**.

## $\mathbf{A}$ VISO:

Puede verificar la opción **Comprobar la validez de los registros**, pero la verificación puede llevar mucho tiempo para las tablas que tienen un archivo de comandos de **Validez** y contienen muchos registros. En este tipo de tablas, el archivo de comandos de validez se ejecuta por

En ciertas ocasiones, la prueba podría no finalizar nunca.

7 Seleccione la opción **Reparar**.

cada registro de la tabla.

- 8 Pulse **Inicio**.
- 9 Consulte los mensajes de la ventana de ejecución.
- 10 Consulte el archivo de registro si procede.

<span id="page-27-0"></span>Para más información sobre el programa de análisis y reparación, consulte el manual **Administración**, capítulo **Diagnósticos y reparación de una base de datos**.

### Ajuste manual de la **base de datos de producción de formato anterior**

Para que la actualización de la **base de datos de producción de formato anterior** se desarrolle correctamente, debe modificar algunos datos antes.

#### **Actualización de la tabla amCounter**

Esta sección interesa a los usuarios que modificaron el procedimiento almacenado **up\_GetCounterVal**, el cual administra la tabla **amCounter** según las directivas de las siguientes notas técnicas:

- n Microsoft SQL Server: TN317171736
- <sup>n</sup> Oracle Database Server: TN12516652

Si realizó las modificaciones descritas en estas notas técnicas, algunos registros de la tabla **amCounter** ya no serán actualizados por el procedimiento almacenado **up\_GetCounterVal**.

Antes de actualizar la **base de datos de producción de formato anterior**, tiene por lo tanto que:

1 Hacer una copia del procedimiento almacenado **up\_GetCounterVal**, si espera modificarla de la misma forma después de la actualización.

- 2 Actualizar manualmente los contadores de la tabla **amCounter**, transferidos a otras tablas.
- 3 Restaurar el procedimiento almacenado **up\_GetCounterVal** en su estado inicial.

#### **Módulos Compras y Workflow**

Le recomendamos que deje en ejecución el menor número de procesos posible antes de la actualización (por ejemplo, comandos parcialmente recibidos, activos por devolver, flujos de trabajo en ejecución).

# $\blacksquare$  AVISO:

<span id="page-28-0"></span>Igualmente le recomendamos que conserve cuidadosamente una copia de la **base de datos de producción de formato anterior** para poder consultarla si se presenta alguna incidencia después de la actualización.

### Copia de la **base de datos de producción de formato anterior**

## **Problemas que surgen durante una copia tradicional**

Si realiza una copia de seguridad de la base de datos de producción de formato anterior con las herramientas de su SGBD, la copia será idéntica al original en cuanto al añadir, modificar o eliminar los siguientes elementos con otras herramientas de Asset Manager Application Designer:

- <sup>n</sup> Índice
- <sup>n</sup> Desencadenadores
- <sup>n</sup> Procedimientos almacenados
- <sup>n</sup> Vistas

O, el programa de actualización básico no está en situación de gestionar estas modificaciones de estructura.

Anule estas modificaciones estructurales antes de convertir la base de datos de producción de formato anterior.

Le proponemos que haga una copia con las herramientas del SGBD y anule las modificaciones de estructura mencionadas en esta sección.

# NOTA:

Se debe poder acceder a la copia de la **base de datos de producción de formato anterior** desde la estación de actualización.

Para saber cómo copiar bases de datos, consulte la documentación del SGBD.

#### **Copia de la base de datos de producción de formato anterior con las herramientas del SGBD**

1 Copie la base de datos de producción de formato anterior con las herramientas del SGBD.

La copia obtenida es idéntica a la base de datos de producción de formato anterior original.

- 2 Anule todas las modificaciones realizadas en los siguientes elementos:
	- $\blacksquare$  Índice
	- <sup>n</sup> Desencadenadores
	- <sup>n</sup> Procedimientos almacenados
	- <sup>n</sup> Vistas
- <span id="page-29-0"></span>3 Cree una conexión Asset Manager a la **base de datos de simulación de formato anterior**.

## Actualización de la **copia de la base de datos de producción de formato anterior**

Requisito previo si la **base de datos de producción** es inferior a la versión 5.20 de Asset Manager y utiliza Oracle

A partir de la versión 5.20, la base de datos Asset Manager basada en Oracle emplea tipos de datos **CLOB/BLOB** para campos que utilizaban anteriormente **LONG** y **LONGRAW** respectivamente. De este modo, es necesario identificar estos campos y convertir sus tipos de datos antes de que la actualización de la base de datos pueda continuar.

Para convertir los tipos de datos para la base de datos:

- 1 Inicie Asset Manager Application Designer version 9.30.
- 2 Conéctese a la **copia de la base de datos de producción de formato anterior** con el login **Admin** (**Archivo/Abrir/Abrir una base de datos existente**).

# IMPORTANTE:

En el detalle de la conexión a nivel de Asset Manager:

- <sup>n</sup> El campo **Propietario** no debe completarse.
- <sup>n</sup> El campo **Usuario** debe hacer referencia a un usuario que sea **propietario** de las tablas de la base (derechos de creación en todos los tipos de objetos de la base).
- 3 Seleccione **Acción/ Plantillas/ Seleccionar la carpeta......** en la barra de menú.
- 4 Seleccione la carpeta <carpeta de instalación de Asset Manager 9.30>\doc\infos y pulse **Aceptar**.
- 5 Seleccione **Acción/ Plantillas/ Actualizar la lista......** en la barra de menú.

Se agrega una nueva opción llamada **lote de ORACLE para migración de BLOB** en el menú **Plantillas**, basado en el archivo de plantilla migratelob.tpl.

6 Seleccione **Acción/ Plantillas/ Lote de ORACLE para migración de BLOB** en la barra de menú.

Se genera un archivo de lote Oracle SQL+ llamado migratelob.sql de forma predeterminada, que contiene instrucciones para convertir los campos **LONG** y **LONGRAW** en **CLOB** y **BLOB** respectivamente.

7 Utilice una utilidad de base de datos como ORACLE SQL+ Prompt para ejecutar el archivo de lote migratelob.sql. Ejemplo:

SQL> @C:\Users\encornet\AppData\Local\Temp\migratelob.sql

Esto convierte los campos en los nuevos tipos de datos, después de lo cual la actualización de la base de datos estándar puede continuar.

# IMPORTANTE:

Si desarrolló soluciones que acceden directamente a la base de datos Asset Manager (a través de una conexión ODBC), necesitará actualizar la integración donde su solución accedió a los tipos de datos **LONG** y **LONGRAW**, después de que la **copia de la base de datos de producción de formato anterior** se haya actualizado a la versión 9.30.

#### Actualización de la **copia de la base de datos de producción de formato anterior**

Para actualizar la **copia de la base de datos de producción de formato anterior**:

- 1 Inicie Asset Manager Application Designer version 9.30.
- 2 Conéctese a la **copia de la base de datos de producción de formato anterior** con el login **Admin** (**Archivo/Abrir/Abrir una base de datos existente**).

# IMPORTANTE:

En el detalle de la conexión a nivel de Asset Manager:

- <sup>n</sup> El campo **Propietario** no debe completarse.
- <sup>n</sup> El campo **Usuario** debe hacer referencia a un usuario que sea **propietario** de las tablas de la base (derechos de creación en todos los tipos de objetos de la base).
- <sup>n</sup> Con Microsoft SQL Server, si el propietario de las tablas es **dbo**, el login de conexión debe crear las tablas predeterminadas con la forma **dbo.<tabla>** (típicamente el login: **sa**).
- 3 Seleccione el menú **Migración/Actualizar la base**.

# NOTA:

Si la **base de datos de producción de formato anterior** es multilingüe ( manual **Administración**, capítulo **Creación, modificación y eliminación de una base de datos de Asset Manager**, sección **Modificación de idiomas de visualización de los clientes de Asset Manager**), una de las páginas del asistente le propone extender las personalizaciones realizadas en los idiomas adicionales de la **base de datos de producción de formato anterior**. Sin embargo, eso supone queAsset Manager esté disponible en versión 9.30 en los idiomas adicionales y que haya instalado Asset Manager en esos idiomas en el equipo de conversión.

Todos los elementos multilingües se extienden, con la excepción de la ayuda contextual en los campos y vínculos.

Si desea automatizar la propagación de las personalizaciones en un idioma X, deberá esperar la salida de Asset Manager en ese idioma.

Si lo desea, puede realizar la actualización en una versión de idioma ya disponible, pero no podrá propagar las personalizaciones hechas para el idioma X. Insertará el idioma X en la **base de datos de producción de formato 9.30** cuando Asset Manager 9.30 se pone a disposición para ese idioma. Así pues, debe propagar **manualmente** las personalizaciones que haya realizado en la **base de datos de producción de formato anterior**.

4 Siga las indicaciones del asistente.

## **Q** SUGERENCIA:

La actualización de los campos cuyo parámetro **Tipo de usuario** sea **Comentario** lleva más tiempo (varias horas en el caso de una base muy grande).

No se ha mostrado ningún mensaje durante esta fase, y quizá se pregunte si la actualización no se ha interrumpido.

Para comprobarlo, examine la actividad de la estación de actualización o del servidor de base de datos (CPU o E/S).

<span id="page-32-0"></span>5 Consulte el archivo de informes sdu.log.

## Comprobación de la integridad de la **copia de la base de datos de producción de formato 9.30**

- 1 Inicie Asset Manager Application Designer 9.30.
- 2 Conéctese a la **base de datos de producción de formato 9.30** (menú **Archivo/Abrir**, opción **Abrir una base de datos existente**).
- 3 Abra la ventana de diagnóstico de la base (menú **Acción/ Diagnosticar / Reparar la base**).
- 4 Seleccione **(Todas las tablas)** en la lista de tablas.
- 5 Especifique el nombre y posición del archivo de registro.
- 6 Seleccione todas las opciones de comprobación, excepto la opción **Comprobar la validez de los registros**.
- 7 Seleccione la opción **Analizar solamente**.
- 8 Pulse **Inicio**.
- 9 Consulte los mensajes de la ventana de ejecución.
- <span id="page-32-1"></span>10 Consulte el archivo de registro si procede.

Para más información sobre el programa de análisis y reparación, consulte el manual **Administración**, capítulo **Diagnósticos y reparación de una base de datos**.

### Bloqueo de la **base de datos de producción de formato anterior**

El bloqueo de la **base de datos de producción de formato anterior** consiste en prohibir el uso de la **base de datos de producción de formato anterior** para que no se pueda efectuar ninguna modificación durante la actualización (pues pueden no ser tenidas en cuenta).

Efectúe las tareas siguientes:

- 1 Desconecte todos los usuarios de la base de datos de producción de formato anterior.
- 2 Detenga el funcionamiento:
	- <sup>n</sup> Asset Manager Automated Process Manager
	- **n** Asset Manager APIs
	- <sup>n</sup> Los programas externos que acceden a la base de datos de producción de formato anterior.
- <span id="page-33-0"></span>3 Bloquee el acceso a la base de datos de producción de formato anterior.

## Finalización de la **copia de la base de datos de producción de formato 9.30**

#### Comprobación del éxito de la actualización

Le recomendamos que compruebe que la actualización se ha realizado correctamente.

Por ejemplo, puede:

- <sup>n</sup> Recorrer rápidamente la **copia de la base de datos de formato 9.30** para buscar anomalías evidentes.
- <sup>n</sup> Comparar el número de registros de algunas tablas antes y después de la actualización.

#### Modificaciones del procedimiento almacenado **up\_GetCounterVal**

Esta sección está destinada a aquellos usuarios que hayan modificado el procedimiento almacenado **up\_GetCounterVal** en la base de datos de producción de formato anterior.

Antes de actualizar la **base de datos de producción de formato anterior**, debe:

- 1 Actualización manual de los contadores de la tabla **amCounter**, transferidos a otras tablas.
- 2 Restauración del procedimiento almacenado **up\_GetCounterVal** en su estado inicial.

Puede adaptar de nuevo el procedimiento almacenado **up\_GetCounterVal** según las directivas de las siguientes notas técnicas:

- Microsoft SQL Server: TN317171736
- n Oracle Database Server: TN12516652

#### Ayuda en los campos (opcional)

La ayuda sobre los campos (y vínculos) se guarda en la tabla **Ayuda sobre los campos** (amHelp).

Durante la actualización, el contenido de esta tabla no se actualiza.

Si desea actualizar la ayuda en los campos, consulte el manual titulado **Migración**, capítulo **Migración paso a paso - conversión final (base de datos de migración)**, sección **Etapa 20 - Finalización de la base de datos de migración de formato 9.30**/ **Finalizaciones que conciernen a todas las versiones de la base de datos de producción de formato anterior**/**Ayuda en los campos**.

Importar los informes estándar suministrados con Asset Manager 9.30

Para importar los informes de **Datos de ejemplo** en la **copia de la base de datos de producción de formato 9.30**:

- 1 Inicie Asset Manager Application Designer.
- 2 Seleccione **Archivo/ Abrir**.
- 3 Seleccione la opción **Abrir un archivo de descripción de base crear una nueva base**.
- 4 Seleccione el archivo gbbase.xml 9.30 estándar que se encuentra en la subcarpeta config de la carpeta de instalación de Asset Manager 9.30.
- 5 Seleccione **Acción/Crear una base**.
- 6 Complete las páginas del asistente de la forma siguiente (recorra las páginas con los botones **Anterior** y **Siguiente**):

Página **Generar un archivo de comandos SQL/Crear una base**:

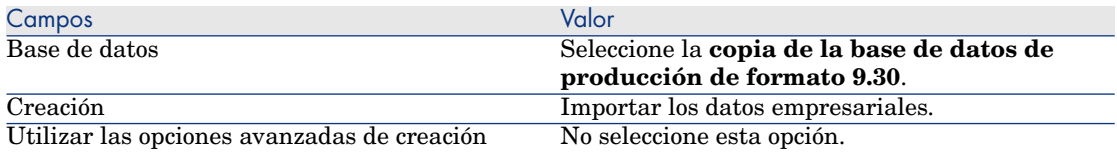

Página **Parámetros de creación**:

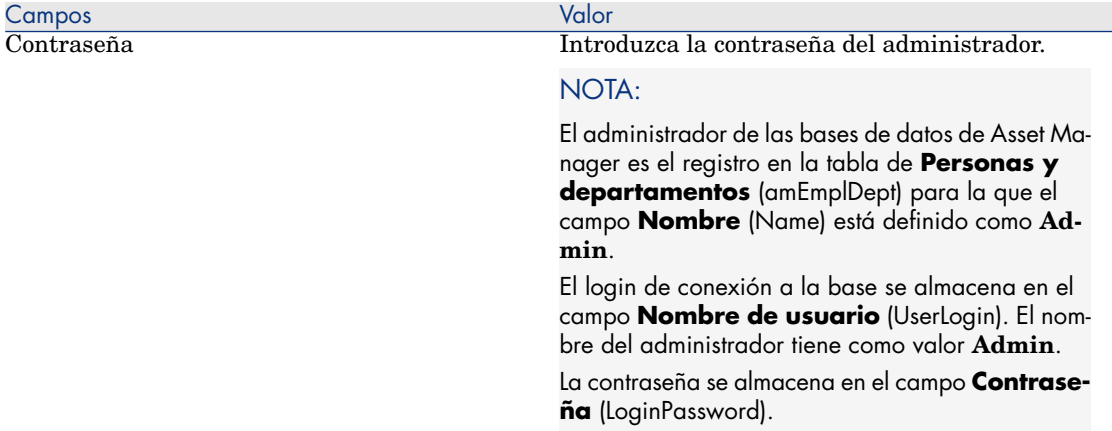

#### Página **Datos para importar**:

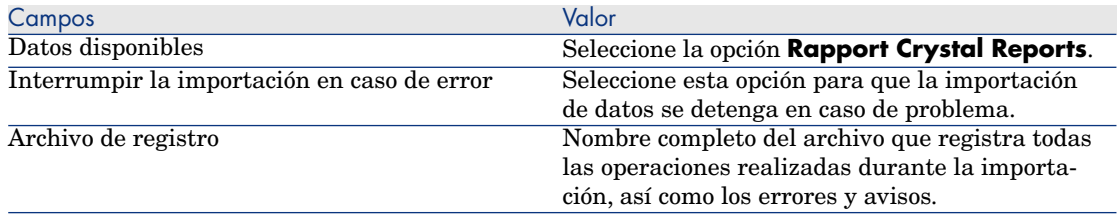

7 Ejecute las operaciones definidas con el asistente (botón **Terminar**).

#### Derechos de usuario, restricciones de acceso y derechos funcionales

<span id="page-35-0"></span>Como se han añadido nuevas tablas, campos y vínculos a la nueva estructura de la base de datos, debe adaptar sus derechos de usuario, restricciones de acceso y derechos funcionales de sus perfiles de usuario.

Añada las nuevas tablas, los nuevos campos y los nuevos vínculos a los derechos y restricciones existentes y cree nuevos derechos y restricciones si procede.

### Actualización de los programas Asset Manager

Debe actualizar todos los programas Asset Manager en las estaciones cliente y las de administración.

Igualmente debe asegurar que la versión de los programas que funcionan con Asset Manager son compatibles con Asset Manager 9.30. En caso de que sea necesario, proceda a la actualización de estos programas.

Para la lista de programas de Asset Manager y los programas con una interfaz con Asset Manager: ► [Componentes de Asset Manager](#page-12-0) [pág. 13].
Para conocer las versiones de los programas compatibles con Asset Manager 9.30, consulte el sitio de atención al cliente de HP.

### $\Omega$  SUGERENCIA:

En este manual también figuran algunas indicaciones de compatibilidad, capítulo ▶ [Configuración en Windows \(salvo Asset Manager Web\)](#page-54-0) [pág. 55].

#### Instalar Asset Manager Automated Process Manager en una estación de administración

Asset Manager Automated Process Manager efectúa un conjunto de tareas automáticas en la base Asset Manager. Si no se inicia, Asset Manager no puede funcionar correctamente.

Por tanto, usted debe:

- 1 Instalar Asset Manager Automated Process Manager en una estación cliente.
- 2 Configurar Asset Manager Automated Process Manager.
- 3 Ejecutar Asset Manager Automated Process Manager permanentemente.

Para conocer el funcionamiento de Asset Manager Automated Process Manager, consulte el manual **Administración**, capítulo **Asset Manager Automated Process Manager**.

#### Elimine los cachés Asset Manager de la **copia de la base de datos de producción de formato 9.30**

Si utiliza un caché con conexión a la **base de datos de producción de formato 9.30**, le recomendamos que elimine el caché.

Para conocer el funcionamiento de los cachés, consulte el manual **Ergonomía**, capítulo **Información de referencia**, sección **Conexiones**/ **Prestaciones de Asset Manager**.

#### Actualice los programas Asset Manager

Para actualizar los programas:

1 Desinstale la versión anterior de Asset Manager.

### **Q** SUGERENCIA·

Si instala Asset Manager 9.30 en la estación de conversión, conserve durante algún tiempo la versión anterior de Asset Manager.

Para conocer el procedimiento de desinstalación (precauciones que hay que tomar, etapas que se deben respetar y formas de desinstalación Asset Manager), consulte el manual**Instalación y actualización** de la versión de Asset Manager que vaya a desinstalar.

2 Instale Asset Manager 9.30.

Para conocer el procedimiento de instalación (precauciones que hay que tomar, etapas que hay que respetar y modos de instalación Asset Manager), consulte los otros capítulos de este manual.

### NOTA-

El programa de instalación de la versión 9.30 de Asset Manager no busca la presencia de una versión 4.3.2 o anterior de Asset Manager.

Verificar que Asset Manager se inicie correctamente.

Si no logra iniciar Asset Manager 9.30, contacte con el soporte de Peregrine.

#### Suprimir las antiguas conexiones y cree las nuevas conexiones

El objetivo es asegurarse de que los usuarios se conecten a la **copia de la base de datos de producción de formato 9.30**.

Consulte el manual **Ergonomía**, capítulo **Información de referencia**, sección **Conexiones**.

Si así lo prefiere, puede modificar las antiguas conexiones.

Cree un caché Asset Manager para sus conexiones si le parece útil.

### Actualización de los programas externos que acceden a la base Asset Manager

#### Asset Manager Web

Debe actualizar Asset Manager Web a la versión 9.30.

Si sólo utiliza las páginas estándar de Asset Manager Web, esta operación es suficiente: podrá utilizar las nuevas páginas estándar de Asset Manager Web.

Si creó páginas Web adicionales o personalizó páginas Web estándar:

- 1 Guarde las antiguas páginas adicionales o personalizadas.
- 2 Actualice Asset Manager Web a la versión 9.30.
- 3 Pruebe y adapte cada página Web una tras otra.

#### Get-It

Para que las aplicaciones Web desarrolladas desde Get-It funcionen con la base Asset Manager 9.30:

- 1 Verifique que su versión de Get-It aparezca en la lista en la Matriz de soporte de Asset Manager 9.30 (disponible en el sito Web de atención al cliente de HP).
- 2 Actualice Get-It si resulta necesario.
- 3 Pruebe y adapte cada página Web personalizada una tras otra.

#### Get-Resources

Para que Get-Resources funcione con la base de datos Asset Manager 9.30:

- 1 Verifique que su versión de Get-Resources aparezca en la lista en la Matriz de soporte Asset Manager 9.30 (disponible en el sito Web de atención al cliente de HP).
- 2 Si procede, actualice Get-Resources.

Si utilizaba solamente las páginas estándar de Get-Resources, esta operación basta: puede utilizar las nuevas páginas estándar de Get-Resources.

Si creó páginas Web adicionales o personalizó páginas Web estándar:

- 1 Guarde las antiguas páginas adicionales o personalizadas.
- 2 Si procede, actualice Get-Resources.
- 3 Pruebe y adapte cada página Web personalizada una tras otra.

#### Escenarios de HP Connect-It

Para acceder a la **copia de la base de datos de producción de formato 9.30** con HP Connect-It, debe utilizar la versión de HP Connect-It suministrada con Asset Manager 9.30.

Si utilizaba los escenarios estándar de HP Connect-It, utilice de ahora en adelante los nuevos escenarios estándar.

Si creó sus propios escenarios:

- 1 Guarde los antiguos escenarios no estándar.
- 2 Actualice HP Connect-It.
- 3 Abra todos los escenarios con HP Connect-It.
- 4 Para cada escenario:
	- 1 Examine los posibles mensajes de advertencia que muestra HP Connect-It cuando se abre el escenario.
	- 2 Corrija el escenario dependiendo del mensaje de advertencia.
	- 3 Ejecute el escenario en datos de prueba.
	- 4 Corrija los problemas potenciales que se presenten durante la prueba.

#### Importación de los **datos de sistema de la versión 9.30**

- 1 Inicie Asset Manager.
- 2 Conéctese a la **base de datos de producción de formato anterior** bloqueada (menú **Archivo/Conexión a una base**).
- 3 Seleccione el menú **Archivo/Importación**, opción **Ejecutar un archivo de comandos**.
- 4 Seleccione el archivo de comandos upgrade.lst (generalmente ubicado en la carpeta: C:\Program Files\HP\Asset Manager 9.30

xx\migration\fromxxx, donde **xxx** representa la versión de la **base de datos de producción de formato anterior**).

- 5 Pulse **Importar**.
- 6 Pulse **Cerrar**.
- 7 La base de datos así obtenida se llama **base de datos de producción de formato 9.30**.

# Instalación y desinstalación en Windows (salvo Asset Manager Web)  $\blacktriangle$

Este capítulo explica cómo instalar Asset Manager por primera vez.

### Antes de instalar Asset Manager

### Desactivación de antivirus

Cuando están activos, algunos antivirus perturban el funcionamiento del programa de instalación del software Asset Manager ya que bloquean el acceso al registro.

En caso de duda, es recomendable desactivar todos los antivirus durante la instalación del software Asset Manager.

#### Instalación de las capas cliente de Oracle

Una instalación incorrecta de las capas cliente de Oracle (SQL\*Net) puede provocar una mala gestión de caracteres acentuados en Asset Manager. Este problema surge, por ejemplo, cuando se inserta un registro que contiene caracteres acentuados: si se vuelve a seleccionar, el texto no se visualiza correctamente. Para resolver este problema, compruebe la configuración de SQL\*Net.

### Instalación (o no) de SAP Crystal Reports

Antes de proceder a la instalación de Asset Manager, determine si es necesario instalar el runtime (versión limitada) de SAP Crystal Reports.

Si posee una versión completa 8.5, 9, 10, 11 o 12, no instale el runtime SAP Crystal Reports 12.

### **NOTA:**

La instalación de runtime SAP Crystal Reports se efectúa con el programa de instalación de Asset Manager.

### Instalación en Windows

Es necesario tener derechos administrativos de Windows en la máquina para instalar el software. Sin estos derechos, el programa de instalación no podrá modificar el Registro.

### Instalación en cliente-servidor

- 1 Instale el SGBD en el servidor y en las estaciones cliente.
- 2 Pruebe la comunicación entre los clientes y el servidor.
- 3 Instale Asset Manager en cada puesto cliente

# IMPORTANTE:

Durante la instalación de Asset Manager, en la etapa que permite relacionar el servidor de bases de datos a la aplicación, su utiliza el SGBD SQL Server 2005, marque la opción de autenticación Windows. Esto permite esquivar una anomalía actual de SQL Server 2005 que obstaculiza esta asociación al elegir la opción de autenticación por login y contraseña específica (login "sa" por ejemplo).

### Ahorro de tiempo durante la instalación de las estaciones cliente

El archivo amdb.ini contiene la lista de conexiones declaradas en el menú **Archivo/Edición de conexiones**.

Localización de este archivo: ▶ [Archivos .ini y .cfg](#page-118-0) [pág. 119].

En vez de definir estas opciones mediante la interfaz gráfica de cada estación cliente, defínalas la primera vez y copie el archivo amdb.ini en cada estación cliente.

### **Q** SUGERENCIA:

La realización de una instalación completa de Asset Manager (denominada **Típica** por el programa de configuración) puede llevar una cantidad considerable de tiempo; esto se aplica a la instalación así como también a la desinstalación y actualización posteriores.

En muchos casos, no será necesitará instalar todas las funciones del programa; esto se aplica en especial cuando instala un cliente normal de Asset Manager.

Si esto es así, en la primera página de la pantalla de configuración, seleccione **Personalizada** y pulse el botón **Siguiente**.

En la pantalla siguiente, las funciones que pueden omitirse típicamente son:

- **Asset Manager Automated Process Manager**
- <sup>n</sup> Administración de las bases de datos (incluye migración de Asset Manager Application Designer y de la base de datos)
- $\blacksquare$  Base de demostración
- Lector de código de barras
- Servicios Web y Cliente Web

#### Instalación de Asset Manager en varios idiomas

Puede instalar el cliente Windows Asset Manager en varios idiomas en un mismo ordenador.

Si lo hace, asegúrese de instalar cada versión lingüística en una carpeta diferente.

De forma predeterminada, el programa de instalación propone la misma carpeta de instalación independientemente del idioma.

#### Instalación de Asset Manager en sistemas Windows de 64 bits

Al instalar el cliente Windows de Asset Manager en sistemas Windows de 64 bits:

<sup>n</sup> No cree un origen de datos ODBC a través de **Panel de control/Sistema y seguridad/Herramientas administrativas/Orígenes de datos (ODBC)**. Esta instancia de ODBC es de 64 bits, por lo que no funcionará con Asset Manager.

Use Asset Manager para crear el origen de datos ODBC. Para ello, puede pulsar el botón que se encuentra al lado del campo **Origen de datos** en la ventana **Editar conexiones** (**Archivo/Editar conexiones**).

<sup>n</sup> Cuando cree una conexión con una base de datos de Microsoft SQL en el cliente Windows de Asset Manager, asegúrese de que la casilla **Conexión sistema** de la ventana **Editar conexiones** no está activada.

Si desea instalar la base de datos de demostración de Asset Manager en una instancia de 64 bits de Microsoft SQL Server, siga estos pasos:

- 1 Abra el Editor del Registro de 32 bits. Ruta: C:\Windows\SysWOW64\regedit.exe.
- 2 Seleccione HKEY\_LOCAL\_MACHINE\SOFTWARE\Microsoft\Microsoft SQL Server
- 3 Pulse **Edición** en la barra de menús.
- 4 En la lista desplegable, seleccione **Nuevo/Valor de cadena**
- 5 Escriba el nombre **InstalledInstances** y pulse **Intro**.
- 6 Pulse dos veces en el valor de cadena que acaba de crear
- 7 En el campo **Información del valor**, escriba el nombre de la instancia de 64 bits de SQL Server en la que tiene previsto instalar la base de datos de demostración de Asset Manager.

# Instalación manual (gráfica)

- 1 Inserte el CD-ROM de instalación.
- 2 Si la ventana gráfica del programa de instalación no aparece automáticamente al insertar el CD-ROM:
	- 1 Ejecute el Explorador de Windows.
	- 2 Seleccione el CD-ROM.
	- 3 Seleccione la raíz del CD-ROM.
	- 4 Ejecute el programa autorun.exe.
- 3 Seleccione la opción **Instalar Asset Manager 9.30**.
- 4 Siga las indicaciones del programa de instalación.

### **Q** SUGERENCIA:

La realización de una instalación completa de Asset Manager (denominada **Típica** por el programa de configuración) puede llevar una cantidad considerable de tiempo; esto se aplica a la instalación así como también a la desinstalación y actualización posteriores.

En muchos casos, no será necesitará instalar todas las funciones del programa; esto se aplica en especial cuando instala un cliente normal de Asset Manager.

Si esto es así, en la primera página de la pantalla de configuración, seleccione **Personalizada** y pulse el botón **Siguiente**.

En la pantalla siguiente, las funciones que pueden omitirse típicamente son:

- <sup>n</sup> Asset Manager Automated Process Manager
- <sup>n</sup> Administración de las bases de datos (incluye migración de Asset Manager Application Designer y de la base de datos)
- <sup>n</sup> Base de demostración
- <sup>n</sup> Lector de código de barras
- Servicios Web y Cliente Web

# $\blacksquare$  AVISO:

Durante la instalación, puede abrirse repetidamente una ventana emergente del siguiente tipo:

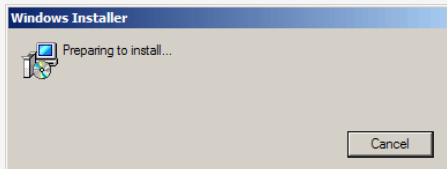

Esto es normal.

No debe pulsar el botón **Cancel**.

Como basta con presionar la tecla **Intro** del teclado para que se accione el botón **Cancelar**, le recomendamos no trabajar con otras aplicaciones durante la instalación; podría presionar la tecla **Intro** sin darse cuenta de que la ventana emergente acaba de mostrarse.

# Desinstalación manual (gráfica)

#### Antes de la desinstalación de Asset Manager

#### Si había instalado la base de datos de demostración

El programa de desinstalación elimina la base de demostración.

Si desea conservarla, debe hacer una copia.

 Para obtener más información sobre cómo hacer una copia de la base de demostración, consulte la documentación proporcionada con el SGBD que se utiliza para la base de demostración.

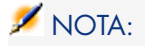

Puede ser necesario interrumpir temporalmente servicios como SQL Server que acceden a la base de datos y de este modo bloquear el archivo y evitar que se elimine.

#### Si había instalado el cliente Web

Antes de desinstalar Asset Manager, debe detener los servidores de aplicaciones utilizados por Asset Manager Web Tier y Asset Manager Web Service a fin de desbloquear los archivos que se van a desinstalar.

También debe eliminar manualmente los archivos de Asset Manager que copió manualmente como parte del despliegue de Asset Manager Web, por ejemplo a los subdirectorios de Tomcat. Esto permitirá evitar incompatibilidades de archivos si reinstala o actualiza Asset Manager posteriormente. Ver [Desinstalación de Asset Manager Web](#page-113-0) [pág. 114].

#### Desinstalación de Asset Manager

Para desinstalar totalmente Asset Manager de un ordenador, ejecute el programa del panel de control **Agregar o quitar programas** de Windows.

# **AVISO:**

Durante la desinstalación, puede abrirse repetidamente una ventana emergente del siguiente tipo:

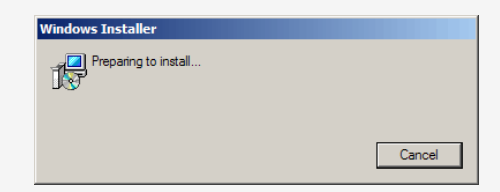

Esto es normal.

No debe pulsar el botón **Cancel**.

Como basta con presionar la tecla **Intro** del teclado para que se accione el botón **Cancelar**, le recomendamos no trabajar con otras aplicaciones durante la desinstalación; podría presionar la tecla **Intro** sin darse cuenta de que la ventana emergente acaba de mostrarse.

El programa de desinstalación normalmente:

- <sup>n</sup> Elimina todos los archivos y grupos de programa ya instalados.
- <sup>n</sup> Modifica los archivos de configuración para eliminar algunas modificaciones introducidas por el programa de instalación del software Asset Manager
- <sup>n</sup> Actualiza la base de registros.

### NOTA:

En algunos casos debido al bloqueo de archivos, etc. el desinstalador automático puede no eliminar algunos archivos o carpetas. Después de la desinstalación, verifique la existencia de las siguientes carpetas y si fuese necesario elimínelas en forma manual:

- <sup>n</sup> Las instancias de Asset Manager localizadas por ejemplo en C:\Program Files\HP\
- Los grupos y accesos directos de programas de Asset Manager en su menú Inicio, por ejemplo C:\Documents and Settings\All Users\Start Menu\Programs\HP

# Instalación y desinstalación en línea de comando

En esta sección se proporciona información sobre los puntos siguientes:

- vista sintética [pág. 48]
- $\blacksquare$  [Preparación](#page-47-1) [pág. 48]
- $\blacksquare$  [Ejecución](#page-49-0) [pág. 50]
- <span id="page-47-0"></span>[Ejecutar una desinstalación en línea de comando](#page-52-0) [pág. 53]

### Vista sintética

Una instalación en línea de comando le permite estandarizar y automatizar la instalación de Asset Manager en un conjunto de estaciones.

Antes de ejecutar las instalaciones en línea de comando, deberá definir algunos de sus parámetros.

Los parámetros de las instalaciones Asset Manager están definidos en un archivo .msi.

El archivo predeterminado enviado al CD-ROM de instalación de Asset Manager se llama AssetManager.msi.

<span id="page-47-1"></span>La modificación de un archivo .msi se hace con ayuda del programa Microsoft denominado **Orca**.

Debe instalar Orca en la estación que servirá para realizar la configuración.

### Preparación

#### Instalación de Orca

Para instalar Orca:

- 1 Inicialice Microsoft Internet Explorer.
- 2 Visualice la URL siguiente: [http://msdn.microsoft.com/library/default.asp?url=/library/en-us/msi/setup/orca\\_exe.asp](http://msdn.microsoft.com/library/default.asp?url=/library/en-us/msi/setup/orca_exe.asp)
- 3 Siga las instrucciones.

#### Obtener ayuda para la utilización de Orca

Para visualizar la documentación en Orca:

- 1 Inicie el explorador de Internet.
- 2 Visualice la URL siguiente:

http://support.microsoft.com/kb/255905/

Obtener ayuda para los archivos .msi y los parámetros de setup.exe y msiexec.exe

Para visualizar la documentación de estos archivos y ejecutables, consulte la ayuda en línea de Microsoft Platform SDK.

Se puede visualizar esta ayuda en línea mediante el menú Windows **Inicio/ Programas/ Microsoft Platform SDK XXX/ Platform SDK Documentación**.

#### Configurar la instalación de Asset Manager

Configurar la instalación de Asset Manager consiste en modificar el archivo AssetManager.msi con Orca.

# **AVISO:**

El archivo AssetManager.msi puede modificarse pero no puede cambiar de nombre.

Esta sección sólo describe ciertos parámetros de los archivos .msi.

Para los demás parámetros, consulte la ayuda en los archivos .msi.

- 1 Inicie el Explorador de Windows.
- 2 Copie el contenido de la carpeta de instalación de Asset Manager (CD-ROM de instalación, carpeta am) en su disco duro (ejemplo  $C:\Temp\amalg\ldots$ ).
- 3 Inicie el programa Orca.
- 4 Abra el archivo AssetManager.msi (menú **File/ Open**). Está en la carpeta donde ha copiado el contenido del CD-ROM.
- 5 Configure los componentes que vaya a instalar:
	- a Seleccione **Feature** en la columna **Tables**.

Orca visualiza la lista de los componentes susceptibles de ser instalados.

La columna **Title** le permite identificar un componente.

La columna **Level** le permite controlar el modo en que se puede instalar un componente.

b Para cada componente, rellene la columna **Level** de la siguiente manera:

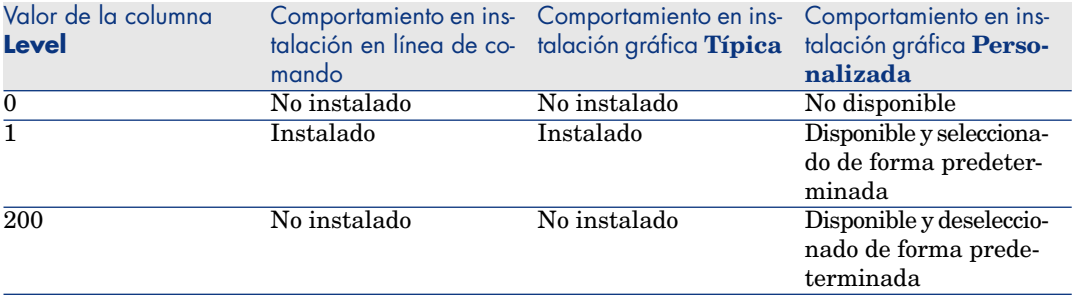

6 Configure los grupos de programas del menú **Inicio** de Windows que vaya a crear.

Por ejemplo, de forma predeterminada, Asset Manager está instalado en el grupo: **Inicio/ Programas/ HP/ Asset Manager 9.30 <idioma>/ Client**.

Para modificar las rutas:

a Seleccione **Shortcut** en la columna **Tables**.

Orca visualiza una línea por entrada de grupos de programas.

La columna **Name** le permite identificar la entrada.

La columna **Directory** le indica el identificador del grupo de programas donde se ha creado la entrada.

Se trata del identificador de un registro de la tabla **Directory** que almacena la ruta del grupo de programas.

- b Constate los identificadores de grupos de programas por modificar. Ejemplo: el cliente Asset Manager se identifica por el valor **HP|HP Software Asset Manager** en la columna **Name**. El valor de la columna **Directory** es **newfolder2**. Apunte este valor.
- c Busque cada uno de estos identificadores en la tabla **Directory**.
- d Seleccione **Directory** en la columna **Tables**.
- e Pulse en el encabezamiento de la columna **Directory** para ordenarla.
- f Para cada grupo de programa que se vaya a modificar, seleccione su identificador en la columna**Directory** y modifique el valor de la columna **DefaultDir**.

En nuestro ejemplo, busque **newfolder2**.

### $\blacksquare$  AVISO:

La ordenación se hace teniendo en cuenta las mayúsculas y minúsculas. **newfolder2** se encuentra, de este modo, al final de la lista.

- <span id="page-49-0"></span>7 Guarde sus parámetros (menú **File/ Save**).
- 8 Salga de Orca (menú **File/ Close**).

### Ejecución

#### Vista sintética

Se realiza una instalación en la línea de comandos mediante la ejecución del programa setup.exe que se encuentra en el CD-ROM de instalación de Asset Manager.

Los parámetros disponibles de setup.exe se visualizan gracias a la petición siguiente:

setup.exe /?

Ejemplo de ejecución con el parámetro que oculta el recuadro de diálogo de inicialización:

setup.exe /S

- 1 setup.exe instala o actualiza el programa MsiExec.exe instalado de forma predeterminada con Windows.
- 2 setup. exe activa MsiExec.exe que efectúa la instalación teniendo en cuenta los parámetros del archivo AssetManager.msi que ha personalizado con ayuda de Orca.

Los parámetros disponibles de MsiExec.exe se visualizan gracias a la petición siguiente:

MsiExec.exe /?

 $\blacksquare$  AVISO:

Esta opción sólo está disponible a partir de la versión 3 de **MsiExec**.

Para las versiones anteriores, consulte la documentación asociada a su versión de MsiExec.exe.

Ejemplo de ejecución con el parámetro que ejecuta una instalación sin intervención manual ni interfaz gráfica:

MsiExec.exe /qn

Para que un parámetro sea transmitido por setup.exe en MsiExec.exe, basta con que al parámetro le preceda:

 $V_{\rm V}$ 

Ejemplo de ejecución con el parámetro que ejecuta una instalación sin intervención manual:

setup.exe /V/qn

<span id="page-50-0"></span>**AVISO:** 

Lo que sigue **/V** debe estar vinculado a **/V**, sin espacio.

Ejecutar una instalación en línea de comando

Existen numerosas formas de instalar Asset Manager en línea de comando.

Esta sección le muestra un ejemplo de comando de instalación con las características siguientes:

- setup.exe se ejecuta sin cuadro de diálogo
- <sup>n</sup> msiexec.exe se ejecuta sin intervención del usuario ni interfaz gráfica.
- <sup>n</sup> Los mensajes del programa de instalación se guardan en el archivo C:\Temp\log.txt
- está instalado en la carpeta C:\Program Files\HP\Asset Manager 9.30 xx
- 1 Abra una ventana de comandos DOS.
- 2 Acceda a la carpeta de instalación de Asset Manager, justo donde está el programa setup.exe y el fichero AssetManager.msi posiblemente personalizado.
- 3 Ejecute el siguiente comando:
	- setup.exe /S /V"/qn /1\* C:\Temp\log.txt INSTALLDIR=\"C:\Program File s\HP\Asset Manager 9.30 xx\""

Comentarios:

**setup.exe**: la instalación se activa a través de setup.exe para probar la versión de msiexec.exe que existe localmente, y actualizarla, si es necesario.

NOTA:

La instalación de Asset Manager requiere como mínimo una versión 2.

- *S*: setup.exe se ejecuta sin recuadro de diálogo de inicialización.
- $\blacksquare$  **/V**: los parámetros que siguen están dirigidos a msiexec.exe. Observe las comillas que encuadran la cadena que sigue al parámetro **/V**.
- <sup>n</sup> **/qn**: msiexec.exe se ejecuta sin intervención del usuario ni interfaz gráfica.
- *l<sup>\*</sup>* C:\Temp\log.txt: graba la mayoría de los mensajes del programa de instalación en el fichero C:\Temp\log.txt.
- **n INSTALLDIR=\"C:\Program Files\HP\Asset Manager 9.30 xx\":** instala Asset Manager en la carpeta C:\Program Files\HP\Asset Manager 9.30 xx.

Observe la presencia de los **\"** para encuadrar una ruta con espacios entre **Programa** y **Ficheros**.

4

# **NOTA:**

Cuando ejecuta la línea de pedidos anteriores, el invitado de pedidos se vuelve a mostrar inmediatamente. No se le avisa del final de la instalación.

Para saber si la instalación ha terminado de ejecutarse, verifique que la última línea del archivo de registro ( **C:\Temp\log.txt** en nuestro ejemplo) contiene el texto **Instalación terminada**.

#### <span id="page-52-0"></span>Ejecutar una desinstalación en línea de comando

Existen numerosas formas de desinstalar Asset Manager en línea de comando.

Le recomendamos el siguiente ejemplo:

- 1 Identifique el número de clave del registro correspondiente a la desinstalación de Asset Manager :
	- a Inicie el editor de base de registro regedit.exe (menú **Iniciar/ Ejecutar** de Windows).
	- b Despliegue la rama HKEY\_LOCAL\_MACHINE\SOFTWARE\Microsoft\Windows\CurrentVersion\Uninstall\
	- c Busque la clave que corresponde a Asset Manager: visualice el detalle de las claves entre corchetes (panel izquierdo), y examine el valor del campo **DisplayName** (panel derecho); este campo debe incluir el nombre Asset Manager y su versión.
	- d Seleccione esta clave.
	- e Copie el nombre de la clave (menú contextual **Copiar el nombre de la clave**).

La parte que nos interesa está entre llaves. Ejemplo:

{A79E51C8-4E8E-40CE-A56E-143395D011C1}

- f Salga del editor de base de registro.
- 2 Abra una ventana de comandos DOS.
- 3 Ejecute un comando de la siguiente manera:
	- $\bullet$  msiexec.exe /x <Clave de registro> /qn /l\* <Ruta completa del archiv o de registro>

Ejemplo:

```
msiexec.exe /x {A79E51C8-4E8E-40CE-A56E-143395D011C1} /qn /l* C:\Tem
p\log.txt
```
Comentarios:

- <sup>n</sup> [Ejecutar una instalación en línea de comando](#page-50-0) [pág. 51]
- <sup>n</sup> **/x**: msiexec.exe ejecuta una desinstalación.

### **NOTA:**

No es posible efectuar una desinstalación parcial en línea de comando.

# NOTA:

4

Cuando ejecuta la línea de pedidos anteriores, el invitado de pedidos se vuelve a mostrar inmediatamente. No se le advierte del final de la desinstalación.

Para saber si la desinstalación ha terminado de ejecutarse, verifique que la última línea del archivo de registro ( **C:\Temp\log.txt** en nuestro ejemplo) contiene el texto **La eliminación se ha terminado correctamente**.

# Configuración en Windows (salvo 5Asset Manager Web)

<span id="page-54-0"></span>Una vez que los programas de Asset Manager estén instalados, se requieren algunos pasos adicionales para completar su instalación. Éstos dependen de los componentes y las aplicaciones que desee utilizar o integrar con Asset Manager.

Este capítulo explica cuáles son las operaciones complementarias.

### DIL Oracle

Existen numerosas versiones de las DLL de acceso a Oracle. Asset Manager intenta cargar de modo dinámico las versiones admitidas, empezando con la versión más reciente y trabajando hacia la versión más antigua admitida, es decir:

- 1 oraclient10.dll
- 2 oraclient9.dll
- 3 oraclient8.dll

Sin embargo, se puede forzar la carga de un archivo DLL determinado añadiendo en el archivo am.ini una entrada de tipo:

```
[DLL] orcl = <xxx>.dll
```
Localización de este archivo: ▶ [Archivos .ini y .cfg](#page-118-0) [pág. 119].

# Sistema de mensajería

#### **Estándares de mensajería compatibles con Windows**

- <sup>n</sup> VIM
- <sup>n</sup> MAPI extendido
- **SMTP**

### NOTA:

No se admite el estándar Simple MAPI.

#### **Normas de mensajería compatibles con Unix**

En UNIX, Asset Manager es compatible con SMTP.

#### **Instalación de la mensajería externa**

Para que el sistema de mensajería externa funcione correctamente con Asset Manager, hay que cumplir los siguientes requisitos:

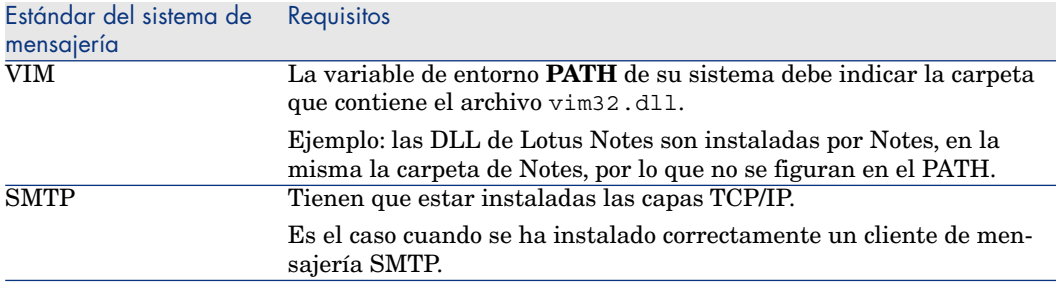

#### **Configuración del software Asset Manager para la emisión de mensajes a un sistema de mensajería externa**

Para sacar provecho de todas las posibilidades ofrecidas por el sistema de mensajería, se deben efectuar también las siguientes tareas:

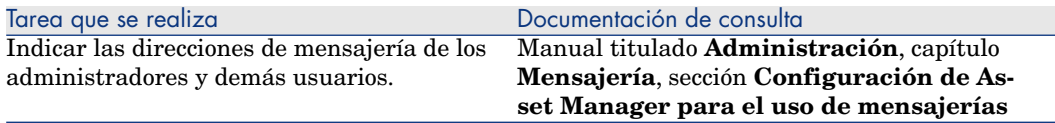

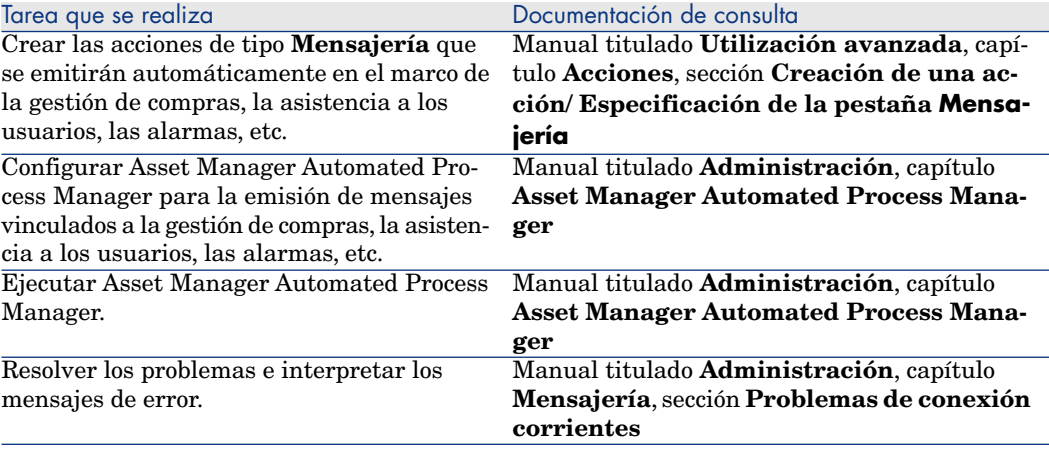

El uso de la mensajería se desarrolla en el capítulo **Mensajería** del manual **Administración**.

### Asset Manager Automated Process Manager

Asset Manager Automated Process Manager es un programa independiente del cliente Asset Manager que supervisa las alarmas, mensajes y acciones que hay que desencadenar en el ámbito de las compras, las existencias, los historiales de modificaciones y el leasing, calcula el valor de ciertos campos, etc.

Para que estas funciones se realicen correctamente, debe ejecutar obligatoriamente Asset Manager Automated Process Manager a partir de al menos una estación permanentemente encendida y conectarse a la base de datos de trabajo.

Para que un cliente Web o Windows pueda acceder a la base de datos, es necesario que:

- <sup>n</sup> Asset Manager Automated Process Manager esté inicializado y conectado a la base de datos
- <sup>n</sup> El módulo **Señalar la presencia del servidor de base de datos** (UpdateToken) de Asset Manager Automated Process Manager esté activado y programado para ejecutarse al menos una vez por semana.

Para más información sobre el funcionamiento del software Asset Manager Automated Process Manager, consulte el manual Asset Manager titulado **Administración**, capítulo **Asset Manager Automated Process Manager**.

Los módulos de Asset Manager Automated Process Manager utilizan HP Connect-It y sus conectores para cualquier importación automática de datos, como en los siguientes ejemplos:

- n Inventarios efectuados por el programa de inventario HP Discovery and Dependency Mapping Inventory
- <sup>n</sup> Importación de datos procedentes de aplicaciones externas

Si usted utiliza estos módulos, tendrá que instalar HP Connect-It.

Para saber qué entornos admite HP Connect-It y aprender a instalar este software, consulte la documentación del mismo.

Para saber cómo integrar HP Connect-It y Asset Manager Automated Process Manager, consulte el manual de Asset Manager titulado **Administración**, capítulo **Asset Manager Automated Process Manager**, sección **Configuración de módulos supervisados por Asset Manager Automated Process Manager**.

#### **Implantación de Asset Manager Automated Process Manager en Windows**

Para poder utilizar este programa debe instalar por lo menos un equipo con una versión compatible de Windows.

Asset Manager Automated Process Manager se instala de manera que pueda ejecutarse de uno de los siguientes modos:

- <sup>n</sup> Manualmente, ejecutando el acelerador del menú **Inicio** de Windows.
- <sup>n</sup> Automáticamente como servicio.

### **P** SUGERENCIA:

Se recomienda iniciar Asset Manager Automated Process Manager como Servicio.

# $N$  NOTA:

Para instalar el servicio Asset Manager Automated Process Manager correctamente, le recomendamos que proceda de la siguiente manera:

1 Cree una cuenta de usuario en Windows (en el ordenador donde se va a instalar este servicio).

Esta cuenta debe tener los derechos necesarios al inicio del servicio Asset Manager Automated Process Manager.

El entorno vinculado a esta cuenta debe permitir utilizar las capas cliente del SGBD instaladas en la estación de servicio Asset Manager Automated Process Manager.

que la cuenta de sistema local sólo accede de forma predeterminada a las variables de entorno del sistema.

2 Instale el servicio Asset Manager Automated Process Manager en esta cuenta.

De forma predeterminada, el servicio está configurado para que se active manualmente; sin embargo, usted puede modificar estos parámetros.

El icono **Servicios** en el panel de control permite iniciar, interrumpir y configurar servicios disponibles en la máquina.

- <sup>u</sup> Según su versión de Windows, esto podría funcionar así:
	- $\blacksquare$ : inicia un servicio interrumpido.
	- $\blacksquare$ : interrumpe el servicio.
	- $\blacksquare$ : reinicializa el servicio.
	- $\blacksquare$ : interrumpe el servicio.

Para iniciar el servicio Asset Manager Automated Process Manager en modo automático en Windows:

- 1 Seleccione el servicio Asset Manager Automated Process Manager en la ventana de servicios
- 2 Pulse el botón derecho del ratón y seleccione **Propiedades** en el menú contextual.
- 3 En el campo **Tipo de inicio**, seleccione **Automático**.

### NOTA:

En la práctica, una vez que el servidor Asset Manager Automated Process Manager esté operativo, recomendamos seleccionar un modo de inicio **Automático**, para que se inicie cada vez que inicie Windows.

# NOTA:

De forma predeterminada, los servicios utilizan la cuenta del sistema. Si Asset Manager Automated Process Manager no consigue conectarse a una base, configure el servicio por medio del botón **Inicio** para que se inicie en una cuenta que acceda a la base de datos.

# SAP Crystal Reports

Para instalar, configurar y usar los informes SAP Crystal Reports, consulte el manual **Utilización avanzada**, capítulo **SAP Crystal Reports**.

# Distribución del software en el conjunto de ordenadores

Para saber cómo distribuir el software en los conjuntos de ordenadores, consulte el manual de Asset Manager titulado **Software distribution**.

# Integración con HP Connect-It

Asset Manager se suministra con el software HP Connect-It completo, algunos de sus conectores y las correspondientes documentaciones.

### **Versión de HP Connect-It exigida**

La integración de HP Connect-It con Asset Manager requiere la versión de HP Connect-It suministrada en el CD-ROM de instalación de Asset Manager o una versión posterior.

### **Utilidad de HP Connect-It**

HP Connect-It es necesario para efectuar algunas acciones activadas automáticamente por Asset Manager Automated Process Manager, en particular:

<sup>n</sup> Para añadir a los usuarios NT en la base de datos, con el fin de utilizar la seguridad NT durante la conexión a las bases Asset Manager.

# $\blacksquare$  AVISO:

Para ello se requiere la versión **Windows** de Asset Manager Automated Process Manager.

n Para recuperar los ordenadores declarados en un dominio NT en la base de datos.

# $\blacksquare$  AVISO:

Para ello se requiere la versión **Windows** de Asset Manager Automated Process Manager.

<sup>n</sup> Para importar, por ejemplo, datos de inventario procedentes de HP Discovery and Dependency Mapping Inventory.

Para conocer los entornos admitidos por HP Connect-It e instalar este software, consulte la documentación respectiva.

Para saber cómo integrar HP Connect-It y Asset Manager Automated Process Manager, consulte el manual de Asset Manager titulado **Administración**, capítulo **Asset Manager Automated Process Manager**, sección **Configuración de módulos supervisados por Asset Manager Automated Process Manager**.

# Bases de demostración

Asset Manager se instala con una base de demostración.

Esta base de datos:

<sup>n</sup> Puede activarse utilizando Asset Manager Application Designer una vez que se hayan instalado las Claves de licencia de HP AutoPass. Estas claves de licencia otorgan acceso a todo o parte del software.

 Consulte el manual **Administración**, capítulo **Instalación de claves de licencias**.

<sup>n</sup> Es accesible por medio del software Asset Manager Automated Process Manager y Asset Manager Application Designer

Se ha copiado la base de demostración en la subcarpeta demo de la carpeta de instalación de Asset Manager.

El archivo correspondiente se llama AMDemo93.mdf.

### $NOTA$

Durante la instalación, la base de demostración se declara en Microsoft SQL Server utilizando una instancia para la cual el usuario es **itam** y la contraseña **password**.

### Conectarse a la base de datos

- 1 Asegúrese de que se ha instalado una instancia de SQL Server y que el servicio de Windows correspondiente se ha iniciado.
- 2 Inicie Asset Manager.
- 3 Asset Manager muestra la ventana **Conexión a una base**.

Complete esta ventana de la siguiente manera:

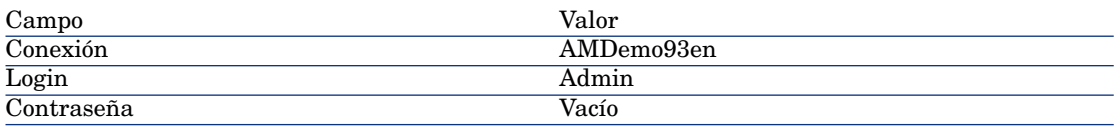

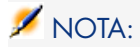

También se pueden utilizar otros login.

# Instalación y configuración en UNIX (salvo Asset Manager Web) 6

# $\blacksquare$  AVISO:

La versión UNIX de Asset Manager está destinada a usuarios calificados y expertos en la utilización del entorno UNIX. En consecuencia, y por simplificación, en este capítulo sólo se explican las particularidades de Asset Manager.

# $NOTA$

Los programas UNIX no cuentan con una interfaz gráfica nativa; sin embargo, Asset Manager Automated Process Manager se puede configurar en parte con parámetros con una interfaz Web en UNIX. Durante la instalación en UNIX, algunos archivos deben prepararse y después copiarse desde una estación Windows. A continuación debe instalar y configurar al menos una estación Windows con los componentes siguientes:

- Asset Manager Application Designer
- <sup>n</sup> Asset Manager Automated Process Manager
- <sup>n</sup> Cliente Asset Manager

También puede configurar con parámetros Asset Manager Application Designer y Asset Manager Automated Process Manager de manera gráfica, aunque sus componentes vuelvan después a la línea de comandos en un servidor UNIX.

# Instalación de Asset Manager

Éste es el procedimiento que debe seguir para instalar Asset Manager en UNIX:

- 1 Cree la base Asset Manager en Windows siguiendo las instrucciones del manual **Administración**, capítulo **Creación, modificación y eliminación de una base de datos Asset Manager**.
- 2 Cree un usuario UNIX que servirá para instalar y configurar Asset Manager.

# $\blacksquare$  AVISO:

Si ya ha instalado HP Connect-It en la misma máquina, utilice la misma cuenta para instalar Asset Manager.

- 3 Identifique el archivo .tgz en el CD-ROM de instalación de Asset Manager.
- 4 Descomprima el archivo .tgz utilizando GNU tar e iniciando la siguiente línea de comando:

```
tar xzvf <Nombre del tgz>
```
o en Solaris:

gzip -dc <Nombre del tgz> | tar xvf -

### NOTA:

Esta operación debe efectuarse cuando se está en una carpeta específica de instalación, por ejemplo /usr/local.

# **Q** SUGERENCIA:

Para verificar si el tar que está utilizando es GNU tar, puede iniciar la siguiente línea de comando:

tar --version

Esto debe devolver algo como:

tar (GNU tar) 1.19

Si no obtiene esta confirmación, significa que está utilizando una versión de tar que no es GNU o que la versión GNU de tar está en otra localización.

Si no se utiliza la versión GNU de tar, algunos nombres de archivos pueden estar truncados sin aviso del tar estándar.

5 La ruta de acceso a la biblioteca dinámica libaamapi93.so (carpeta /usr/local/Asset Manager/bin) debe figurar en la ruta de búsqueda de las bibliotecas del sistema:

- <sup>n</sup> Solaris o Linux: variable de entorno LD\_LIBRARY\_PATH.
- Linux: archivo de configuración de 1d.so, igualmente.
- **NIX:** variable de entorno LIBPATH.

### $N$  AVISO:

Debe dejar el archivo libaamapi93.so en la subcarpeta bin de la carpeta de instalación Asset Manager.

Ejemplo, para los intérpretes de comandos (shell) compatibles **SH**: ejecute o coloque las líneas siguientes en un archivo de comandos que se va a ejecutar antes de iniciar Asset Manager

```
LD_LIBRARY_PATH=/usr/local/Asset Manager/bin:$LD_LIBRARY_PATH export LD
_LIBRARY_PATH
```
En Linux, el archivo de configuración de ld.so se encuentra en /etc/ld.so.conf.

En el archivo de configuración ld.so.conf, añada por ejemplo una línea del tipo siguiente:

/usr/local/Asset Manager/bin

A continuación vuelva a ejecutar el comando ldconfig --verbose para que los nuevos parámetros sean tenidos en cuenta.

6 Asset Manager sólo puede utilizar las bibliotecas de 32 bits de los clientes del SGBD.

Además, si ha instalado los clientes del SGBD UNIX de 64 bits, estos últimos no podrán ser utilizados en modo 64 bits.

Por consiguiente, sólo recurre a las bibliotecas cliente de 32 bits.

Por ejemplo, para los clientes de Oracle de 64 bits, compruebe que la variable de entorno **LD\_LIBRARY\_PATH** (Solaris o Linux) o **LIBPATH** (AIX) apunta al directorio **\$ORACLE\_HOME/lib32** (bibliotecas de 32 bits), y que esta variable ya no apunta a **\$ORACLE\_HOME/lib** (bibliotecas de 64 bits).

Por lo general, para un cliente UNIX con las capas Oracle 32 bits y DB2 de 32 bits, las variables de entorno se presentan de la siguiente manera:

```
ORACLE_HOME=/space/home/oracle/OraHome1
LIBPATH=/usr/lib:/usr/ccs/lib:/space/home/oracle/OraHome1/lib32:/home/d
b2inst1/sqllib/lib
PATH=/usr/local/bin:/opt/freeware/bin:/space/home/oracle/OraHome1/bin:/
usr/bin:/etc:/usr/sbin:/usr/ucb:/space/home/test/bin:/usr/bin/X11:/sbin
:.:/home/db2inst1/sqllib/bin:/home/db2inst1/sqllib/adm:/home/db2inst1/s
qllib/misc
```
7 Si utiliza un SGBD de Oracle, desplace el archivo libslpmprodstab.so a la carpeta de las bibliotecas Oracle 32 bits.

# NOTA:

El archivo libslpmprodstab.so forma parte del archivo .tgz descomprimido anteriormente.

En nuestro ejemplo, se encuentra en la carpeta /usr/local/Asset Manager/bin antes de que lo moviera.

8 Si se encuentra en entorno AIX, cree una variable de entorno **AM\_HOME** con, como valor, la ruta de acceso a la carpeta de instalación de Asset Manager. Esta ruta suele ser:

/usr/local/Asset Manager

9 Configure el cliente del SGBD para que acceda al servidor del SGBD y a la base Asset Manager.

# $\blacktriangle$  AVISO:

Utilice los mismos nombres de base y de servidor que los que ha utilizado durante la creación de la base en Windows.

Por ejemplo, si el servidor Oracle se llama **ServeurAssetManager** en **tnsnames.ora**, recupere este nombre en el archivo **tnsnames.ora** en la máquina UNIX cliente.

10 Compruebe con una herramienta de interrogación SQL que puede conectarse al SGBD y a la base Asset Manager.

Ejemplo para Oracle: **sqlplus**.

Ejemplo para DB2: **db2**.

### **Q** SUGERENCIA:

En caso de problema, póngase en contacto con el soporte técnico del SGBD. Su cliente está mal configurado.

11 Cree un archivo amdb.ini en la estación UNIX.

Este archivo almacena la declaración de conexiones a las bases de datos.

Para que estas conexiones sean más accesibles a los equipos Unix:

- 1 Inicie Asset Manager en modo gráfico en una estación con Windows.
- 2 Seleccione **Archivo/Gestionar conexiones**.
- 3 Cree las conexiones.
- 4 Cierre la ventana (pulse **Cerrar**).
- 5 Edite el archivo amdb.ini de forma que la entrada **AmApiDll** apunte al archivo libaamapi93.so UNIX (carpeta /usr/local/Asset Manager/bin).

6 Copie amdb.ini en la carpeta del archivo amdb.ini de las estaciones con UNIX en las que se inicien aplicaciones Asset Manager. Localización de estos archivos:  $\triangleright$  [Archivos .ini y .cfg](#page-118-0) [pág. 119].

Se han instalado, entre otros, los componentes siguientes:

<sup>n</sup> amdbal, amimpl, amexpl, libaamapi93.so (en /usr/local/Asset Manager/bin).

Estos componentes se utilizan igual que en Windows.

Para más información, consulte la documentación pertinente que describe su utilización.

 $\Box$  amsrvl (en /usr/local/Asset Manager/amsrv/bin):

Este componente es utilizado de forma específica por UNIX.

[Implantación de Asset Manager Automated Process Manager](#page-66-0) [pág. 67]

### **Q** SUGERENCIA:

Al ejecutar los componentes anteriores con la opción -h, obtendrá la lista de opciones disponibles.

<span id="page-66-0"></span>Ejemplo: amimpl -h

# Implantación de Asset Manager Automated Process Manager

La conexión de Asset Manager Automated Process Manager a las bases de datos se activa con una línea de comando UNIX.

```
amsrvl -svc -webadmin -cnx:<nombre de la conexión de Asset Manager> -login
:<login para conectarse a la base de datos> -password:<contraseña asociada
al login> -log:<ruta completa del archivo de registro de la actividad> &
```
 $Con<sup>+</sup>$ 

- <sup>n</sup> -svc: ejecuta el proceso de la misma forma que un servicio NT.
- <sup>n</sup> -webadmin: inicia el servidor Web de Asset Manager Automated Process Manager.

Para más información sobre la utilidad de esta opción:  $\triangleright$  [Configuración de](#page-69-0) [Asset Manager Automated Process Manager en la interfaz Web](#page-69-0) [pág. 70].

 $r - cnx$ ,  $-login$ ,  $-p$ assword: no utilice estas opciones si sigue las indicaciones dadas en el punto [Activar el control de Asset Manager Automated Process](#page-69-1) [Manager por la interfaz Web](#page-69-1) [pág. 70].

Si completa la opción -login, el login especificado debe contar con derechos de administración sobre la base Asset Manager.

<sup>n</sup> &: ejecuta el proceso en tarea de fondo.

### Configurar Asset Manager Automated Process Manager por primera vez con la interfaz Windows

Ciertas configuraciones en Asset Manager Automated Process Manager no pueden realizarse directamente en UNIX, incluso con la interfaz Web. Por este motivo, debe comenzar configurando Asset Manager Automated Process Manager en Windows, luego copiar los archivos amsrvcf.ini y amsrv.cfg de los ordenadores Windows al ordenador UNIX (localización de estos archivos: [Archivos .ini y .cfg](#page-118-0) [pág. 119])

- 1 Inicie Asset Manager Automated Process Manager en modo gráfico en una estación con Windows.
- 2 Seleccione el menú **Archivo/Conexión a una base**.
- 3 Indique los parámetros de conexión seleccionando la opción **Utilizar esta conexión en modo servicio**.
- 4 Pulse **Abrir**.
- 5 Seleccione el menú **Opciones/ Configurar los módulos**.
- 6 Configure los módulos que se van a utilizar.

# **AVISO:**

Los módulos siguientes no pueden funcionar en UNIX:

- <sup>n</sup> Añadir los ordenadores del dominio NT en la base de datos (AddCpu)
- <sup>n</sup> Añadir los usuarios NT en la base de datos (AddUser)

# NOTA:

La configuración de los módulos está guardada en el archivo amsrv.cfg. Localización de este archivo: [Archivos .ini y .cfg](#page-118-0) [pág. 119].

7 Configure la contraseña para conectarse a la base de datos Asset Manager.

# NOTA:

La contraseña se almacena en el archivo amsrvcf.ini.

Localización de este archivo: ▶ [Archivos .ini y .cfg](#page-118-0) [pág. 119].

Al configurar los parámetros de este archivo en Windows, la contraseña guardada en el archivo amsrvcf.ini queda enmascarada, como se puede ver a continuación.

Password=8D5D1F3C77FE9FC78DE77FA7676E73CB517186D0B71B124254200200

- 8 Seleccione el menú **Archivo/Desconexión a una base**.
- 9 Salga de Asset Manager Automated Process Manager.

10 Edite el archivo amsrv.cfg y retire toda referencia a los módulos que no pueden funcionar en UNIX (**AddCpu** y **AddUser**).

Para ello, elimine totalmente las secciones correspondientes a estos módulos. Ejemplo para el módulo **AddUser**:

{ Module AddUser Active=1 UserData="\"\$connectit\_exedir\$/conitsvc.exe\" -once -wpplog '\$connectit exedir\$/../scenario/ntsec/ntac\$version\$/addus er.scn' -dc:AssetCenter.SERVER=\$cnx\$ -dc:AssetCenter.LOGIN=\$login\$ -dc:  ${\sf AssetCenter.TEXTPASSWORD=\$pwd$''$  { Plan sunday =  ${\sf EMUM/01:00}$  } }

Localización de este archivo:  $\triangleright$  [Archivos .ini y .cfg](#page-118-0) [pág. 119].

11 Si desea utilizar un módulo añadido que recurre a HP Connect-It, edite el archivo amsrvcf.ini:

En la sección [Option] (que hay que crear si no existe), se asegura de que existe una línea del tipo:

/ExecEvent/ConnectItExeDir=/usr/local/ConnectIt/bin

- 12 Copie los siguientes archivos del equipo Windows al equipo UNIX que aloja Asset Manager Automated Process Manager:
	- n amsrvcf.ini
	- amsrv.cfq

Localización de los archivos:  $\triangleright$  [Archivos .ini y .cfg](#page-118-0) [pág. 119].

#### Comprobar que Asset Manager Automated Process Manager se conecta correctamente a la base Asset Manager

Para ello ejecute el comando siguiente:

```
amsrvl -cnx:<nombre de la conexión de Asset Manager> -login:<login para co
nectarse a la base de datos> -password:<contraseña asociada al login> -log
:<ruta completa del registro de la actividad>
```
Examine a continuación el diario de actividad para comprobar que no hay ningún error de conexión.

Si la conexión falla, compruebe todos los puntos del procedimiento de instalación, sobre todo:

- <sup>n</sup> Los derechos de ejecución sobre los ejecutables son correctos.
- <sup>n</sup> La localización de las bibliotecas es correcta y les han asignado derechos de lectura (es suficiente el derecho de sólo lectura).
- <sup>n</sup> El nombre del servidor del SGBD y el nombre de la base Asset Manager indicados en el archivo amdb.ini corresponden a los nombres declarados durante la instalación de las capas cliente del SGBD (error frecuente).

Localización de este archivo:  $\triangleright$  [Archivos .ini y .cfg](#page-118-0) [pág. 119].

Ejemplo para Oracle (extracto de un archivo amdb.ini):

[BaseAssetManagerOracle] Engine=Oracle Location=TITANIUM // MAKE SURE THAT THIS NAME IS THE NAME DECLARED IN THE DBMS CLIENT LAYERS (TNSNAMES .ORA FOR ORACLE) Base=AM EngineLogin=AM EnginePassword=37681ED114D18756 2F4561D6B901D7F686BEC410CB21C2855D22E3EA00A6A1F949C885124254200200 Read Only=0 CacheSize=5120000 AmApiDll=/usr/local/AssetManager/bin/libaamapi 93.so // MAKE SURE THIS PATH HAS BEEN MODIFIED

Ejemplo para DB2: (extracto de un archivo amdb.ini):

[BaseAssetManagerDB2] Engine=DB/2 Location=MARANELL // MAKE SURE THAT THIS NAME IS THE NAME DECLARED IN THE DBMS CLIENT LAYERS Base=AMDB2 Eng ineLogin=db2admin EnginePassword=CF188FEB2E1CBEBCE568414D4BB27232D1C436 44B4E10CF9124254200200 AmApiDll=/usr/local/AssetManager/bin/libaamapi93 .so // MAKE SURE THIS PATH HAS BEEN MODIFIED

Si se puede conectar a la base pero los errores persisten, sin duda alguna estos últimos proceden de los archivos de configuración amsrv.cfg y amsrvcf.ini.

Localización de estos archivos:  $\triangleright$  [Archivos .ini y .cfg](#page-118-0) [pág. 119].

<span id="page-69-1"></span>Si es necesario, puede ponerse en contacto con el soporte técnico de HP. Deberá enviarles el archivo de registro obtenido al conectarse a la base de datos.

### Activar el control de Asset Manager Automated Process Manager por la interfaz Web

El administrador puede acceder de forma gráfica a Asset Manager Automated Process Manager gracias a su interfaz Web.

Para activar esta posibilidad:

1 Abra el archivo amsrvcf.ini.

Localización de este archivo:  $\triangleright$  [Archivos .ini y .cfg](#page-118-0) [pág. 119].

- 2 Asigne el valor **1** al parámetro **WebAdmin**.
- <span id="page-69-0"></span>3 Modifique el valor del parámetro **WebPort** para asignarle un puerto válido (en general el puerto **82**, propuesto de forma predeterminada, no está autorizado; se suele requerir el puerto 1024 o superior). Póngase en contacto con el administrador de sistemas UNIX para comprobar qué puerto hay que utilizar.

### Configuración de Asset Manager Automated Process Manager en la interfaz Web

Para poder controlar Asset Manager Automated Process Manager con la interfaz Web (una vez que se ha ejecutado la configuración inicial en Windows), ejecute el comando UNIX que activa Asset Manager Automated Process Manager con la opción -webadmin.

De esta forma, la ejecución de la línea de comando:

1 Inicia Asset Manager Automated Process Manager.

- 2 Conecte Asset Manager Automated Process Manager a la base de datos.
- 3 Activa el acceso Web a Asset Manager Automated Process Manager.

El administrador accede de manera gráfica a Asset Manager Automated Process Manager desde una estación que dispone de un navegador Web (URL: http://<nombre del servidor de Asset Manager Automated Process Manager>:<puerto seleccionado en amsrvcf.ini>)). Utilice el login **webadmin** (la contraseña asociada predeterminada está vacía).

### Acceder a la base Asset Manager con las API

Para acceder a la base Asset Manager con las API (por ejemplo, con HP Connect-It), compruebe primero que las API Asset Manager se pueden utilizar en la estación UNIX.

Ejecute el programa **genasset** sin ningún parámetro.

Este programa está localizado en la subcarpeta bin de la carpeta de instalación de Asset Manager.

Este programa intenta acceder a las API. Puede recibir uno de los mensajes siguientes:

Genasset.exe - Version 1.2 All rights reserved. Powered by AssetManager APIs Version XXX Usage: genasset cnx [AdminPwd] Wrong number of argumen ts

En este caso, acceda a las API.

n ld.so.1: genasset: fatal: libaamapi93.so: open failed: No such file or directory

En este caso, tiene un problema de configuración de su entorno.

En caso de problema, compruebe todos los puntos del procedimiento de instalación, en concreto:

- n En AIX, si ha creado una variable de entorno **AM\_HOME** asociada a la ruta de acceso a la carpeta de instalación de Asset Manager.
- <sup>n</sup> Los derechos de ejecución sobre los ejecutables son correctos.
- <sup>n</sup> La localización de las bibliotecas es correcta y se le han asignado los derechos de lectura.
- <sup>n</sup> El nombre del servidor del SGBD y el nombre de la base Asset Manager indicados en el archivo amdb.ini corresponden a los nombres declarados durante la instalación de las capas cliente del SGBD (error frecuente).

Localización de este archivo:  $\triangleright$  [Archivos .ini y .cfg](#page-118-0) [pág. 119].
# Instalación, configuración, desinstalación 7y actualización de Asset Manager Web

Arquitectura de Asset Manager Web

Figura 7.1. Arquitectura de Asset Manager Web

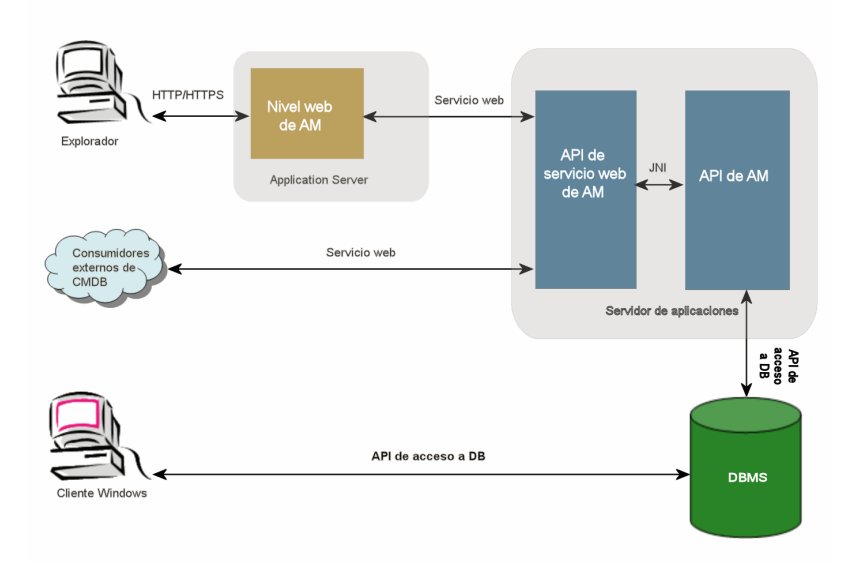

- <sup>n</sup> Los usuarios acceden al cliente Web de Asset Manager a través de un navegador.
- <sup>n</sup> El navegador y Asset Manager Web Tier se comunican a través del protocolo HTTP/HTTPS.
- <sup>n</sup> Asset Manager Web Tier recibe las peticiones procedentes del navegador y las transmite a Asset Manager Web Service.
- <sup>n</sup> Asset Manager Web Service consulta o modifica la base de datos de Asset Manager Web Service gracias a sus API.
- <sup>n</sup> Asset Manager Web Service envía los datos de la base de datos a Asset Manager Web Service.
- <sup>n</sup> Asset Manager Web Tier envía al navegador las páginas que desea mostrar.

### **P** SUGERENCIA:

Recomendaciones de instalación para la optimización del rendimiento y la escalabilidad:

- <sup>n</sup> Asset Manager Web Tier y Asset Manager Web Service pueden alojarse en servidores de aplicaciones diferentes.
- <sup>n</sup> Para mejorar el rendimiento del sistema, se puede aumentar el número de instancias de Asset Manager Web Tier y Asset Manager Web Service según vaya aumentando el número de conexiones a Asset Manager Web Tier.

# Instalación de Asset Manager Web

### IMPORTANTE:

Se recomienda que Asset Manager Web sea instalado sólo por personas con las habilidades necesarias para configurar correctamente los servidores Web y de la aplicación que se utilizarán para ejecutar Asset Manager Web.

Esta guía no explica cómo instalar y configurar estos servidores de aplicaciones y Web. Este no es el objetivo de esta guía.

Consulte las guías aplicables a los servidores de aplicaciones y Web que utilizará para obtener más información sobre cómo utilizarlos.

### Caso práctico

# $\blacksquare$  AVISO:

Esta sección proporciona un ejemplo de Asset Manager Web instalado en un equipo de prueba local con la siguiente configuración:

- <sup>n</sup> Sistema operativo: Windows Server 2003
- Servidor de aplicaciones: Tomcat 5.5.27
- SGBD: SQL Server 2005
- Database: base de datos de demostración instalada con Asset Manager

Este caso práctico no busca optimizar las prestaciones de Asset Manager Web.

Tomcat 5.5.27 y J2SE v 5.0 JDK no necesariamente corresponden a las aplicaciones de software que están disponibles actualmente o que necesitan utilizarse y admitirse en modo de producción.

Consulte las Matrices de soporte en:<www.hp.com/go/hpsoftwaresupport> para más información sobre el software compatible.

Para conocer el procedimiento de instalación en el entorno de producción: ► las restantes secciones de este capítulo.

- 1 Instale Microsoft SQL Server 2005 en el equipo de prueba.
- 2 Instale Asset Manager en la carpeta C:\Program Files\HP\Asset Manager 9.30 xx, donde **xx** se reemplaza por la abreviatura correspondiente al idioma de instalación de Asset Manager ( $\blacktriangleright$  [Antes de](#page-40-0) [instalar Asset Manager](#page-40-0) [pág. 41] y [Instalación manual \(gráfica\)](#page-43-0) [pág. 44]).

Seleccione el modo de instalación **Instalación personalizada**.

Seleccione los componentes siguientes:

- <sup>n</sup> Asset Manager Automated Process Manager
- Asset Manager Application Designer
- <sup>n</sup> Administración de la base de datos
- <sup>n</sup> Asset Manager API
- <sup>n</sup> Base de demostración
- Servicio Web y Cliente Web
- 3 Instale J2SE v 5.0 JDK (JDK 5.0 Update 17 que incluye los archivos de instalación JRE fuera de línea) en la carpeta C:\Program Files\Java\jdk1.5.0 17 desde el sitio web de Oracle.
- 4 Añada o modifique la variable de entorno de sistema **JAVA\_HOME** para que apunte a la carpeta de instalación de J2SE v 5.0 JDK (menú Windows **Inicio/ Configuración/ Panel de control**, herramienta **Sistema**, pestaña **Opciones avanzadas**, botón **Variables de entorno**, cuadro **Variables del sistema**).

Valor que se va a incluir:

C:\Program Files\Java\jdk1.5.0\_17

5 Instale las claves de licencia de HP AutoPass que recibió con Asset Manager para usar la base de demostración y, a continuación, active dicha base con Asset Manager Application Designer.

#### Manual **Administración** de Asset Manager, capítulo **Instalación de claves de licencias**.

6 Instale Tomcat  $5.5.27$  en la carpeta C: \Tomcat55.

Acepte las opciones que el programa de instalación propone de forma predeterminada, excepto los puntos siguientes:

- La carpeta de instalación debe ser:  $C: \Tomcat55$
- <sup>n</sup> Desactive la casilla que solicita iniciar Tomcat al finalizar la instalación.
- 7 Inicie la consola de configuración de Tomcat (en Windows seleccione **Inicio/ Programas/ Apache Tomcat 5.5/ Configure Tomcat**).
- 8 Pulse la pestaña **Java**.
- 9 Rellene los campos siguientes:

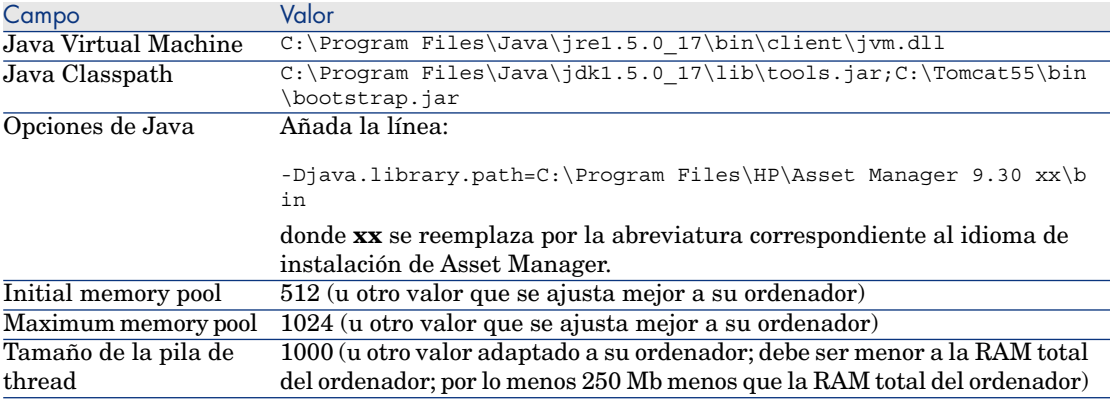

- 10 Cierre la consola de configuración de Tomcat.
- 11 Abra una ventana de comandos DOS.
- 12 Colóquese en la carpeta C:\Program Files\HP\Asset Manager 9.30 xx\deploy.
- 13 Ejecute las líneas de comando (por separado):

deploy.bat ..\websvc\package.properties

deploy.bat ..\webtier\package.properties 14 Copie C:\Program Files\HP\Asset Manager 9.30 xx\websvc\AssetManagerWebService.war y C:\Program Files\HP\Asset Manager 9.30 xx\webtier\AssetManager.war, donde **xx** se reemplaza por la abreviatura correspondiente al idioma de instalación de Asset Manager.

Cópielos en C:\Tomcat55\webapps.

- 15 Inicie Tomcat:
	- a Inicie la consola de monitorización de Tomcat (en Windows seleccione **Inicio/ Programas/ Apache Tomcat 5.5/ Monitor Tomcat**).
	- b Pulse el botón derecho del ratón en el icono de Tomcat que se encuentra en la barra de tareas en la parte inferior derecha de la ventana Windows.
	- c Seleccione el menú **Start service** (Iniciar servicio).
	- d Espere hasta que el rectángulo rojo cambie a un triángulo verde que apunta a la derecha.
- 16 Inicie Internet Explorer.
- 17 Configure Internet Explorer seleccionando las siguientes opciones:
	- <sup>n</sup> Ejecutar JavaScript: (menú **Herramientas/Opciones de Internet**, seleccione la pestaña **Seguridad**, pulse **Nivel personalizado**, desplácese a la sección **Automatización** de la lista y seleccione **Habilitar** en la opción **Active scripting**.)
	- <sup>n</sup> Aceptar cookies (menú **Herramientas/Opciones de Internet**, seleccione la pestaña **Privacidad**, pulse **Avanzada**, seleccione **Invalidar la gestión automática de cookies** y, para terminar, seleccione **Aceptar**)
	- <sup>n</sup> Mostrar las ventanas emergentes: (menú **Herramientas/Bloqueador de elementos emergentes** (si está activado), seleccione **Desactivar el bloqueador de elementos emergentes**)

Cierre y reinicie Internet Explorer.

- 18 Pruebe si el despliegue de Asset Manager Web Service se ha realizado correctamente:
	- 1 Inicie Internet Explorer.
	- 2 Visualice la URL siguiente:

http://localhost:8080/AssetManagerWebService

### **AVISO:**

Procure respetar las mayúsculas y minúsculas.

- 3 No vuelva a cargar ni actualizar la página hasta que se haya iniciado Asset Manager Web Service. esto podría tardar varios minutos.
- 4 Si el despliegue se ha efectuado correctamente, la URL muestra una página cuyo encabezamiento corresponde a:

Database Base: Nombre AMDemo93en Engine MSSQL User sa Owner itam AmApiDll 'C:\Program Files\HP\Asset Manager 9.30 en\bin\aamapi93.dll' User: Admin Version: 9.30 - build xxxx Dll path: C:\Program Files\HP\Asset Manager 9.30 en\bin\aamapi93.dll

### *Q* SUGERENCIA:

Si se muestra este encabezamiento, pero va seguido de un error, sin duda significa que los parámetros de memoria del servidor de aplicaciones no se han definido correctamente.

Ejemplo para Tomcat 5.0: parámetros **Initial memory pool** y **Maximum memory pool**.

19 Visualice la URL siguiente:

```
http://localhost:8080/AssetManager
```
### $\blacksquare$  AVISO:

Procure respetar las mayúsculas y minúsculas.

Se muestra la página de conexión.

20 Rellene los campos siguientes:

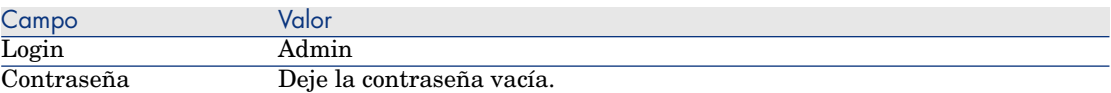

### Vista sintética de la instalación

Asset Manager Web Tier y Asset Manager Web Service se instalan siguiendo los mismos procedimientos:

- 1 Finalice todas las tareas preparatorias.
	- ▶ [Preparación de la instalación de Asset Manager Web](#page-78-0) [pág. 79].
- 2 Actualice el despliegue de los archivos de Asset Manager Web Tier y Asset Manager Web Service.
	- [Actualización de los archivos](#page-85-0) [pág. 86].
- 3 Despliegue los archivos en el servidor de aplicaciones.
	- [Despliegue del archivo en el servidor de aplicaciones](#page-94-0) [pág. 95].
- 4 Pruebe que el despliegue se ha realizado correctamente.
	- ▶ [Prueba de que el despliegue se ha realizado correctamente.](#page-109-0) [pág. 110].

## NOTA:

Puede instalar Asset Manager Web Service y Asset Manager Web Tier:

- Separadamente (modo de prueba o producción): ► [Si WebSphere Application](#page-98-0) [Server es su servidor de aplicaciones](#page-98-0) [pág. 99] y [Si WebLogic es su servidor de](#page-102-0) [aplicaciones](#page-102-0) [pág. 103].
- <span id="page-78-0"></span>Al mismo tiempo (modo de prueba únicamente): ► [Instalación de Asset Manager](#page-105-0) [Web Tier y Asset Manager Web Service al mismo tiempo](#page-105-0) [pág. 106].

### Preparación de la instalación de Asset Manager Web

Componentes que deben instalarse

# IMPORTANTE:

Consulte la Matriz de soporte en:<www.hp.com/go/hpsoftwaresupport>para saber qué versiones de los siguientes componentes son compatibles:

- <sup>n</sup> Servidores de aplicaciones
- Servidores Web

Antes de instalar Asset Manager Web, deber haber instalado, configurado e iniciado los componentes siguientes respetando las recomendaciones de los editores:

- <sup>n</sup> Base de datos Asset Manager sobre el servidor de la base de datos.
- <sup>n</sup> Asset Manager Automated Process Manager, en el servidor que seleccione, de forma que Asset Manager Automated Process Manager tenga acceso a la base de datos Asset Manager.

Para que un cliente Web pueda acceder a la base de datos, es necesario que:

- <sup>n</sup> Asset Manager Automated Process Manager esté inicializado y conectado a la base de datos
- <sup>n</sup> El módulo **Señalar la presencia del servidor de base de datos** (UpdateToken) de Asset Manager Automated Process Manager esté activado y programado para ejecutarse al menos una vez por semana.

**Manual Administración**, capítulo **Asset Manager Automated Process Manager**, sección **Configuración de los módulos supervisados por Asset Manager Automated Process Manager**.

<sup>n</sup> Instale las siguientes aplicaciones en el mismo equipo:

# NOTA:

Es posible que tenga que desplegar el mismo conjunto de aplicaciones en varios equipos para mejorar el rendimiento de Asset Manager Web, por ejemplo.

Servidores de aplicaciones

Los servidores de aplicaciones deben estar protegidos por la infraestructura de red (cortafuegos, proxy, etc.) mientras estén accesibles desde un navegador Internet.

La correcta configuración del servidor de aplicaciones es fundamental para obtener el mejor rendimiento al utilizar Asset Manager Web.

[Configuraciones del servidor de aplicaciones: casos especiales y ejemplos](#page-81-0) [pág. 82] para ver sugerencias y ejemplos para configurar un servidor de aplicaciones.

Para obtener más información sobre la configuración, consulte la documentación que se proporciona con el servidor de aplicaciones.

Java Development Kit (JDK)

### **NOTA:**

Para beneficiarse de la mejora del rendimiento y estabilidad que aporta la última versión de Oracle JDK, se recomienda encarecidamente usar Oracle Java SE 6 Update 23 JDK, o cualquier versión superior, con el servidor de aplicaciones Tomcat.

Para que el servidor de aplicaciones funcione correctamente, asegúrese de que con el servidor de aplicaciones se instala una versión de JDK que sea compatible con dicho servidor.

Consulte la Matriz de soporte en: [www.hp.com/go/hpsoftwaresupport.](www.hp.com/go/hpsoftwaresupport)

Debe añadir o modificar la variable del sistema **JAVA\_HOME** para que apunte a la carpeta de instalación de JDK.

# NOTA:

En el caso de WebLogic, es preciso usar la versión de Oracle JRockit o Sun JDK que se incluye en el paquete de instalación de WebLogic.

Oracle recomienda utilizar SUN JDK para los dominios WebLogic en **Modo de desarrollo** y JRockit para los dominios WebLogic en **Modo de producción**. Para más información, consulte la documentación del servidor WebLogic.

<sup>n</sup> API de acceso a bases de datos (dependiendo de la SGDB; por ejemplo, ODBC en el caso de SQL Server)

Los ordenadores que alojan los servidores de aplicaciones deben poder acceder a la base de datos de Asset Manager.

Esto requiere que la API de acceso a bases de datos de la SGBD usada para la base Asset Manager esté instalada en dichos ordenadores.

- $\blacksquare$  Los siguientes componentes de Asset Manager, que se pueden instalar a través del programa de instalación de Asset Manager:
	- Servicio Web y Cliente Web
	- <sup>n</sup> Asset Manager API
	- <sup>n</sup> Autenticación LDAP, si pretende implantar esta funcionalidad

### IMPORTANTE:

Instale Asset Manager en el idioma en que desea que se muestren los clientes Web.

La base de datos Asset Manager, que puede ser multilingüe, debe contener este idioma.

Si ha instalado varias versiones de idiomas del cliente Web, debe instalar el mismo número de instancias de Asset Manager Web (Asset Manager Web Service y Asset Manager Web Tier).

Todas estas instancias pueden apuntar hacia la misma base de datos, si esta última contiene los idiomas en cuestión.

Mediante diferentes URL, los usuarios podrán seleccionar el idioma de visualización de su cliente Web.

 Manual **Administración**, capítulo **Creación, modificación y eliminación de una base de datos de Asset Manager**, sección **Modificación de idiomas de visualización de clientes de Asset Manager**.

# NOTA:

Para que Asset Manager Web encuentre las bibliotecas necesarias, asegúrese de que <carpeta de instalación de Asset Manager>\bin (36 bits) o <carpeta de instalación de Asset Manager>\x64 (64 bits) se incluyen en la ruta de búsqueda de bibliotecas del sistema:

- Windows: variable de entorno Path.
- <sup>n</sup> Solaris o Linux: variable de entorno LD\_LIBRARY\_PATH.
- $\blacksquare$  Linux: archivo de configuración de 1d.so, igualmente.
- <sup>n</sup> AIX: variable de entorno LIBPATH.

Si tanto bin como x64 se encuentran en la ruta, asegúrese de que el que realmente desea aparece antes que el otro.

# $N$  NOTA:

Si instala Asset Manager Web Service en un servidor UNIX, asegúrese de respetar las indicaciones de las secciones [Instalación de Asset Manager](#page-63-0) [pág. 64] y [Acceder a la base Asset Manager con las API](#page-70-0) [pág. 71], en particular en lo que se refiere a los archivos .so.

#### <span id="page-81-0"></span>Configuraciones del servidor de aplicaciones: casos especiales y ejemplos

En esta sección no se pretende describir detalladamente cómo se configura el servidor de aplicaciones. Para ver recomendaciones y los procedimientos de configuración al detalle, consulte la documentación del servidor de aplicaciones.

En su lugar, se describen algunas configuraciones adicionales del servidor de aplicaciones que pueden darse en determinadas configuraciones de hardware o software. Dichas configuraciones deben realizar junto con la configuración normal necesaria para el servidor de aplicaciones.

También se proporcionan varias configuraciones de ejemplo que pueden darse en configuraciones de hardware y software concretas, con el fin de que pueda consultarlas y adaptarlas a su entorno.

#### Configuraciones de JVM

<sup>n</sup> Si instala Asset Manager Web Tier en un servidor UNIX, debe configurar Java Virtual Machine (JVM) para que esta última no use los recursos gráficos de UNIX.

Para ello, añada el siguiente parámetro a la configuración de JVM del servidor de aplicaciones:

-Djava.awt.headless=true

<sup>n</sup> Configuración de ejemplo del JVM que usa Asset Manager Web Tier:

Si Asset Manager Web se instala en un SO de 32 bits con 8 Gb de RAM dedicada a Asset Manager Web:

```
-Xms1500m -Xmx1500M -XX:+UseParNewGC -XX:+UseConcMarkSweepGC -XX:+UseTL
AB -XX:SurvivorRatio=2 -XX:+UseBiasedLocking -XX:NewSize=256m -XX:MaxNe
wSize=256m -server
```
Si Asset Manager Web se instala en un SO de 64 bits con 24 Gb de RAM dedicada a Asset Manager Web:

```
-Xmx4000m -Xms4000m -XX:+UseParNewGC -XX:+UseConcMarkSweepGC -XX:+UseTL
AB -XX:SurvivorRatio=8 -XX:NewSize=512m -XX:MaxNewSize=512m -XX:+UseBia
sedLocking -Dsun.lang.ClassLoader.allowArraySyntax=true -server
```
<sup>n</sup> Configuración de ejemplo del JVM que usa Asset Manager Web Service:

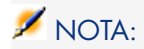

La memoria utilizada por el proceso de Asset Manager Web Service es la suma del parámetro **-Xmx** de JVM + la RAM utilizada por Asset Manager API y herramientas de terceros como las API de acceso de la SGBD.

En un SO de 32 bits, la memoria utilizada por el proceso de Asset Manager Web Service no puede exceder de 2 Gb.

En un SO de 64 bits, la memoria utilizada por Asset Manager Web Service solo está limitada por la capacidad de la RAM física de su servidor.

Si Asset Manager Web se instala en un SO de 32 bits con 8 Gb de RAM dedicada a Asset Manager Web:

```
-Xmx600M -Xms600M -XX:+UseTLAB -XX:+UseParNewGC -XX:+UseConcMarkSweepGC
-XX:SurvivorRatio=2 -XX:NewSize=128m -XX:MaxNewSize=128m -XX:+UseBiased
Locking -XX:CMSIncrementalDutyCycleMin=0 -XX:CMSIncrementalDutyCycle=10
-XX:CMSInitiatingOccupancyFraction=70 -XX:+UseCMSCompactAtFullCollectio
n -server
```
Si Asset Manager Web se instala en un SO de 64 bits con 24 Gb de RAM dedicada a Asset Manager Web:

```
-Xmx2000M -Xms2000M -XX:+UseTLAB -XX:+UseParNewGC -XX:+UseConcMarkSweep
GC -XX:SurvivorRatio=2 -XX:NewSize=256m -XX:MaxNewSize=256m -XX:+UseBia
sedLocking -server
```
#### Configuraciones específicas de Tomcat

<sup>n</sup> Si Asset Manager se ejecuta con Tomcat en Java 6, es necesario añadir una línea adicional a la configuración del JVM de Tomcat:

-Dsun.lang.ClassLoader.allowArraySyntax=true

 $\blacksquare$  Si la versión de Tomcat que utiliza es la que provee HP con HP UX, tiene que cambiar el valor de la variable **JAVA\_ENDORSED\_DIRS** definida en setclasspath.sh (localizada en <carpeta de instalación de Tomcat>/bin/).

Reemplace la línea:

JAVA\_ENDORSED\_DIRS="\$BASEDIR"/common/endorsed

Con:

if [ -z "\$JAVA\_ENDORSED\_DIRS" ]; then JAVA\_ENDORSED\_DIRS="\$BASEDIR"/com mon/endorsed fi

Si utiliza java 1.5, también es necesario definir el valor de **JAVA\_ENDORSED\_DIRS** en una carpeta diferente de la  $\leq$ carpeta de instalación de Tomcat>/common/endorsed. Puede crear y usar un directorio dedicado como la <carpeta de instalación de Tomcat>/common/endorsed\_java5.

<sup>n</sup> Configuración de ejemplo

A continuación se presenta un ejemplo de configuración de Tomcat que se ha comprobado con éxito en Windows Server 2003, con un ordenador equipado con 2 CPU Intel Quadcore 3 GHz y 8 GB de RAM, y con Asset Manager Web Tier y Asset Manager Web Service que se ejecutan en instancias separadas:

<sup>n</sup> Configuración del Tomcat utilizado por Asset Manager Web Tier:

Si Asset Manager Web se instala en un SO de 32 bits:

```
<Connector acceptCount="575" connectionTimeout="900000" disableUploa
dTimeout="true" port="8080" redirectPort="8443" maxThreads="550" min
SpareThreads="200" maxSpareThreads="200" maxKeepAliveRequests="1000"
keepAliveTimeout="180000" />
```
Si Asset Manager Web se instala en un SO de 64 bits:

```
<Connector port="8081" maxHttpHeaderSize="8192" maxThreads="300" min
SpareThreads="25" maxSpareThreads="300" enableLookups="false" redire
ctPort="8443" acceptCount="700" connectionTimeout="60000" disableUpl
oadTimeout="true" maxKeepAliveRequests="1000" keepAliveTimeout="300
0" compressionMinSize="2048" noCompressionUserAgents="gozilla, travi
ata" compressableMimeType="text/html,text/xml"/>
```
<sup>n</sup> Configuración del Tomcat utilizado por Asset Manager Web Service: Si Asset Manager Web se instala en un SO de 32 bits:

```
<Connector port="8081" maxThreads="250" minSpareThreads="49" maxSpar
eThreads="100" enableLookups="false" redirectPort="8443" acceptCount
="745" debug="0" connectionTimeout="1000" disableUploadTimeout="true
" maxKeepAliveRequests="15" keepAliveTimeout="100" />
```
Si Asset Manager Web se instala en un SO de 64 bits:

```
<Connector port="8080" maxHttpHeaderSize="8192" maxThreads="900" min
SpareThreads="100" maxSpareThreads="300" enableLookups="false" redir
ectPort="8443" acceptCount="1200" connectionTimeout="60000" disableU
ploadTimeout="true" maxKeepAliveRequests="1000" keepAliveTimeout="5
000" compression="on" compressionMinSize="2048" noCompressionUserAge
nts="gozilla, traviata" compressableMimeType="text/html,text/xml,tex
t/css,text/javascript"/>
```
#### Licencias por adquirir

Para poder acceder a la base de datos de Asset Manager mediante Asset Manager Web (es decir, de Asset Manager Web Tier + Asset Manager Web Service), no necesita ningún tipo de licencia específica.

Asset Manager Web es tratado de la misma manera que el cliente Windows.

El nombre de acceso únicamente, ocasionales o flotantes que permiten conectarse a la base Asset Manager, bien mediante el cliente Windows o de Asset Manager Web Tier, viene fijado por la licencia Asset Manager de base que ha adquirido. Por el contrario, si desea acceder a la base de datos de Asset Manager por otro método distinto al cliente Windows de Asset Manager y Asset Manager Web, y este método se basa en Asset Manager Web Service, debe adquirir una licencia específica de Asset Manager Web Service.

#### Obtener la versión encriptada de determinadas contraseñas

Durante la instalación, deberá especificar algunas palabras clave en el archivo package.properties:

- <sup>n</sup> Contraseña asociada al login de conexión de un usuario a la base Asset Manager
- <sup>n</sup> Contraseña asociada al usuario de MSSQL, usuario de DB2 o cuenta de Oracle de la base de datos Asset Manager

Si desea que la contraseña aparezca de manera cifrada en el archivo package.properties (ver más abajo), genere la versión encriptada de estas contraseñas:

- 1 Abra una ventana de comandos DOS.
- 2 Acceda a la carpeta C:\Program Files\HP\Asset Manager 9.30 xx\websvc\password, donde **xx** se reemplaza por la abreviatura correspondiente al idioma de instalación de Asset Manager.
- 3 Ejecute la petición:

<carpeta de instalación de J2SE SDK>\bin\java.exe -jar am-pwd-crypt-93. jar <Contraseña descifrada>

4 Observe el valor encriptado de las contraseñas.

#### Marcar los servicios Web

A fin de asegurar el correcto despliegue de Asset Manager Web, marque los servicios Web antes de desplegar Asset Manager Web Service.

 Manual **Tailoring**, capítulo **Customizing the database**, sección **Development best practices/ Tag the Web services**.

Comprobar la coherencia de los dominios funcionales asociados a los servicios Web

Si ha modificado determinados datos de los dominios funcionales, compruebe que esto no influye en los servicios Web.

 manual **Tailoring**, capítulo **Customizing the database**, sección **Development best practices/ Verify the functional domains associated with the Web services**.

Si éste no es el caso, recibirá un mensaje de error del tipo: **No such operation 'XXX'**.

Si existe un impacto, debe volver a marcar los servicios Web.

 Manual **Tailoring**, capítulo **Customizing the database**, sección **Development best practices/ Tag the Web services**.

### Actualización de los archivos

<span id="page-85-0"></span>Las aplicaciones de Asset Manager Web se proporcionan como archivos (archivos .war o .ear). Siguen un formato estándar e incluyen un archivo web.xml que contiene datos de configuración para el servidor de aplicaciones y para Asset Manager Web.

**Mejor práctica:** nunca edite el Asset Manager Web web.xml directamente. En su lugar, edite todos los parámetros configurables de Asset Manager Web a través del archivo package.properties y, a continuación, use el archivo de comandos de despliegue (deploy.bat o deploy.sh) para actualizar web.xml que se encuentra en los archivos con sus configuraciones personalizadas.

#### Edición del archivo package.properties.

# $NOTA$

Antes de editar el archivo de propiedades, asegúrese de que:

- <sup>n</sup> Realiza antes una copia de seguridad del archivo.
- Detiene el servidor de aplicaciones, en caso de que se haya iniciado.

El archivo package.properties que es preciso editar depende de la aplicación que se vaya a instalar:

#### **Cuadro 7.1. Elija el archivo** package.properties **que va a editar**

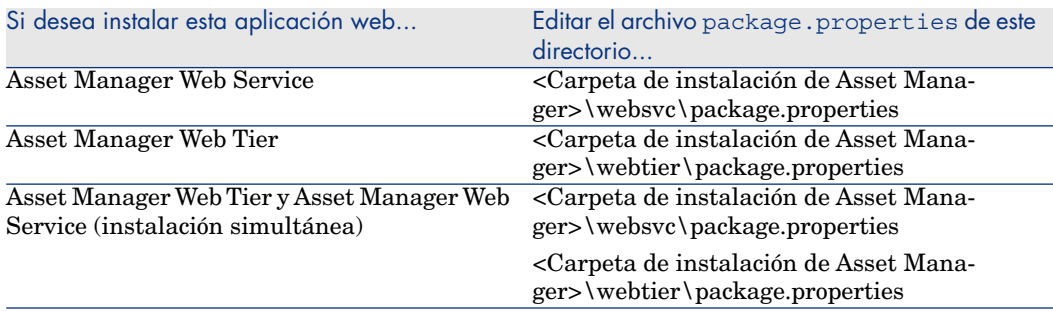

<span id="page-85-1"></span>En las siguientes secciones se describen los parámetros del archivo package.properties.

Parámetros de package.properties para Asset Manager Web Service Ruta de archivo: <Carpeta de instalación de Asset Manager>\websvc\package.properties Parámetros requeridos o que se modifican con más frecuencia

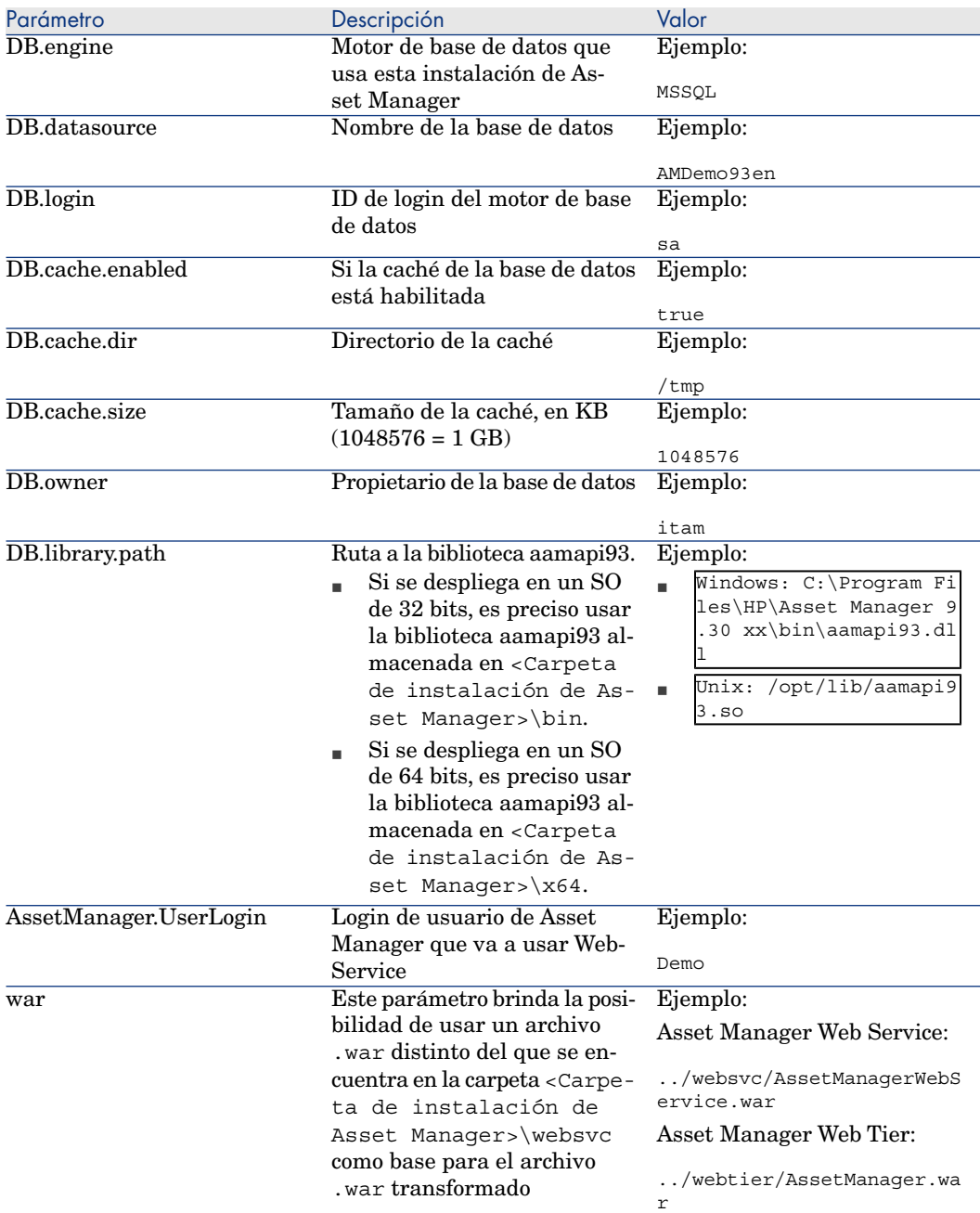

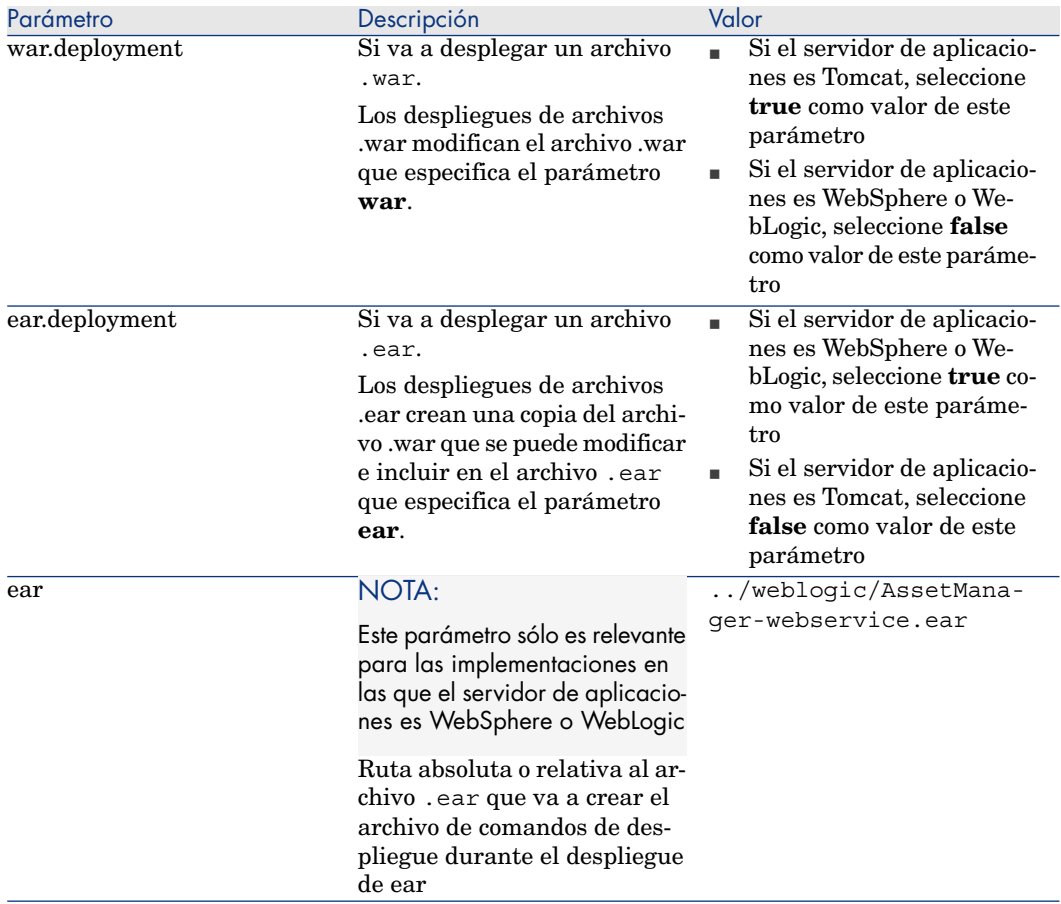

Parámetros opcionales o que se editan con menos frecuencia:

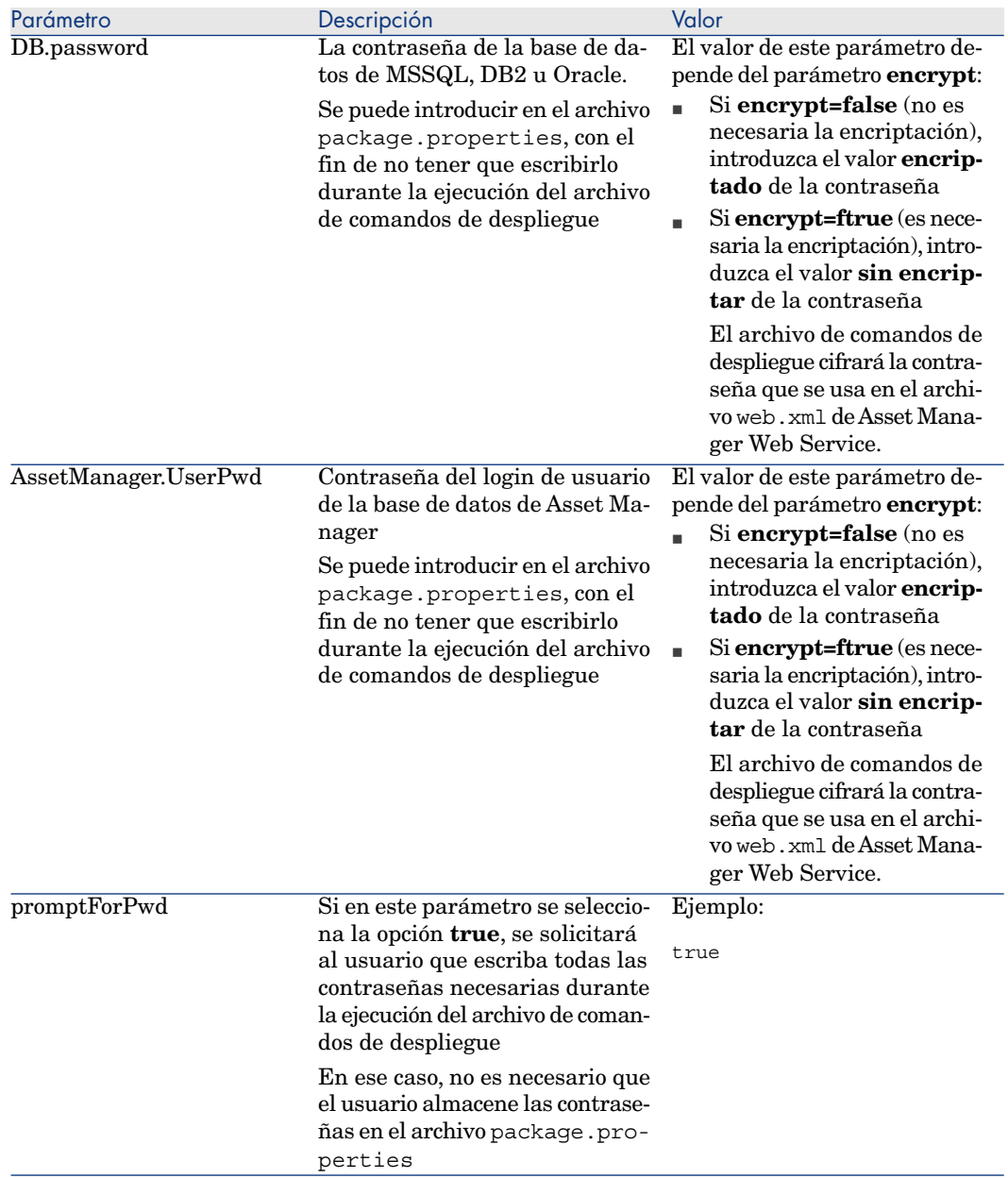

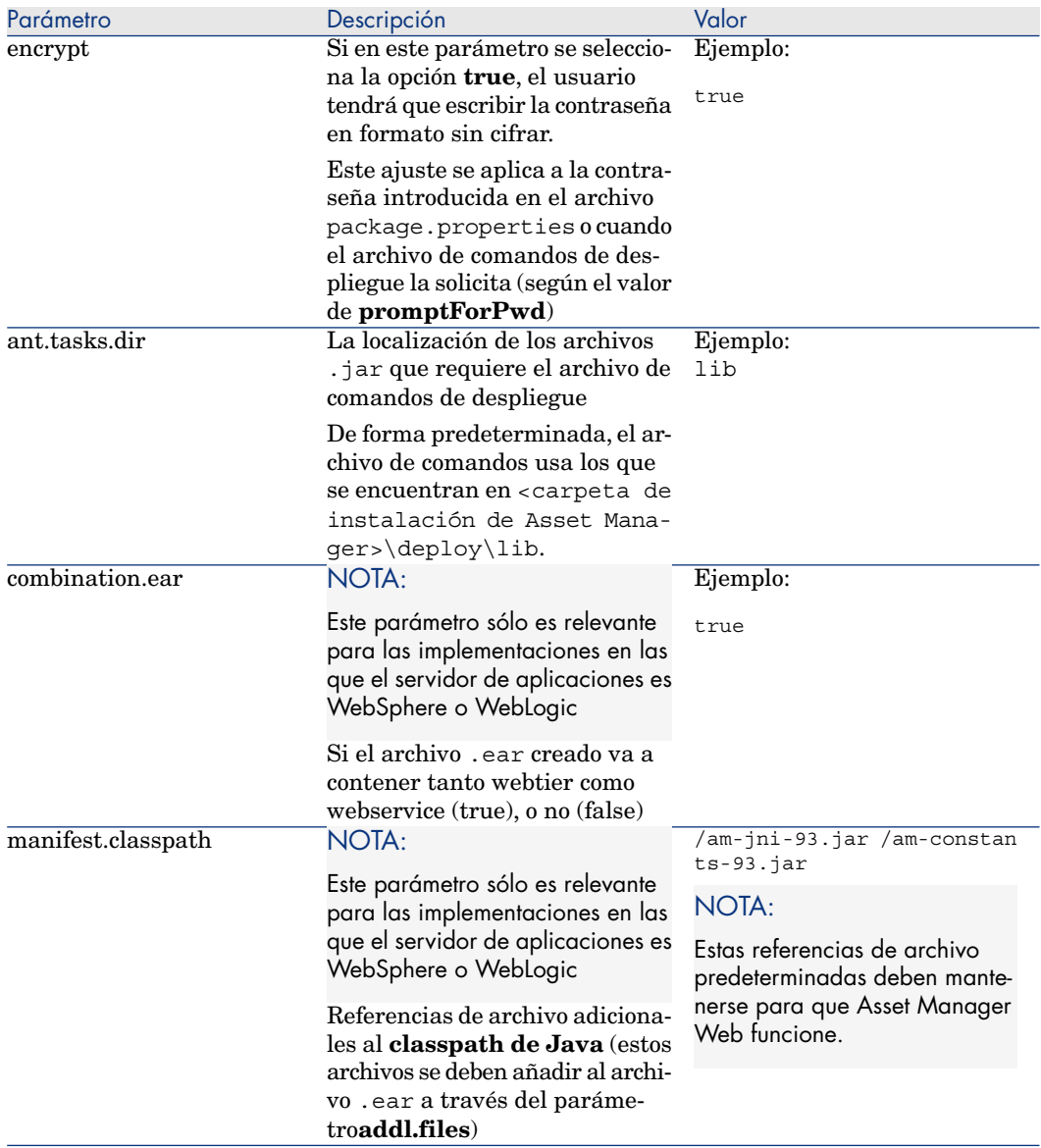

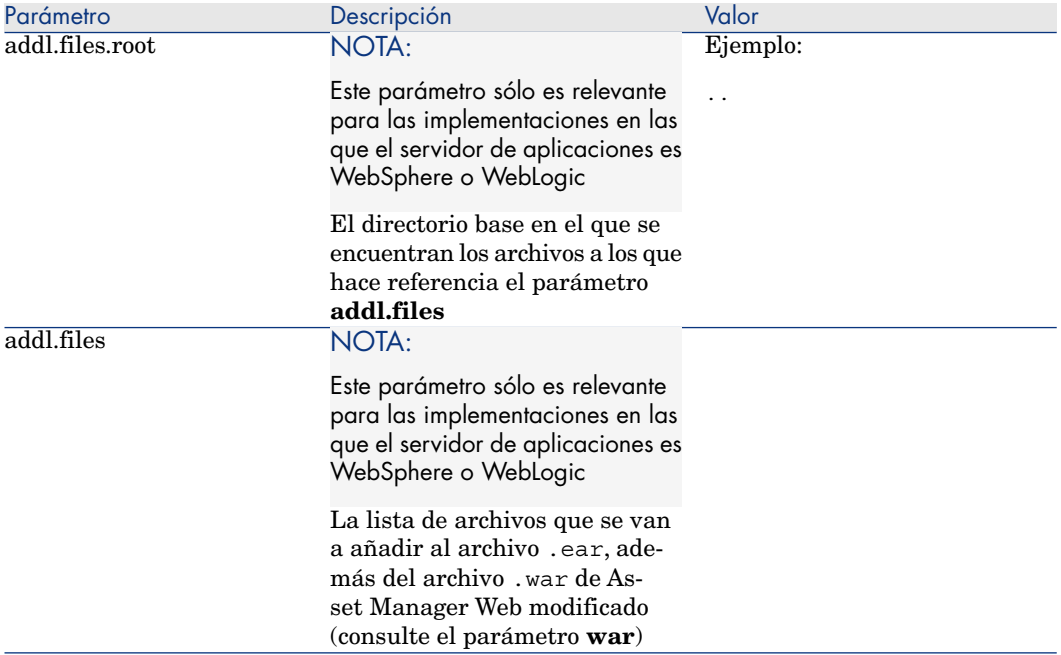

<span id="page-90-0"></span>Para obtener información sobre otros parámetros deAsset Manager Web Service, consulte la sección **Modifying the Web client's default behavior** del capítulo **Customizing Web clients** del manual **Tailoring**.

Parámetros de package.properties para Asset Manager Web Tier

Ruta de archivo:

<Carpeta de instalación de

Asset Manager>\webtier\package.properties

Parámetros requeridos o que se editan con más frecuencia

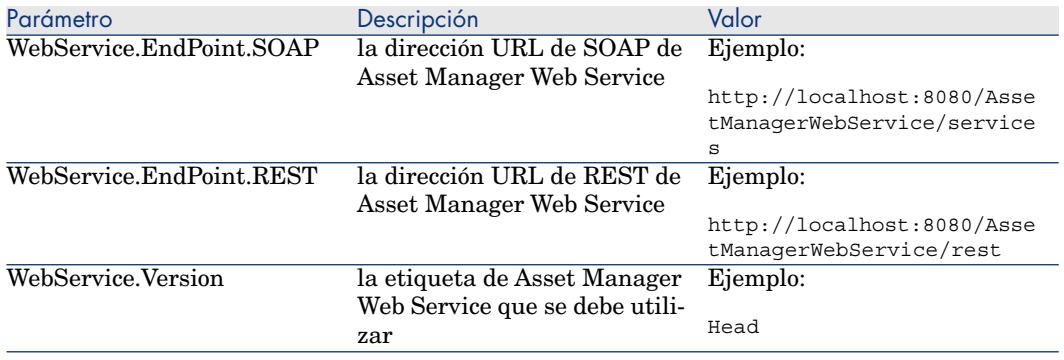

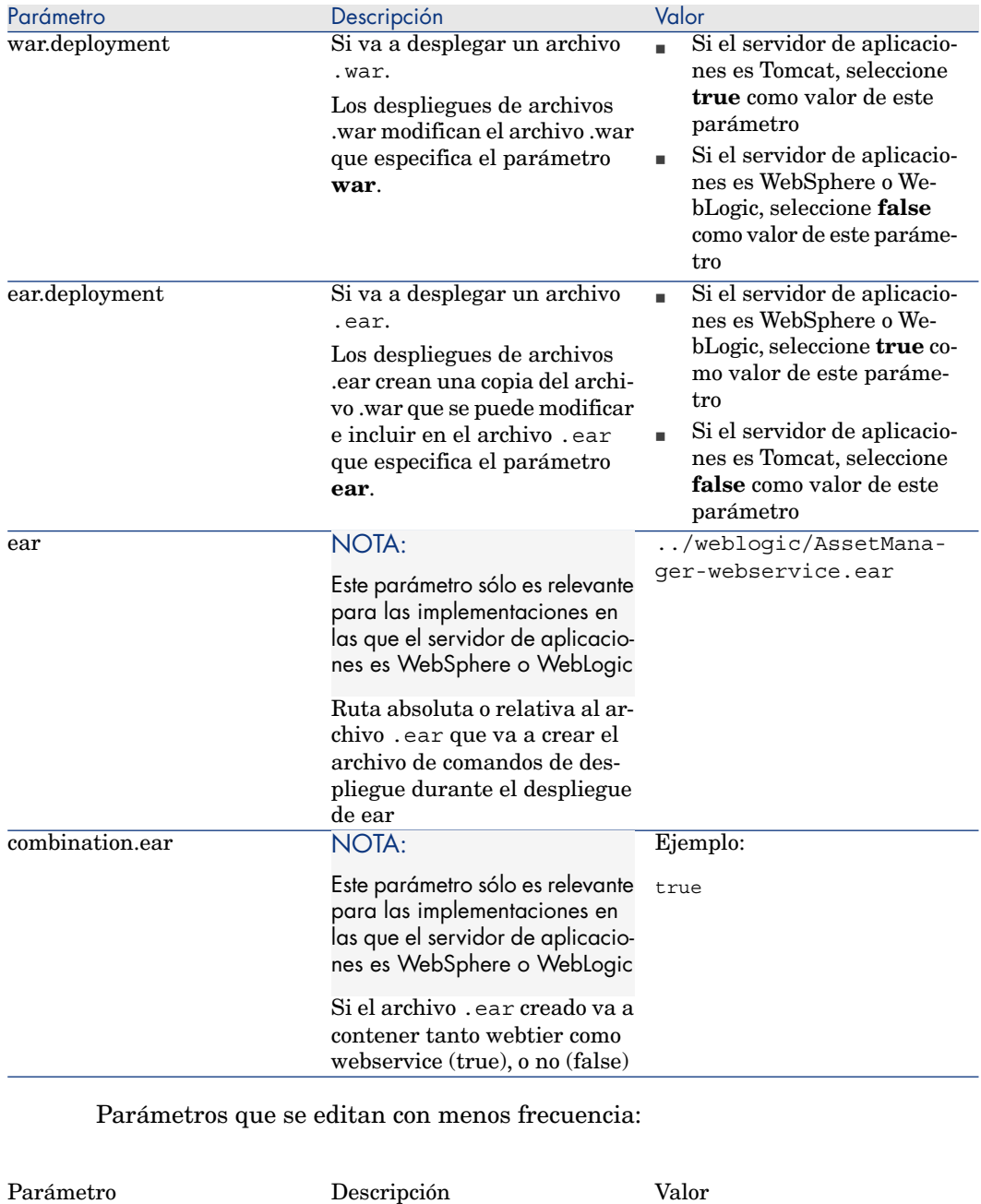

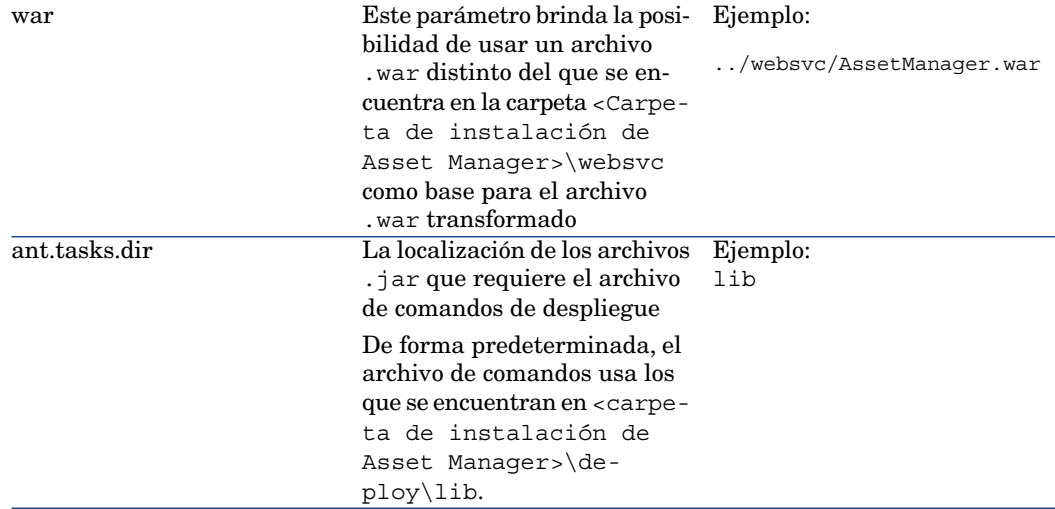

<span id="page-92-0"></span>Actualización del archivo a través del archivo de comandos de despliegue

La ruta y el nombre de archivo del archivo de comandos de despliegue es:

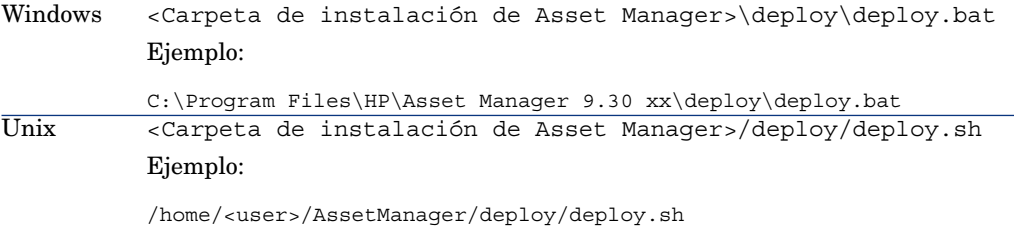

#### En Windows

Para actualizar el archivo:

- 1 Antes de ejecutar el archivo de comandos de despliegue, asegúrese de que ha seleccionado los valores correctos del parámetro package.properties de la aplicación Web que va a desplegar. Consulte la descripción de los parámetros:
	- Si va a desplegar Asset Manager Web Service, ▶ [Parámetros de](#page-85-1) [package.properties para Asset Manager Web Service](#page-85-1) [pág. 86].
	- Si va a desplegar Asset Manager Web Tier, ▶ [Parámetros de](#page-90-0) [package.properties para Asset Manager Web Tier](#page-90-0) [pág. 91].
- 2 Cambie los parámetros de Asset Manager Web Service que desee cambiar tal como se indica en el manual **Tailoring**, capítulo **Customizing Web clients**, sección **Modifying the Web client's default behavior**.
- 3 Abra un cuadro de comandos DOS

4 Colóquese en la carpeta C:\Program Files\HP\Asset Manager 9.30 xx\deploy.

5

### AVISO:

El archivo .war del directorio deploy se modificará, por lo que es preciso hacer una copia de seguridad del mismo con antelación.

Ejecute la línea de comandos:

deploy.bat [ /64] [/ws7] <ruta relativa de package.properties>

**/64** o **/x64**: utilice este parámetro si desea instalar Asset Manager Web Service en una versión de 64 bits de Windows.

**/ws7**: use este parámetro si instala la versión 7 de WebSphere Application Server (no se requiere parámetro para versiones anteriores de WebSphere Application Server).

Ejemplo:

deploy.bat /64 C:\Program Files\HP\Asset Manager 9.30 xx\websvc\package .properties

#### En Unix:

- 1 Antes de ejecutar el archivo de comandos de despliegue, asegúrese de que ha seleccionado los valores correctos del parámetro package.properties de la aplicación Web que va a desplegar. Consulte la descripción de los parámetros:
	- Si va a desplegar Asset Manager Web Service, ▶ [Parámetros de](#page-85-1) [package.properties para Asset Manager Web Service](#page-85-1) [pág. 86].
	- Si va a desplegar Asset Manager Web Tier, ▶ [Parámetros de](#page-90-0) [package.properties para Asset Manager Web Tier](#page-90-0) [pág. 91].
- 2 Cambie los parámetros de Asset Manager Web Service que desee cambiar tal como se indica en el manual **Tailoring**, capítulo **Customizing Web clients**, sección **Modifying the Web client's default behavior**.
- 3 Asegúrese de que se han configurado las siguientes variables de entorno:

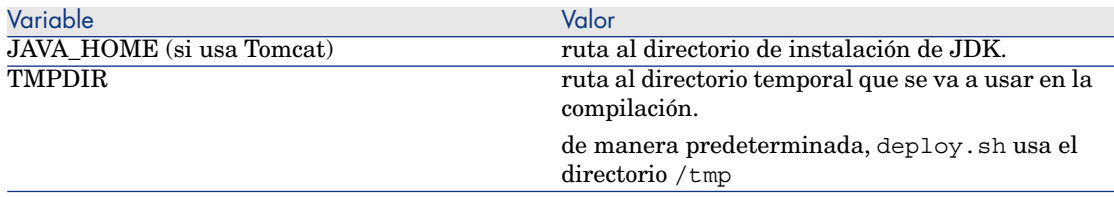

4 Abra un shell de comandos.

# NOTA:

Debe ejecutar el archivo de comandos deploy.sh en el shell de comandos Bash en la plataforma HP-UX y AIX.

5 Diríjase a la carpeta <Carpeta de instalación de Asset Manager>/deploy.

 $MNISO$ 

6

El archivo .war del directorio deploy se modificará, por lo que es preciso hacer una copia de seguridad del mismo con antelación.

Ejecute la línea de comandos:

deploy.sh [/ws7] <ruta relativa de package.properties>

**/ws7**: use este parámetro si instala la versión 7 de WebSphere Application Server (no se requiere parámetro para versiones anteriores de WebSphere Application Server).

Ejemplo:

deploy.sh /ws7 ../websvc/package.properties

### $NOTA$

Pueden aparecer mensajes de advertencia como el siguiente al ejecutar el comando en sistemas Unix.

```
expr: warning: unportable BRE: `^\\(-D\\)..*=..*': using `^' as the fir
st character of the basic regular expression is not portable; it is bei
nq ignored expr: warning: unportable BRE: `^\\(-\\).*': using `^' as th
e first character of the basic regular expression is not portable; it i
s being ignored
```
<span id="page-94-0"></span>Se pueden ignorar estas advertencias

### Despliegue del archivo en el servidor de aplicaciones

### NOTA:

En modo de producción, por motivos de rendimiento, debe instalar Asset Manager Web Service y Asset Manager Web Tier en dos instancias distintas del servidor de aplicaciones.

Estas instancias pueden encontrarse en el mismo ordenador.

Por ejemplo, con Tomcat, deberá instalar Tomcat en dos carpetas diferentes. Una para Asset Manager Web Service y la otra para Asset Manager Web Tier.

#### Si Tomcat es su servidor de aplicaciones

Para desplegar el archivo (archivo .war) en el servidor de aplicaciones Tomcat, siga estos pasos:

#### Instalación de Asset Manager Web Service

- 1 Asegúrese de que el archivo (AssetManagerWebService.war) que se va a desplegar se ha actualizado con sus configuraciones personalizadas.
	- [Actualización de los archivos](#page-85-0) [pág. 86].
- 2 Copie <Carpeta de instalación de Asset Manager>\websvc\AssetManagerWebService.war a la subcarpeta webapps de la carpeta de instalación de Tomcat.

### NOTA:

Si ya había instalado el archivo .war con anterioridad, es preciso que suprima tanto el archivo .war existente como la subcarpeta con el mismo nombre antes de copiar el archivo .war en la carpeta webapps.

3 Configure las propiedades Java de Tomcat:

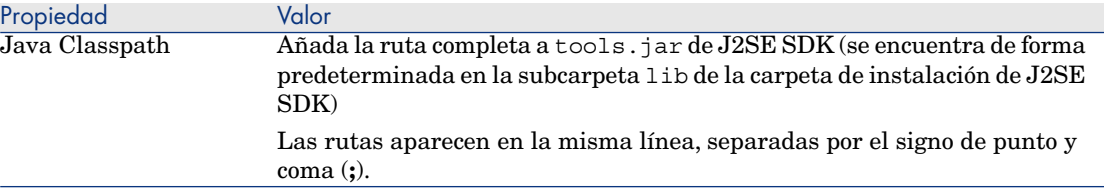

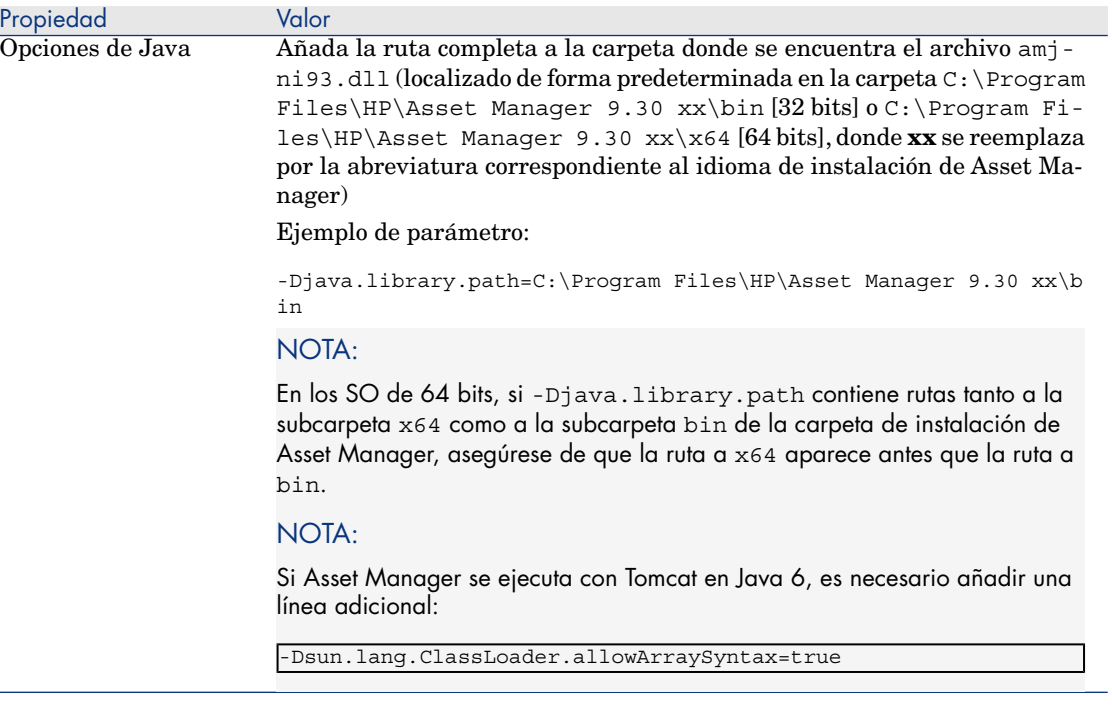

- 4 Inicie Tomcat.
- 5 Vaya a la sección [Prueba de que Asset Manager Web Service se ha](#page-109-1) [desplegado correctamente](#page-109-1) [pág. 110].

#### Instalación de Asset Manager Web Tier

- 1 Asegúrese de que el archivo (AssetManager.war) que se va a desplegar se ha actualizado con sus configuraciones personalizadas.
	- [Actualización de los archivos](#page-85-0) [pág. 86].

# NOTA:

2

Si va a desplegar Asset Manager Web Tier en **Tomcat 6.0.x**, es preciso suprimir el siguiente archivo de AssetManager.war antes de desplegar el archivo .war; de lo contrario, es posible que Asset Manager Web no se cargue correctamente:

AssetManager.war\webapps\AssetManager\WEB-INF\lib\el-api.jar Pasos:

- 1 Busque el archivo en <carpeta de instalación de Asset Manager>\webtier y descomprímalo en un directorio temporal.
- 2 Busque el archivo el-api.jar y suprímalo de \webapps\AssetManager\WEB-INF\lib\
- 3 Vuelva a comprimir los restantes archivos en un archivo AssetManager.war nuevo, que será el que use en el despliegue.
- 4 Copie el archivo AssetManager.war nuevo en <carpeta de instalación de Asset Manager>\webtier

Copie <carpeta de instalación de Asset Manager>\webtier\AssetManager.war a la subcarpeta webapps de la carpeta de instalación de Tomcat.

### $NOTA$

Si ya había instalado el archivo .war con anterioridad, es preciso que suprima tanto el archivo .war existente como la subcarpeta con el mismo nombre antes de copiar el archivo .war en la carpeta webapps.

3 Configure las propiedades Java de Tomcat:

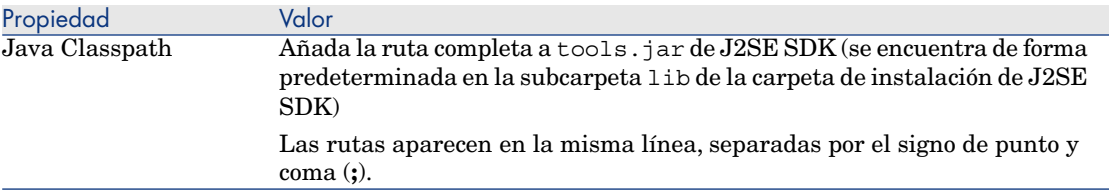

- 4 Inicie Tomcat.
- 5 Vaya a la sección [Prueba de que Asset Manager Web Tier se ha desplegado](#page-109-2) [correctamente](#page-109-2) [pág. 110].

#### <span id="page-98-0"></span>Si WebSphere Application Server es su servidor de aplicaciones

### NOTA:

El siguiente procedimiento de despliegue se basa en la interfaz de WebSphere Application Server 7.0. Es posible que el procedimiento de WebSphere Application Server 6.x no sea idéntico.

#### Instalación de Asset Manager Web Service

En esta sección se explica cómo instalar Asset Manager Web Service independientemente de Asset Manager Web Tier.

Para instalar Asset Manager Web Service y Asset Manager Web Tier al mismo tiempo: ► [Instalación de Asset Manager Web Tier y Asset Manager Web Service](#page-105-0) [al mismo tiempo](#page-105-0) [pág. 106].

- 1 Asegúrese de que el archivo (AssetManager-webservice.ear) que se va a desplegar se ha actualizado con sus configuraciones personalizadas.
	- [Actualización de los archivos](#page-85-0) [pág. 86].

# NOTA:

De manera predeterminada, el archivo actualizado se encuentra en la carpeta <Carpeta de instalación de Asset Manager>\weblogic.

- 2 Inicie WebSphere Application Server.
- 3 Abra una consola de administración de WebSphere Application Server.
- 4 En el navegador, pulse **Entorno/Bibliotecas compartidas**.
- 5 Pulse el botón **Nuevo**.
- 6 Rellene los campos siguientes:

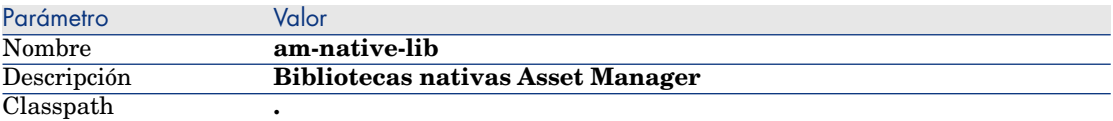

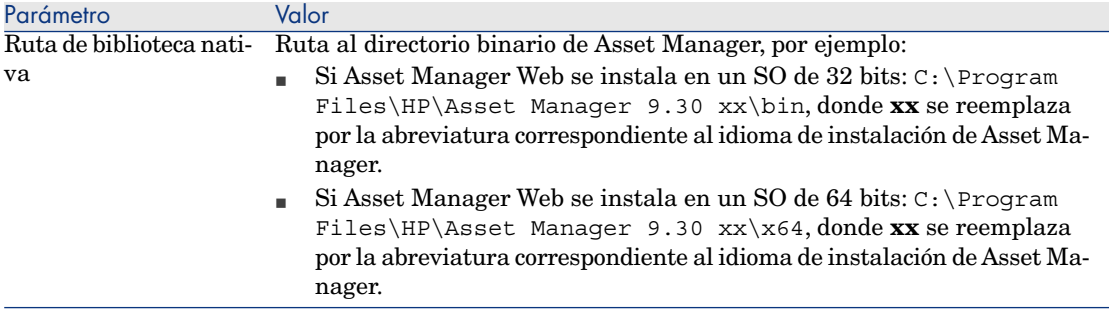

- 7 Pulse el botón **Aceptar**.
- 8 Pulse el vínculo **Guardar** en el cuadro **Mensajes**.
- 9 En el navegador, seleccione **Aplicaciones/Nueva aplicación**.
- 10 En la página **Nueva aplicación**, pulse **Aplicación empresarial nueva**.
- 11 Rellene los campos siguientes:

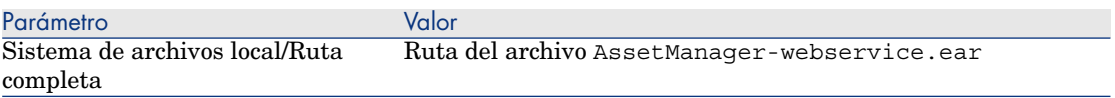

#### 12 Pulse el botón **Siguiente**.

13 Seleccione la opción **Detallado: mostrar todas las opciones y parámetros de instalación** y pulse el botón **Siguiente**.

Se muestra el conjunto de pasos que debe seguir para instalar la aplicación Web.

- 14 En el paso 4 (Asignar bibliotecas compartidas): En la tabla, seleccione **AssetManagerWebService** (URI: META-INF/application.xml).
- 15 Pulse el botón **Bibliotecas compartidas de referencia**.
- 16 Seleccione la nueva biblioteca: **am-native-lib**.
- 17 Complete los restantes pasos del asistente de instalación.
- 18 Pulse el botón **Finalizar** para iniciar la instalación.
- 19 Si todo se desarrolla correctamente, debería ver en la ventana un mensaje que indica que la aplicación AssetManagerWebService se ha instalado con éxito.
- 20 Guarde utilizando el vínculo adecuado.
- 21 En el navegador, seleccione **Servidores/Tipos de servidor/Servidores de aplicaciones de WebSphere**.
- 22 Pulse el servidor en el panel de la derecha.
- 23 Pulse **Aplicaciones instaladas** en la sección **Aplicaciones**.

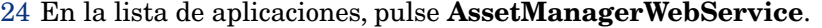

- 25 Pulse **Archivos binarios de aplicación** en la sección **Detalle de propiedades**.
- 26 Anote el valor del campo **Localización (ruta completa)**.

Este valor tiene la forma **\$(APP\_INSTALL\_ROOT)/<Nombre de la celda>**.

Necesitará este valor para completar el campo **JVM Classpath** dentro de varias etapas.

- 27 En el navegador, seleccione **Servidores/Tipos de servidor/Servidores de aplicaciones de WebSphere**.
- 28 Pulse el servidor en el panel de la derecha.
- 29 En la página central, pulse la opción **Definición de proceso** que está debajo de **Gestión de Java y procesos** en la sección **Infraestructura de servidor**.
- 30 En la siguiente página, pulse **Java Virtual Machine** en la sección **Propiedades adicionales**.
- 31 En la siguiente página, complete el campo **Classpath** de la siguiente manera:

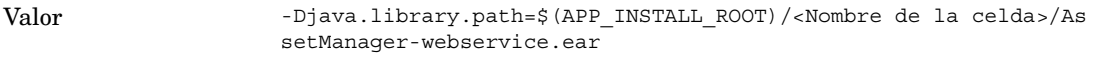

#### NOTA:

**\$(APP\_INSTALL\_ROOT)/<Nombre de la celda>** es el valor del campo **Archivos binarios de aplicación** que anotó antes.

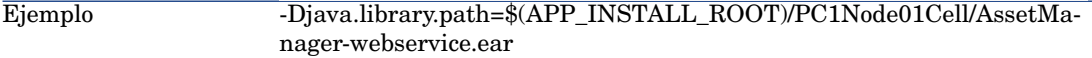

- 32 Guarde los cambios:
	- 1 Pulse **Aplicar**.

Esto recarga la página.

- 2 Pulse **Guardar** en el cuadro **Mensajes** que aparece en la parte superior de la página.
- 33 Detenga WebSphere Application Server.
- 34 Inicie WebSphere Application Server.
- 35 Vaya a la sección [Prueba de que Asset Manager Web Service se ha](#page-109-1) [desplegado correctamente](#page-109-1) [pág. 110].

#### Instalación de Asset Manager Web Tier

En esta sección se explica cómo instalar Asset Manager Web Service independientemente de Asset Manager Web Tier.

Para instalar Asset Manager Web Service y Asset Manager Web Tier al mismo tiempo: ► [Instalación de Asset Manager Web Tier y Asset Manager Web Service](#page-105-0) [al mismo tiempo](#page-105-0) [pág. 106].

1 Asegúrese de que el archivo (AssetManager.ear) que se va a desplegar se ha actualizado con sus configuraciones personalizadas.

[Actualización de los archivos](#page-85-0) [pág. 86].

# **NOTA:**

De manera predeterminada, el archivo actualizado se encuentra en la carpeta <Carpeta de instalación de Asset Manager>\weblogic.

- 2 Inicie WebSphere Application Server.
- 3 Abra una consola de administración de WebSphere Application Server.
- 4 En el navegador, seleccione **Aplicaciones/Nueva aplicación**.
- 5 En la página **Nueva aplicación**, pulse **Aplicación empresarial nueva**.
- 6 Rellene los campos siguientes:

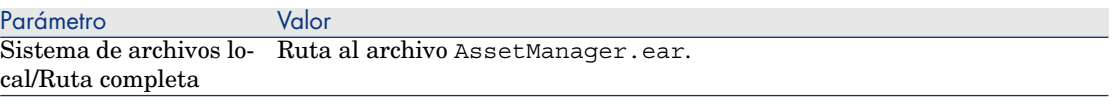

- 7 Pase la serie de la pantalla de instalación.
- 8 Pulse el botón **Finalizar** para iniciar la instalación.
- 9 Si todo se desarrolla correctamente, debería ver en la ventana un mensaje que indica que la aplicación AssetManager se ha instalado con éxito.
- 10 Guarde utilizando el vínculo adecuado.
- 11 En el navegador, seleccione **Aplicaciones/Tipos de aplicación/Aplicaciones empresariales de WebSphere**.
- 12 Pulse **Asset Manager**.
- 13 Pulse **Carga de clases y detección de actualizaciones** en la sección **Detalle de propiedades**.
- 14 Seleccione las siguientes opciones en la sección **Propiedades generales**:
	- <sup>n</sup> Seleccione **Invalidar configuración de recarga de clase para módulos Web y EJB**
	- <sup>n</sup> Defina **Intervalo de sondeo para archivos actualizados** en **1** Segundos
	- <sup>n</sup> Seleccione **Clases cargadas con cargador de clases local primero (principal último)**
	- <sup>n</sup> Seleccione **Cargador de clases único para aplicación**
- 15 Pulse **Aplicar** y luego en **Aceptar** para grabar las modificaciones.
- 16 Pulse **Guardar** en el cuadro **Mensajes** que aparece en la parte superior de la página.
- 17 Detenga WebSphere Application Server.
- 18 Inicie WebSphere Application Server.
- <span id="page-102-0"></span>19 Vaya a la sección [Prueba de que Asset Manager Web Tier se ha desplegado](#page-109-2) [correctamente](#page-109-2) [pág. 110].

#### Si WebLogic es su servidor de aplicaciones

En esta sección se explica cómo instalar Asset Manager Web Service independientemente de Asset Manager Web Tier.

Para instalar Asset Manager Web Service y Asset Manager Web Tier al mismo tiempo: ▶ [Instalación de Asset Manager Web Tier y Asset Manager Web Service](#page-105-0) [al mismo tiempo](#page-105-0) [pág. 106].

#### Instalación de Asset Manager Web Service

- 1 Copie los archivos aamapi93.dll y amjni93.dll (localizados en la carpeta C:\Program Files\HP\Asset Manager 9.30 xx\bin).
- 2 Péguelos en la carpeta \<jdk\_weblogic>\jre\bin donde **<jdk\_weblogic>** corresponde a la ruta de acceso de la carpeta de JDK asociada al dominio WebLogic en el que desea instalar Asset Manager Web Service.

Ejemplo: C:\Oracle\Middleware\jrockit90\_150\_06\jre\bin.

- 3 Vaya a la carpeta config del dominio WebLogic en el que desea instalar Asset Manager Web Service (por ejemplo: C:\Oracle\Middleware\proyectos\_usuario\domains\<nombre\_dominio>\config).
- 4 Edite el archivo config.xml.
- 5 Añada la subentrada:

<enforce-valid-basic-auth-credentials>false</enforce-valid-basic-auth-c redentials>

al final de la entrada **<security-configuration>**.

- 6 Guarde las modificaciones realizadas en el archivo config.xml.
- 7 Asegúrese de que el archivo (AssetManager-webservice.ear) que se va a desplegar se ha actualizado con sus configuraciones personalizadas.

[Actualización de los archivos](#page-85-0) [pág. 86].

NOTA:

De manera predeterminada, el archivo actualizado se encuentra en la carpeta <Carpeta de instalación de Asset Manager>\weblogic.

8 Inicie **Admin Server for WebLogic Server Domain** en el dominio WebLogic en que desea realizar la instalación de Asset Manager Web Service.

- 9 Inicie Internet Explorer.
- 10 Sitúese en la dirección URL:

http://<Nombre o dirección IP del servidor de Asset Manager Web Service >:<puerto de dominio de WebLogic>/console

Ejemplo: http://localhost:7001/console

Se muestra la consola de administración de WebLogic.

- 11 Identifíquese.
- 12 En el menú de la izquierda:
	- 1 Pulse el botón **Lock & Edit** (cuadro **Cambiar centro**).
	- 2 Pulse el vínculo **Despliegues** (marco **Estructura de dominio**).
- 13 En la ventana principal, pestaña **Control**, pulse el botón **Instalar**. Se inicia el asistente de instalación de aplicaciones.
- 14 Seleccione el archivo AssetManager-webservice.ear y después pulse el botón **Siguiente**.
- 15 seleccione la opción **Instalar este despliegue como aplicación** y después pulse el botón **Siguiente**.
- 16 Complete las demás páginas del asistente y a continuación apruebe la información introducida (botón **Finalizar**).
- 17 En el menú de la izquierda:
	- 1 Pulse el botón **Cambios de actividad** (marco **Cambiar centro**).
	- 2 Pulse el vínculo **Despliegues** (marco **Estructura de dominio**).
- 18 En la ventana principal, pestaña **Control**, marque la casilla que corresponde al despliegue de Asset Manager Web Service.

Si la instalación se ha realizado correctamente, el estado de la aplicación es **Preparada**.

19 Seleccione el menú **Inicio/ Tramitando todas las peticiones**.

Se inicia el asistente de activación de aplicaciones.

20 Compruebe la activación (botón **Sí**).

El estado de la aplicación pasa a **Activo**.

21 Vaya a la sección [Prueba de que Asset Manager Web Service se ha](#page-109-1) [desplegado correctamente](#page-109-1) [pág. 110].

Instalación de Asset Manager Web Tier

- 1 Asegúrese de que el archivo (AssetManager.ear) que se va a desplegar se ha actualizado con sus configuraciones personalizadas.
	- [Actualización de los archivos](#page-85-0) [pág. 86].

# NOTA:

De manera predeterminada, el archivo actualizado se encuentra en la carpeta <Carpeta de instalación de Asset Manager>\weblogic.

- 2 Inicie **Admin Server for WebLogic Server Domain** en el dominio WebLogic en que desea realizar la instalación de Asset Manager Web Tier.
- 3 Inicie Internet Explorer.
- 4 Sitúese en la dirección URL:

http://<Nombre o dirección IP del servidor de Asset Manager Web Tier>:< puerto de dominio de WebLogic>/console

Ejemplo: http://localhost:7001/console

Se muestra la consola de administración de WebLogic.

- 5 Identifíquese.
- 6 En el menú de la izquierda:
	- 1 Pulse el botón **Lock & Edit** (cuadro **Cambiar centro**).
	- 2 Pulse el vínculo **Despliegues** (marco **Estructura de dominio**).
- 7 En la ventana principal, pestaña **Control**, pulse el botón **Instalar**. Se inicia el asistente de instalación de aplicaciones.
- 8 Seleccione el archivo AssetManager.ear y después pulse el botón **Siguiente**.
- 9 seleccione la opción **Instalar este despliegue como aplicación** y después pulse el botón **Siguiente**.
- 10 Complete las demás páginas del asistente y a continuación apruebe la información introducida (botón **Finalizar**).
- 11 En el menú de la izquierda:
	- 1 Pulse el botón **Cambios de actividad** (marco **Cambiar centro**).
	- 2 Pulse el vínculo **Despliegues** (marco **Estructura de dominio**).
- 12 En la ventana principal, pestaña **Control**, marque la casilla que corresponde al despliegue de Asset Manager Web Tier.

Si la instalación se ha realizado correctamente, el estado de la aplicación es **Preparada**.

13 Seleccione el menú **Inicio/ Tramitando todas las peticiones**.

Se inicia el asistente de activación de aplicaciones.

14 Compruebe la activación (botón **Sí**).

El estado de la aplicación pasa a **Activo**.

15 Vaya a la sección [Prueba de que Asset Manager Web Tier se ha desplegado](#page-109-2) [correctamente](#page-109-2) [pág. 110].

#### <span id="page-105-0"></span>Instalación de Asset Manager Web Tier y Asset Manager Web Service al mismo tiempo

### IMPORTANTE:

Este método de instalación sólo puede utilizarse en modo de prueba (no en modo de producción), En modo de producción, por motivos de rendimiento, debe instalar Asset Manager Web Service y Asset Manager Web Tier en dos instancias distintas del servidor de aplicaciones.

Esta posibilidad sólo existe para WebSphere Application Server o WebLogic. no existe para Tomcat.

En las secciones anteriores se explica cómo instalar Asset Manager Web Tier y Asset Manager Web Service por separado.

También puede crear un único .ear para instalar Asset Manager Web Tier y Asset Manager Web Service al mismo tiempo, en el mismo servidor.

Para hacerlo:

- 1 Modifique los parámetros en los archivos package.properties de Asset Manager Web Tier y Asset Manager Web Service como se indica en las secciones siguientes:
	- <sup>n</sup> [Parámetros de package.properties para Asset Manager Web Service](#page-85-1) [pág. 86]
	- n [Parámetros de package.properties para Asset Manager Web Tier](#page-90-0) [pág. 91]
- 2 Asegúrese de que el parámetro **combination.ear** del archivo package.properties de Asset Manager Web Tier tiene el valor **true**
- 3 Actualice el archivo AssetManager.ear utilizando <Carpeta de instalación de Asset Manager>\webtier\package.properties.

[Actualización del archivo a través del archivo de comandos de despliegue](#page-92-0) [pág. 93]

- 4 Continúe el proceso de despliegue de Asset Manager Web descrito en los siguientes capítulos.
- Si WebSphere Application Server es su servidor de aplicaciones
- 1 Inicie WebSphere Application Server.
- 2 Abra una consola de administración de WebSphere Application Server.
- 3 En el navegador, pulse **Entorno/Bibliotecas compartidas**.
- 4 Pulse el botón **Nuevo**.
- 5 Rellene los campos siguientes:

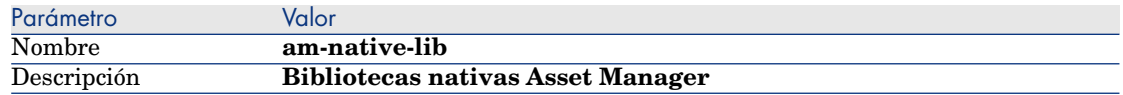

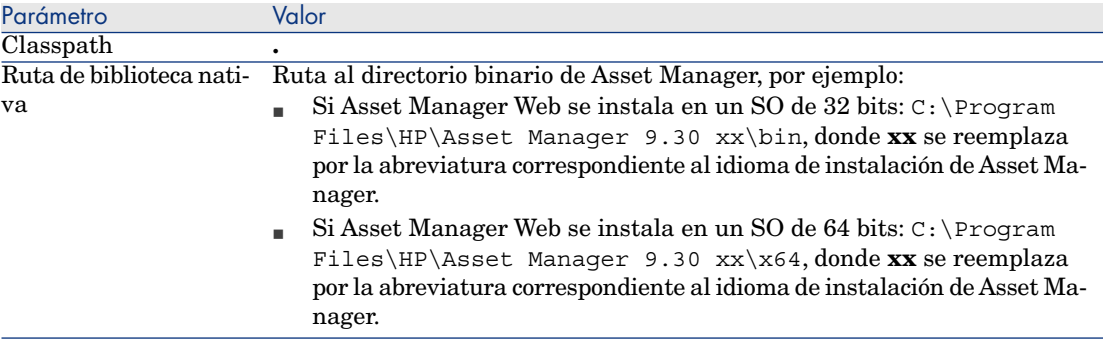

- 6 Pulse el botón **Aceptar**.
- 7 Pulse el vínculo **Guardar** en el cuadro **Mensajes**.
- 8 En el navegador, seleccione **Aplicaciones/Nueva aplicación**.
- 9 En la página **Nueva aplicación**, pulse **Aplicación empresarial nueva**.
- 10 Rellene los campos siguientes:

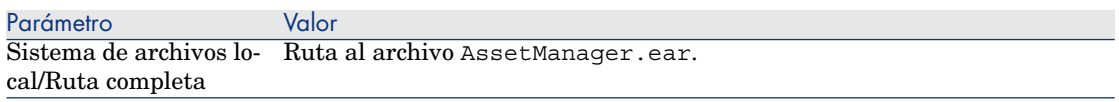

- 11 Pulse el botón **Siguiente**.
- 12 Seleccione la opción **Detallado: mostrar todas las opciones y parámetros de instalación** y pulse el botón **Siguiente**.

Se muestra el conjunto de pasos que debe seguir para instalar la aplicación Web.

- 13 En el paso 4 (Asignar bibliotecas compartidas): En la tabla, seleccione **AssetManagerWebService** (URI: AssetManagerWebService.war, WEB-INF/web.xml).
- 14 Pulse el botón **Bibliotecas compartidas de referencia**.
- 15 Seleccione la nueva biblioteca: **am-native-lib**.
- 16 Complete los restantes pasos del asistente de instalación.
- 17 Pulse el botón **Finalizar** para iniciar la instalación.
- 18 Si todo se desarrolla correctamente, debería ver en la ventana un mensaje que indica que la aplicación AssetManager se ha instalado con éxito.
- 19 Guarde utilizando el vínculo adecuado.
- 20 En el navegador, seleccione **Servidores/Tipos de servidor/Servidores de aplicaciones de WebSphere**.
- 21 Pulse el servidor en el panel de la derecha.
- 22 Pulse **Aplicaciones instaladas** en la sección **Aplicaciones**.
- 23 En la lista de aplicaciones, pulse **AssetManager**.
- 24 Pulse **Archivos binarios de aplicación** en la sección **Detalle de propiedades**.
- 25 Anote el valor del campo **Localización (ruta completa)**.

Este valor tiene la forma **\$(APP\_INSTALL\_ROOT)/<Nombre de la celda>**.

Necesitará este valor para completar el campo **JVM Classpath** dentro de varias etapas.

- 26 En el navegador, seleccione **Servidores/Tipos de servidor/Servidores de aplicaciones de WebSphere**.
- 27 Pulse el servidor en el panel de la derecha.
- 28 En la página central, pulse la opción **Definición de proceso** que está debajo de **Gestión de Java y procesos** en la sección **Infraestructura de servidor**.
- 29 En la siguiente página, pulse **Java Virtual Machine** en la sección **Propiedades adicionales**.
- 30 En la siguiente página, complete el campo **Classpath** de la siguiente manera:

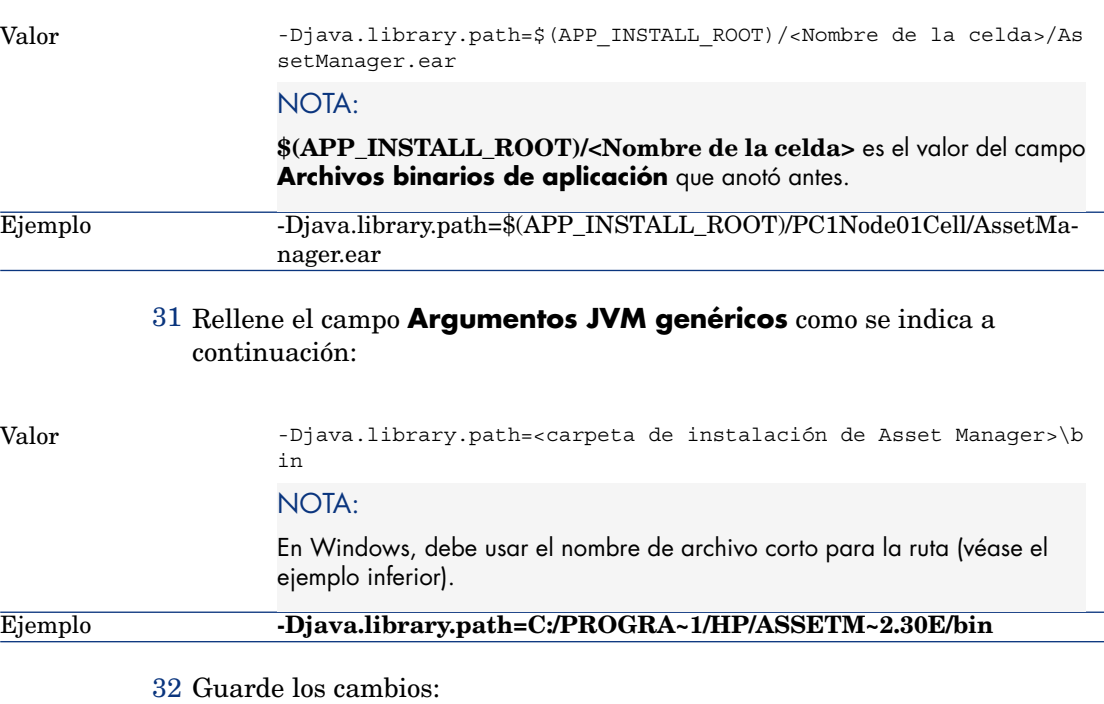

1 Pulse **Aplicar**.
Esto recarga la página.

- 2 Pulse **Guardar** en el cuadro **Mensajes** que aparece en la parte superior de la página.
- 33 En el navegador, seleccione **Aplicaciones/Tipos de aplicación/Aplicaciones empresariales de WebSphere**.
- 34 Pulse **AssetManager**.
- 35 Pulse **Administrar módulos** en la sección **Módulos**.
- 36 Pulse **AssetManagerWeb**.
- 37 Seleccione en el campo **Orden de cargador de clases** el valor **Clases cargadas con cargador de clases local primero (principal último)**.
- 38 Pulse el botón **Aceptar**.
- 39 Guarde utilizando el vínculo adecuado.
- 40 Detenga WebSphere Application Server.
- 41 Inicie WebSphere Application Server.
- 42 Vaya a la sección [Prueba de que el despliegue se ha realizado correctamente.](#page-109-0) [pág. 110].

#### Si WebLogic es su servidor de aplicaciones

- 1 Copie los archivos aamapi93.dll y amjni93.dll (localizados en la carpeta C:\Program Files\HP\Asset Manager 9.30 xx\bin).
- 2 Péguelos en la carpeta \<jdk\_weblogic>\jre\bin donde **<jdk\_weblogic>** corresponde a la ruta de acceso de la carpeta de JDK asociada al dominio WebLogic en el que desea instalar Asset Manager Web Service.

Ejemplo: C:\Oracle\Middleware\jrockit90\_150\_06\jre\bin.

- 3 Vaya a la carpeta config del dominio WebLogic en el que desea instalar Asset Manager Web Service (por ejemplo: C:\Oracle\Middleware\proyectos\_usuario\domains\<nombre\_dominio>\config).
- 4 Edite el archivo config.xml.
- 5 Añada la subentrada:

<enforce-valid-basic-auth-credentials>false</enforce-valid-basic-auth-c redentials>

al final de la entrada **<security-configuration>**.

- 6 Guarde las modificaciones realizadas en el archivo config.xml.
- 7 Continúe con los pasos de la sección [Instalación de Asset Manager Web Tier](#page-103-0) [pág. 104].

## Prueba de que el despliegue se ha realizado correctamente.

<span id="page-109-0"></span>Prueba de que Asset Manager Web Service se ha desplegado correctamente

- 1 Inicie el servidor de aplicaciones.
- 2 Inicie Internet Explorer.
- 3 Visualice la URL siguiente:

http://<Nombre o dirección IP del servidor de Asset Manager Web Service >:<puerto de Asset Manager Web Service>/AssetManagerWebService

Ejemplo: http://localhost:8080/AssetManagerWebService

# **AVISO:**

Procure respetar las mayúsculas y minúsculas.

# NOTA:

El puerto del servicio Web predeterminado de otro servidor de aplicaciones no es el mismo.

- 4 No vuelva a cargar ni actualizar la página hasta que se haya iniciado Asset Manager Web Service. esto podría tardar varios minutos.
- 5 Si el despliegue se ha efectuado correctamente, la URL muestra una página cuyo encabezamiento corresponde a:

Database Base: AMDemo93en User: Admin Version: 9.30 - build xxxx Dll pa th: C:\Program Files\HP\Asset Manager 9.30 en\bin\aamapi93.dll

# **Q** SUGERENCIA:

Si se muestra este encabezamiento, pero va seguido de un error, o bien no se muestra, puede que la configuración de la memoria del servidor de aplicaciones no sea correcta y sea preciso volver a configurarla.

Ejemplo para Tomcat 5,5: parámetros **Initial memory pool** y **Maximum memory pool**.

#### Prueba de que Asset Manager Web Tier se ha desplegado correctamente

- 1 Inicie el servidor de aplicaciones.
- 2 Inicie Internet Explorer.
- 3 Visualice la URL siguiente:

http://<nombre de servidor de Asset Manager Web Tier>:<puerto utilizado por Asset Manager Web Tier>/AssetManager

Ejemplo: http://localhost:8080/AssetManager

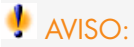

Procure respetar las mayúsculas y minúsculas.

NOTA:

El puerto del nivel Web predeterminado de otro servidor de aplicaciones no es el mismo.

4 Si la instalación se ha efectuado correctamente, la URL anterior muestra la página de conexión.

# Configuración de Asset Manager Web

<span id="page-110-0"></span> Manual **Tailoring**, libro **Customizing Web clients**, capítulo **Modifying the Web client's default behavior**.

 Manual **Administración**, capítulo **Control del acceso a la base de datos**, sección **Gestionar la autenticación de los usuarios de la base Asset Manager**.

# Acceso a Asset Manager con ayuda de Internet Explorer

<span id="page-110-1"></span> Manual **Ergonomía**, capítulo **Primeros pasos con Asset Manager**, sección **Inicio Asset Manager/ Cliente Web**.

# Optimización de Asset Manager Web

# **AVISO:**

Esta sección no puede reemplazarse por las documentaciones de los servidores de aplicaciones y los servidores Web.

Sólo estas documentaciones y su experiencia pueden permitirle instalar y configurar los servidores de aplicaciones y servidores Web para obtener buenas prestaciones.

Esta sección le ofrece algunas pistas sin llegar a ser exhaustiva.

Para obtener más información sobre cómo optimizar Asset Manager Web, consulte el manual **Asset Manager Web Implementation;**, capítulo **Performance Hints and Problem Diagnosis**.

## Archivos de registro de Tomcat

Si configura Tomcat de manera que los archivos de registro sean muy detallados, es posible que se generen miles de líneas inútiles.

Esto sólo puede disminuir las prestaciones de Asset Manager Web.

Ejemplo de configuración de Tomcat para evitar este inconveniente:

- 1 Colóquese en la carpeta webapps de Tomcat.
- 2 Elimine la carpeta AssetManager, si existe.
- 3 Descomprima el archivo AssetManager.war en una carpeta webapps\AssetManager.war\_build.
- 4 Cree un nuevo archivo de configuración que se reemplazará por log4j.properties (localizado en la carpeta AssetManager.war build\WEB\_INF\classes).

Ejemplo: log4jnew.properties.

- 5 Modifique la entrada **log.properties** de web.xml (localizado en AssetManager.war\_build\WEB\_INF) para hacer referencia al nuevo archivo log4jnew.properties.
- 6 Abra el nuevo archivo log4jnew.properties.
- 7 Configúrelo de manera que sólo se registren los errores graves. Ejemplo:

```
log4j.rootLogger=FATAL, A1 log4j.appender.A1=org.apache.log4j.ConsoleAp
pender log4j.appender.A1.layout=org.apache.log4j.PatternLayout log4j.ap
pender.A1.layout.ConversionPattern=%d{ABSOLUTE} %-5p %c{1} : %m%n log4j
.logger.org.apache=FATAL
```
▶ Documentación de Apache log4j.

- 8 Colóquese en la carpeta webapps\AssetManager.war\_build.
- 9 Seleccione todos los archivos y carpetas.
- 10 Comprima estos archivos y carpetas en el archivo webapps\AssetManager.war\_build\AssetManager.war.
- 11 Copie el archivo.
- 12 Péguelo en la carpeta webapps eliminando el archivo del mismo nombre.
- 13 Suprima la carpeta webapps\AssetManager.war\_build.

## Velocidad de visualización de las páginas en Tomcat

Observará que las páginas del cliente Web tardan más tiempo en mostrarse en Internet Explorer la primera vez que se accede a ellas.

Esto es debido al funcionamiento siguiente:

Cuando un usuario solicita la visualización de una página que todavía no está descrita en la carpeta work de Tomcat (la lista de localizaciones, por ejemplo), Asset Manager Web Tier crea un archivo .jsp y un archivo .class compilado a partir del archivo .jsp. Estos archivos describen la página que se va a mostrar.

Esta operación tarda un tiempo.

Cuando un usuario solicita la visualización de una página que ya está descrita en la carpeta work de Tomcat, Asset Manager Web Tier sólo necesita crear los archivos .jsp y .class correspondientes si la descripción de la página ha cambiado en la estructura de la base de datos Asset Manager.

Por tanto, si la página no se ha cambiado, se muestra más rápidamente en Internet Explorer.

# IMPORTANTE:

Para no ralentizar la visualización de las páginas, recomendamos configurar Tomcat de forma que los archivos .jsp y .class de la carpeta work no se supriman al detener el servidor.

Para saber cómo efectuar esta configuración, consulte la documentación correspondiente.

## Rendimiento en red

El cliente Web ha sido probado con éxito en redes de 256 kbit/s con un tiempo de ping de 400 ms (200 ms de tiempo de latencia de red).

Aquí presentamos algunos ejemplos de cargas:

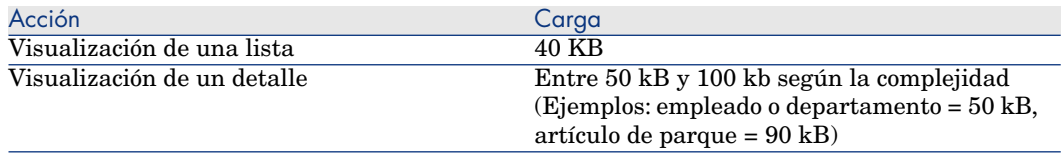

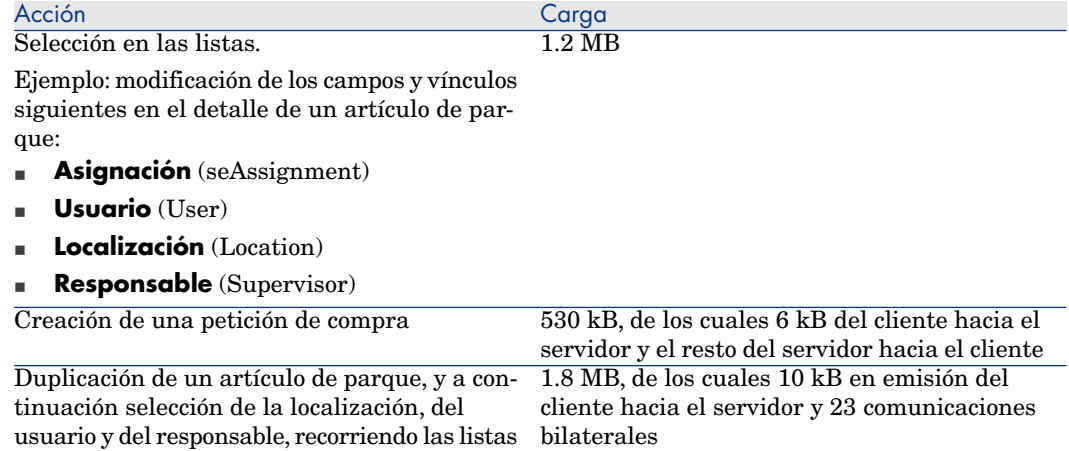

# <span id="page-113-1"></span><span id="page-113-0"></span>Desinstalación de Asset Manager Web

## Si Apache Tomcat es su servidor de aplicaciones

Para cada instancia de Tomcat en la que se ha instalado Asset Manager Web Service o Asset Manager Web Tier:

1 Detenga Tomcat.

# **AVISO:**

Si no ha detenido Tomcat, no podrá eliminar algunos archivos de Asset Manager Web Service y Asset Manager Web Tier.

Éste es un problema conocido vinculado a Tomcat.

<http://tomcat.apache.org/faq/windows.html#lock>

- 2 Elimine la instalación de Asset Manager Web Service o Asset Manager Web Tier. (Elimine los archivos Asset Manager .jar de C:\Tomcat55\shared\lib folder y los archivos Asset Manager .xml de la carpeta C:\Tomcat55\conf\Catalina\localhost).
- 3 En las carpetas work y webapps de la carpeta de instalación de Tomcat, elimine manualmente las carpetas AssetManager y AssetManagerWebService.

## Si WebSphere es su servidor de aplicaciones

Para desinstalar Asset Manager Web Service o Asset Manager Web Tier:

- 1 Inicie WebSphere Application Server.
- 2 Abra una consola de administración de WebSphere Application Server.
- 3 En el navegador, pulse **Aplicaciones/Tipos de aplicación/Aplicaciones empresariales de WebSphere**.
- 4 Active la casilla que hay delante de **AssetManager** o **AssetManagerWebService**.
- 5 Pulse **Detener**.
- 6 Active la casilla que hay delante de **AssetManager** o **AssetManagerWebService**.
- 7 Pulse **Desinstalar**.
- 8 Confirme pulsando **Aceptar**.
- 9 Pulse el vínculo **Guardar** en el cuadro **Mensajes** que aparece en la parte superior de la página.
- 10 En el navegador, pulse **Entorno/Bibliotecas compartidas**.
- 11 Active la casilla que hay delante de **am-native-lib**.
- 12 Pulse **Eliminar**.
- 13 Pulse el vínculo **Guardar** en el cuadro **Mensajes**.
- 14 Para que el cambio surta efecto, reinicie WebSphere Application Server.

#### Si WebLogic es su servidor de aplicaciones

<span id="page-114-0"></span>Tras eliminar un Asset Manager Web Service existente del dominio de WebLogic, debe reiniciar dicho dominio para asegurar una reinstalación futura correcta de Asset Manager Web Service.

# Problemas

## Asset Manager Web

#### Problema

El cliente Asset Manager Web no se cargará después de actualizar a una nueva versión de Asset Manager.

#### Solución

- 1 Elimine su instalación de Asset Manager Web.
	- [Desinstalación de Asset Manager Web](#page-113-0) [pág. 114].
- 2 Instale Asset Manager Web 9.30.

[Instalación de Asset Manager Web](#page-73-0) [pág. 74].

#### Asset Manager Web Tier con Tomcat

#### Problema

Tomcat no se ha interrumpido correctamente.

Por ello, Tomcat no puede inicializar el cliente Web.

#### Solución

- 1 Cierre Tomcat
- 2 Suprima la subcarpeta work\Catalina\localhost\AssetManager de la carpeta de instalación de Tomcat
- 3 Inicie Tomcat

Si no funciona, despliegue de nuevo Asset Manager Web Tier.

## **Q** SUGERENCIA:

Verifique en los registros de Tomcat los detalles de los errores, por ejemplo en C:\Tomcat55\logs

## Actualización de Asset Manager Web

<span id="page-115-0"></span>Puede utilizar Asset Manager Web 5.00 con una base de datos Asset Manager 9.30 en espera de actualizar Asset Manager Web, siempre y cuando utilice una versión autorizada de los servicios Web Asset Manager Web (y no la versión **HEAD**).

No obstante, tenga en cuenta que en este caso no podrá aprovechar las mejoras de Asset Manager Web 9.30.

Para actualizar Asset Manager Web:

- 1 Desinstale Asset Manager Web.
	- ▶ [Desinstalación de Asset Manager Web](#page-113-0) [pág. 114].
- 2 Instale Asset Manager Web 9.30.
	- [Instalación de Asset Manager Web](#page-73-0) [pág. 74].

# NOTA:

En la versión 5.20 de Asset Manager Web cambió el formato del archivo web.xml y los parámetros que contiene sufrieron modificaciones importantes.

- Los parámetros anteriores, utilizados para configurar versiones anteriores de Asset Manager Web ya no se reconocerán.
- <sup>n</sup> Cuando un parámetro antiguo tenga un nuevo equivalente, los valores a menudo cambiaron la polaridad o el significado. Por estos motivos, una búsqueda y reemplazo de los nombres de los parámetros no es una forma adecuada de migrar sus datos de configuración. En cambio, debe reexaminar toda la configuración almacenada en el archivo package.parameters.

Para ver los detalles de los nuevos parámetros, consulte el manual **Tailoring**, libro **Customizing Web clients**, capítulo **Modifying the Web client's default behavior**, sección **User defined customizations/ Editing the package.properties file**.

*118 | HP Asset Manager 9.30 - Instalación y actualización*

# 8 Archivos .ini y .cfg

Los programas del paquete de software Asset Manager están asociados a los archivos de configuración que llevan la extensión .ini y .cfg.

# Archivos .ini y .cfg disponibles

<span id="page-118-0"></span>Ésta es la lista de los archivos .ini y .cfg principales:

#### **Cuadro 8.1. Archivos** .ini **y** .cfg **- lista de los principales archivos**

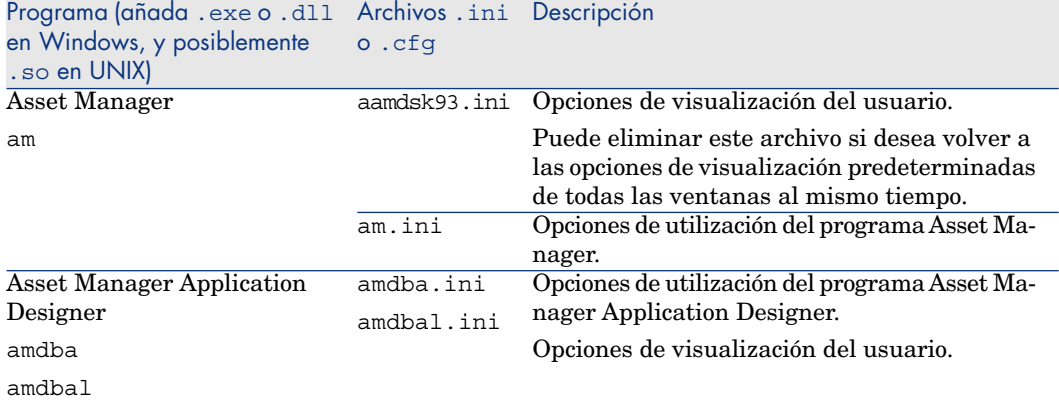

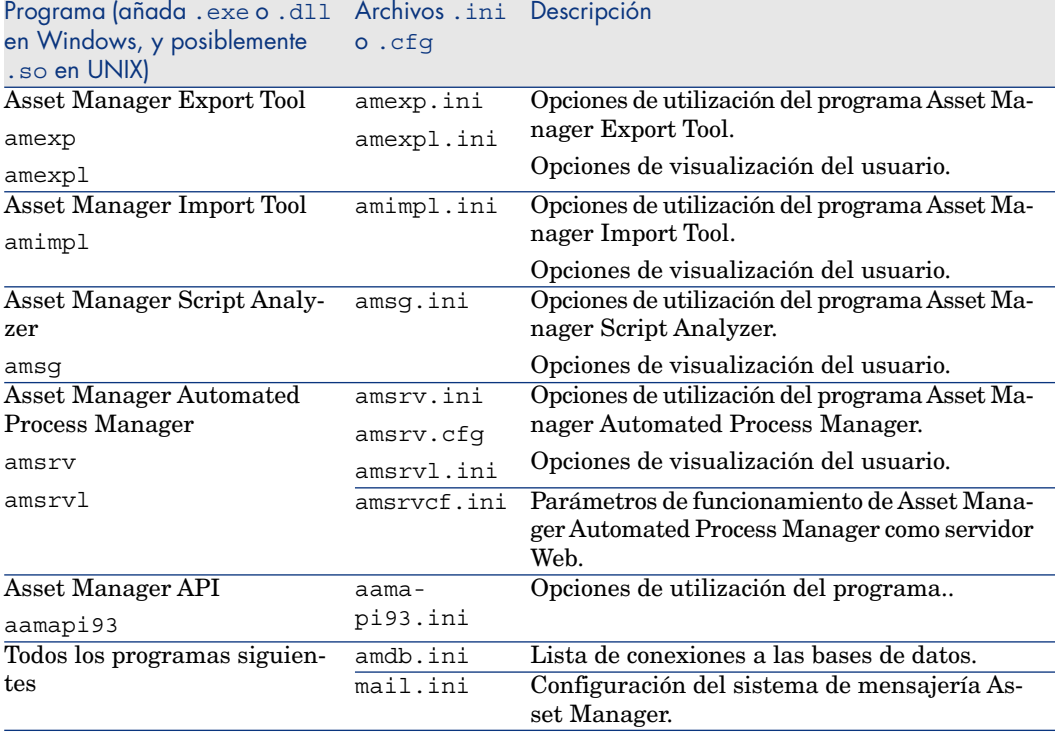

#### **Cuadro 8.2. Archivos** .ini **y** .cfg **- localización de los principales archivos**

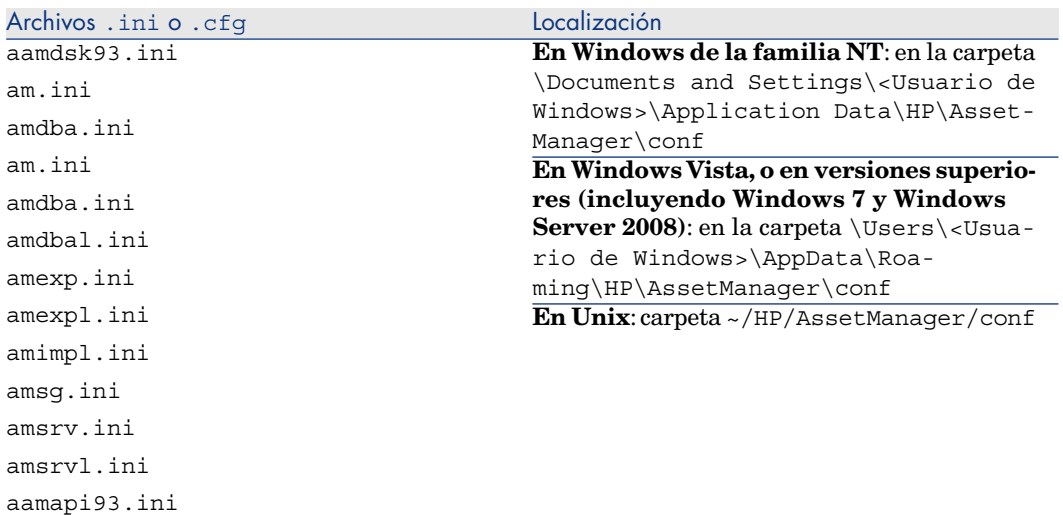

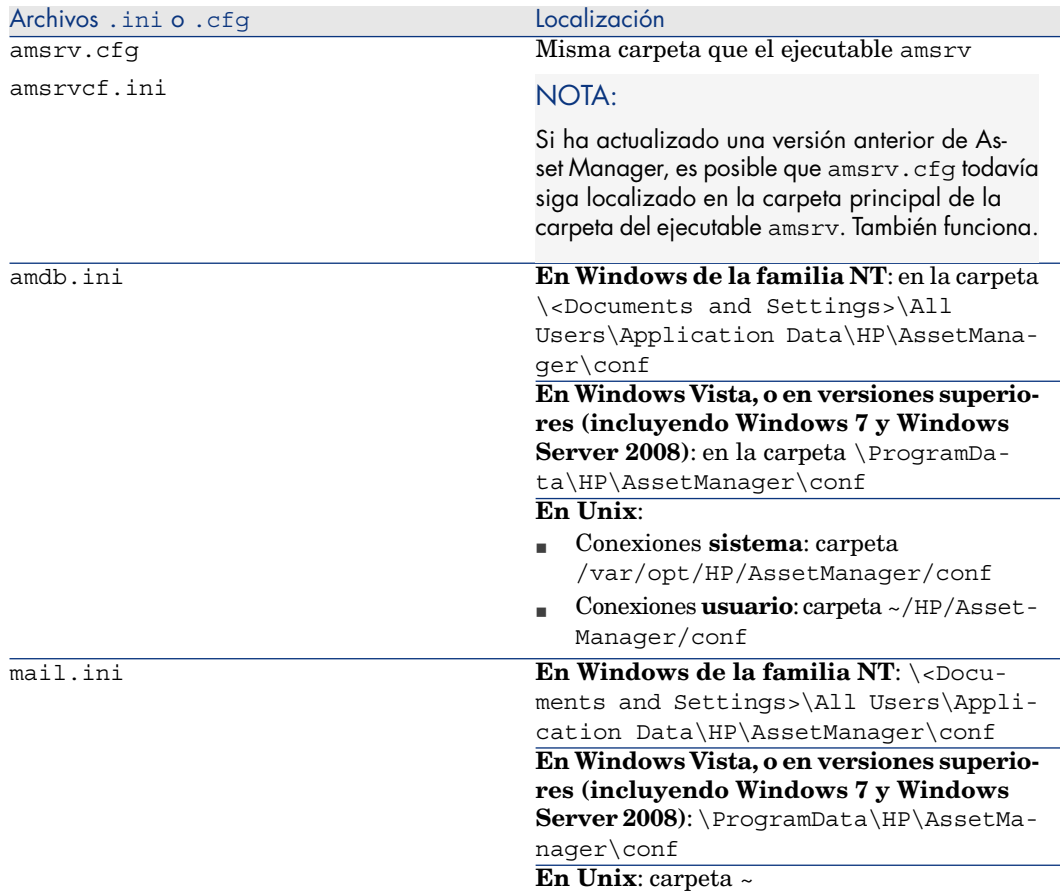

Puede asimismo localizar las carpetas donde se encuentran varios de estos archivos a partir del cliente Windows de Asset Manager de la siguiente manera:

- 1 Inicie el cliente Windows.
- 2 Abra la ventana **Acerca de Asset Manager** (menú **Ayuda/ Acerca de Asset Manager...**).
- 3 Pulse **Más...**.
- 4 En la rama **Software** de la ventana mostrada encontrará las carpetas de instalación de los archivos .ini:
	- <sup>n</sup> El **Archivo de definición de las conexiones Asset Manager (Sistema)** se corresponde a la carpeta de instalación de amdb.ini (conexiones **sistema**).
	- <sup>n</sup> El **Archivo de definición de las conexiones Asset Manager (Usuario)** se corresponde a la carpeta de instalación de amdb.ini (conexiones **usuarios**).

**NI** se corresponde a la carpeta de instalación de los archivos . ini de las aplicaciones.

# Modificación de los archivos .ini

<span id="page-121-0"></span>Las entradas de los archivos **.ini** se pueden modificar:

- <sup>n</sup> Por las manipulaciones del software: se registran cuando se validan las modificaciones, o cuando se sale del software. En este último caso, si la salida del software no se realiza por medio del menú **Archivo/Salir**, no se registran las modificaciones.
- V/o manualmente.

Cuando sea posible, es más adecuado modificar las entradas de los archivos **.ini** utilizando el software Asset Manager.

Sin embargo, algunas entradas de los archivos **.ini** sólo se pueden crear y modificar manualmente.

# **NOTA**

Atención: aunque sea posible hacerlas, las modificaciones manuales de los archivos **.ini** son delicadas y las deben realizar personas competentes.

Las tablas siguientes describen las entradas de los archivos **.ini**. que podría tener que modificar y que sólo puede hacerse manualmente.

# NOTA:

Las tablas siguientes sólo describen una selección de entradas de archivos **.ini**. No son exhaustivos. Las secciones y las entradas que no se describen, en ningún caso deben modificarse manualmente.

Las entradas booleanas se describen con los valores "1" o "0". Como alternativa se pueden usar "True" o "False".

# Entradas del archivo am.ini

Sección [OPTION]

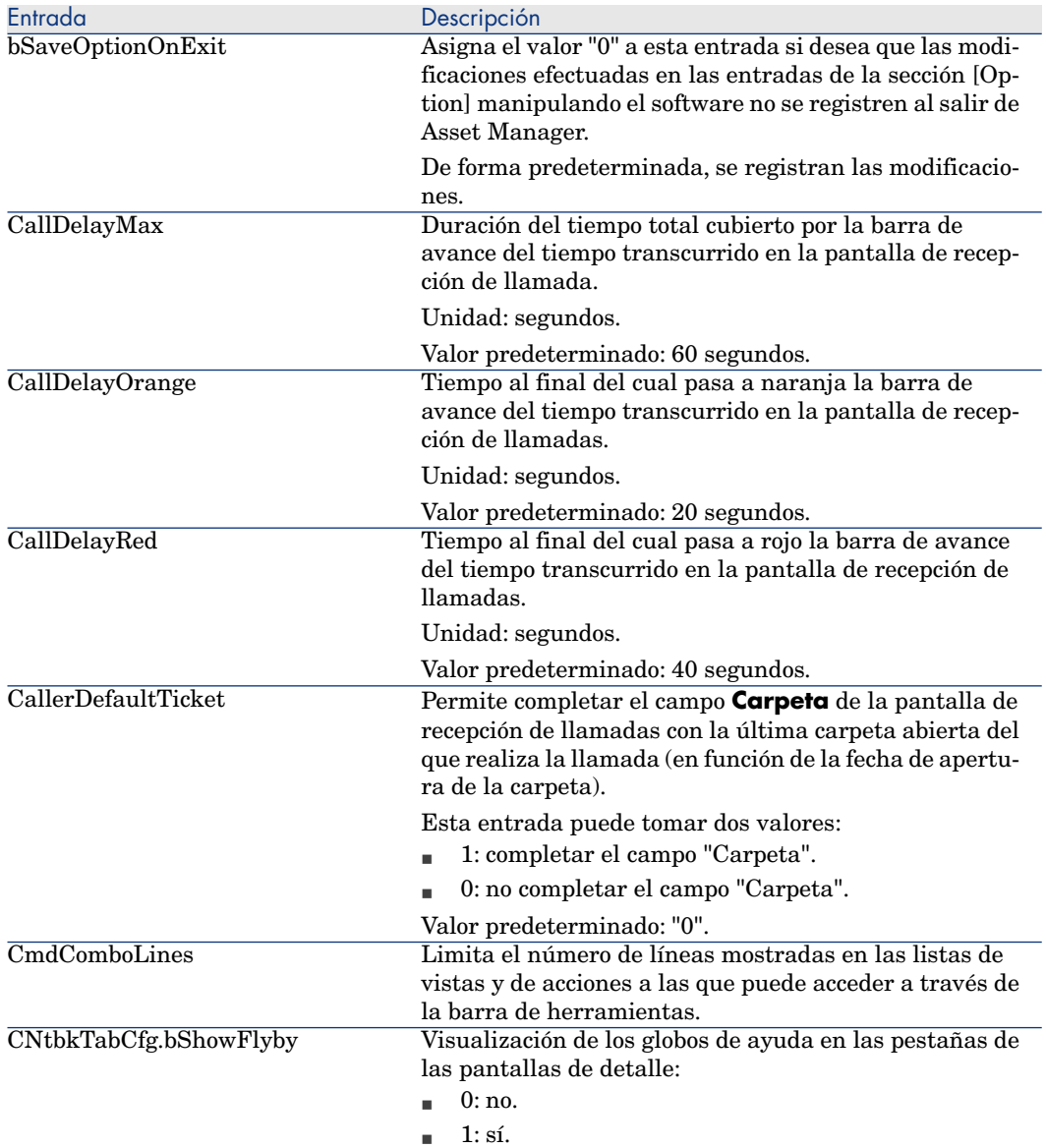

#### **Cuadro 8.3. Sección [OPTION]**

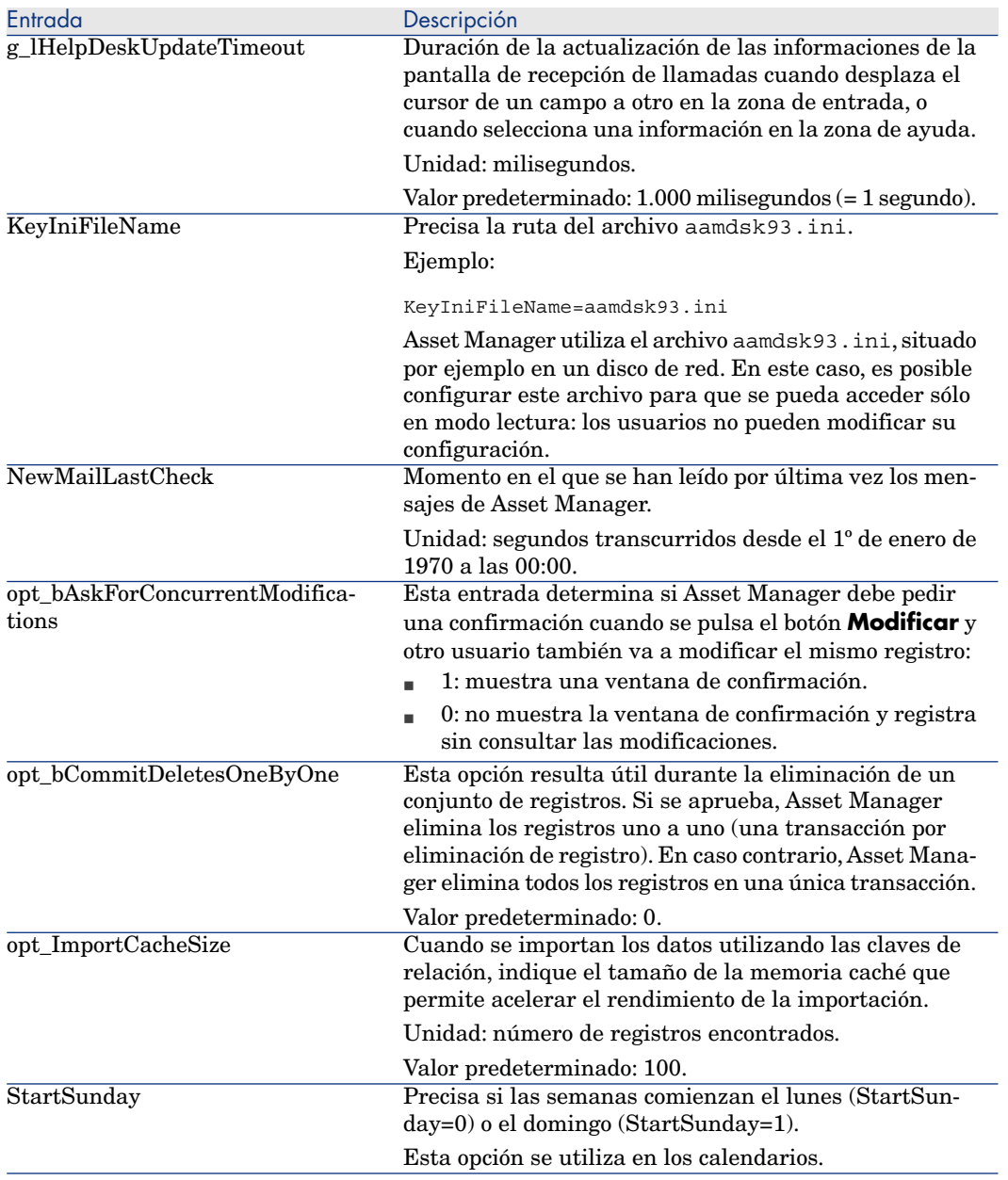

#### Sección [SQL]

#### **Cuadro 8.4. Sección [SQL]**

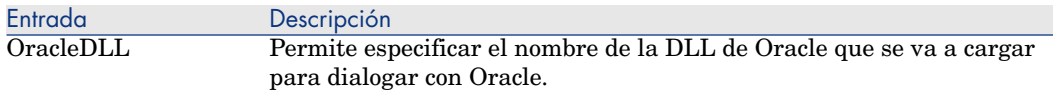

## Entradas del archivo amsrv.ini

#### Sección [OPTION]

#### **Cuadro 8.5. Sección [OPTION]**

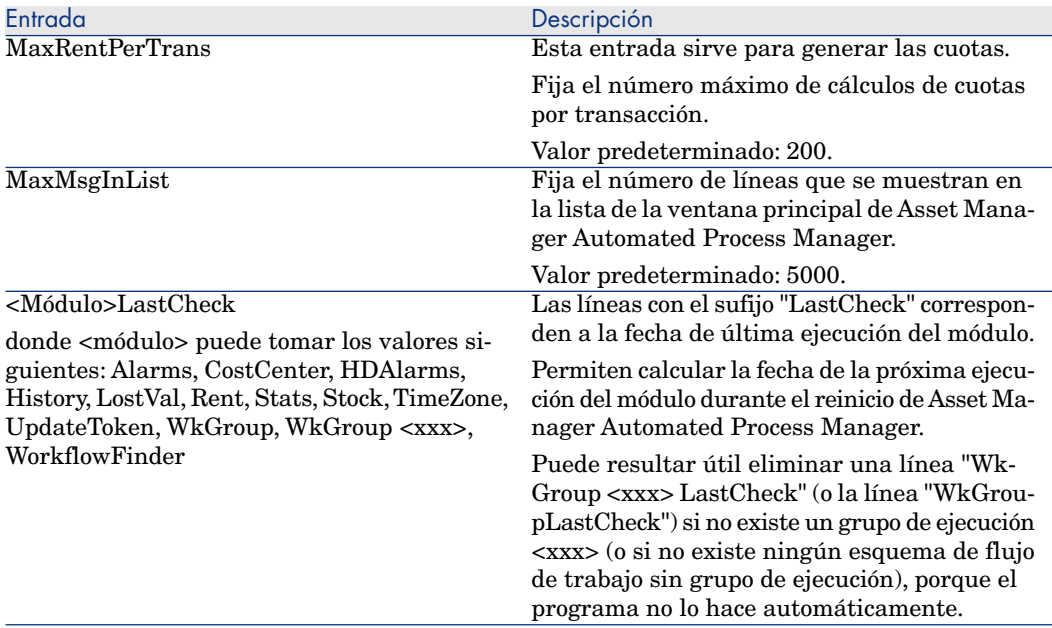

# Entradas del archivo amsrvcf.ini

Las entradas del archivo **amsrvcf.ini** se describen automáticamente en el archivo creado en la instalación.

## Entradas del archivo amexp.ini

Sección [OPTION]

#### **Cuadro 8.6. Sección [OPTION]**

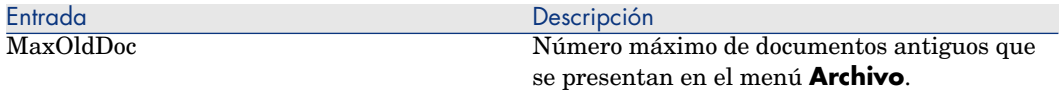

## Entradas del archivo amdb.ini

Para cada sección que describe una conexión Asset Manager, se pueden modificar las entradas siguientes:

#### **Cuadro 8.7. Entradas del archivo** amdb.ini

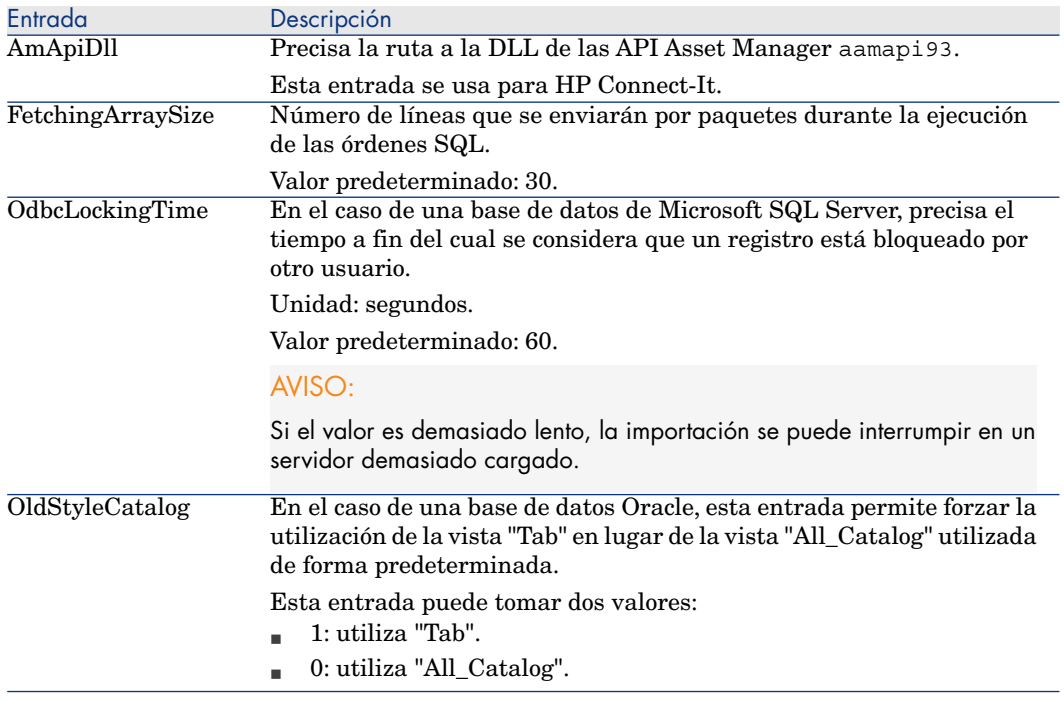

## Controlar la modificación de los archivos .ini

Los archivos .ini son modificados automáticamente por sus aplicaciones cuando se modifica una opción.

Cuando se asocian varios ejecutables o instancias de un ejecutable a un mismo archivo .ini, es el último ejecutable el que registra las modificaciones que lleva.

Si desea guardar el control de las modificaciones, le recomendamos prohibir el acceso de escritura a los archivos .ini.

Esto se aplica particularmente al archivo aamapi93.ini.

*128 | HP Asset Manager 9.30 - Instalación y actualización*

# 9 Consideraciones sobre el rendimiento

#### <span id="page-128-0"></span>**Vista sintética**

El rendimiento de Asset Manager depende de varios factores:

- $SGBD:$ 
	- Hardware.
	- <sup>n</sup> Configuración de parámetros.

Esta tarea es importante, delicada y exige conocimientos reales de administración de bases de datos. No es raro duplicar las prestaciones del software Asset Manager gracias a una configuración correcta del SGBD. En particular, conviene prestar atención a la RAM reservada al servidor de la base de datos.

- <sup>n</sup> Posibilidades intrínsecas del SGBD (dada la forma en la que Asset Manager interactúa con el SGBD) y de su middleware (soporte de funcionalidades avanzadas como el traslado de un conjunto de líneas en un solo paquete de red).
- n El rendimiento del hardware del servidor: velocidad del procesador, RAM, subsistema de disco (disco, tarjetas controlador, gestión de estos por el sistema, número de procesadores, etc.), utilización de distintos discos para el almacenamiento de las tablas y de los índices
- n Rendimiento de hardware del cliente: velocidad del procesador, RAM, velocidad de visualización gráfica.
- <sup>n</sup> Velocidad de transmisión y tiempo de latencia de la red
- <sup>n</sup> Número de registros almacenados en la base de datos.

Para saber cómo optimizar las prestaciones de Asset Manager, consulte el manual **Optimización**.

#### <span id="page-129-1"></span>**Ajuste de las prestaciones en red de baja velocidad, de alta velocidad o red amplia (WAN)**

Para más información, consulte el manual titulado **Administración**, capítulo **Optimización de Asset Manager en red WAN**.

#### <span id="page-129-2"></span>**Bloqueo de registros de la base Asset Manager por aplicaciones externas**

Algunas herramientas externas bloquean el acceso a los registros, incluso en lectura.

<span id="page-129-0"></span>Esto puede afectar a las prestaciones del software Asset Manager. Se recomienda evitar el bloqueo del acceso a los registros.

Con Microsoft SQL Server, por ejemplo, es preferible el acceso en **dirty read**.

# Índice

.msi (archivo), [48](#page-47-0)

## **A**

Abrir (menú), [27 ,](#page-26-0) [27](#page-26-1) Abrir una base de datos existente (menú), [31 ,](#page-30-0) [30](#page-29-0) Actualización Asset Manager Web, [116](#page-115-0) Estación de actualización, [25](#page-24-0) Versión 4.2.x, 4.3.x, 4.4.x, 5.0x o 5.1x actualización Proceso, [30](#page-29-1) Actualizar la base (menú), [32](#page-31-0) am.ini, [55](#page-54-0) am93.db, [61](#page-60-0) amdb.ini, [42](#page-41-0) amdbal, [67](#page-66-0) amexpl, [67](#page-66-0) amimpl, [67](#page-66-0) amsrv.cfg, [68](#page-67-0) amsrvcf.ini, [70](#page-69-0) , [69](#page-68-0) amsrvl, [67](#page-66-1) Analizar solamente (opción), [33](#page-32-0) Antivirus - conflictos, [41](#page-40-0) API

UNIX, [71](#page-70-0) archivo Actualización, [93](#page-92-0) Archivo de comandos de despliegue, [93 ,](#page-92-0) [78](#page-77-0) archivo deploy.bat, [78](#page-77-0) archivo package.properties, [86](#page-85-0) archivo web.xml, [78](#page-77-0) Asset Manager Componentes (Ver Paquetes de Asset Manager) Módulos (Ver Módulos de Asset Manager) AssetManager.msi, [48](#page-47-0) Asset Manager Application Designer Integridad de una base de datos comprobación, [33 ,](#page-32-1) [26](#page-25-0) Asset Manager Automated Process Manager, [37](#page-36-0) Conexión a una base de datos Unix, [67](#page-66-2) Windows, [59](#page-58-0) Configuración Unix, [70](#page-69-1) Windows, [57](#page-56-0) Ejecución como servicio, [58](#page-57-0)

HP Connect-It - integración, [57](#page-56-1) Implementación Unix, [67](#page-66-3) Windows, [58](#page-57-1) Presentación, [57](#page-56-0) Asset Manager Web, [38](#page-37-0) Actualización, [116](#page-115-0) Arquitectura, [73](#page-72-0) Configuración, [111](#page-110-0) Contraseñas, [85](#page-84-0) Desinstalación, [114](#page-113-1) Instalación, [74](#page-73-1) Optimización, [111](#page-110-1) Parámetros, [86](#page-85-1) Resolución de problemas, [115](#page-114-0) autorun.exe, [44](#page-43-0) Ayuda sobre los campos, [34](#page-33-0)

## **B**

Base de datos Ajuste manual, [28](#page-27-0) Conexión con Asset Manager Automated Process Manager - Unix, [67](#page-66-2) Conexión imposible, [59](#page-58-0) Copiar, [29](#page-28-0) Copia tradicional - problemas, [29](#page-28-1) Herramientas del SGBD, [30](#page-29-2) Finalización, [34](#page-33-1) Integridad, [12](#page-11-0) Integridad - comprobación, [33](#page-32-1) , [26](#page-25-0) Modificación del contenido, [12](#page-11-1) Base de demostración Contraseña, [61](#page-60-0) Instalación - Windows, [61](#page-60-0) Login, [61](#page-60-0)

## **C**

Cachés, [37](#page-36-1) Capas cliente de Oracle - instalación Windows, [41](#page-40-1) cfg (archivos) Lista, [119](#page-118-0) Claves de licencia, [61](#page-60-0) Clientes Asset Manager

Desinstalación automática - Windows, [53](#page-52-0) Idiomas, [43](#page-42-0) Instalación acelerada - Windows, [42](#page-41-0) Cliente-servidor - Instalación Windows, [42](#page-41-1) Componentes Asset Manager, [13](#page-12-0) Compras (módulo), [29](#page-28-2) Comprobar la validez de los registros (opción), [33 ,](#page-32-2) [28](#page-27-1) , [27](#page-26-2) Conexiones, [38](#page-37-1) config (carpeta), [35](#page-34-0) Configuración Unix Windows Configuración mínima - Windows, [18](#page-17-0) Contadores, [28](#page-27-2) Contraseña - base de demostración, [61](#page-60-0) Contraseñas Encriptación, [85](#page-84-0) CPU Configuración mínima - Windows, [18](#page-17-0) Configuración recomendada - Windows, [18](#page-17-1)

## **D**

Datos de configuración, [78](#page-77-0) Derechos de usuario, [36](#page-35-0) Derechos funcionales, [36](#page-35-0) Desinstalación Clientes Asset Manager Desinstalación automática, [53](#page-52-0) Desinstalación manual - Windows, [46](#page-45-0) Desinstalación - automatización en Windows, [47](#page-46-0) Dirty read, [130](#page-129-0) Distribución de software, [59](#page-58-1) DLL Oracle - versiones, [55](#page-54-1)

## **E**

Entornos admitidos, [17](#page-16-0) Escenarios de HP Connect-It, [39](#page-38-0) Espacio de disco Configuración mínima - Windows, [18](#page-17-0)

Configuración recomendada - Windows, [18](#page-17-1) Estación de actualización Preparación, [25](#page-24-0) Estructura de las bases de datos modificación, [12](#page-11-2)

# **F**

Flujo de trabajo (módulo), [29](#page-28-2)

## **G**

gbbase.xml, [35](#page-34-0) Get-It, [38](#page-37-2) Get-Resources, [39](#page-38-1)

## **H**

HP Connect-It, [39](#page-38-0) Asset Manager Automated Process Manager - integración, [57](#page-56-1) Asset Manager - integración, [60](#page-59-0)

## **I**

Informes (Ver SAP Crystal Reports) ini (archivos) Lista, [119](#page-118-0) Modificación, [122](#page-121-0) Instalación Automatización - Windows, [47](#page-46-0) Procedimiento UNIX, [64](#page-63-0) Unix Windows, [41-46](#page-40-2) Etapas preliminares, [41](#page-40-3) Instalación manual, [44](#page-43-1) Integración con programas periféricos, [14](#page-13-0) Integridad - comprobación, [33](#page-32-1) Integridad de la base de datos, [12](#page-11-0)

## **L**

ld.so, [81 ,](#page-80-0) [65 ,](#page-64-0) [65](#page-64-1) libaamapi93.so, [67](#page-66-0) , [64](#page-63-1) libslpmprodstab.so, [65](#page-64-2) Login - base de demostración, [61](#page-60-0)

### **M**

MAPI (Ver Mensajería) Marca de los servicios Web, [85](#page-84-1) Memoria Configuración mínima - Windows, [18](#page-17-0) Configuración recomendada - Windows, [18](#page-17-1) Mensajería, [56](#page-55-0) Módulos de Asset Manager, [14](#page-13-1)

## **O**

Oracle, [41](#page-40-1) Orca, [48](#page-47-0)

### **P**

Programas Asset Manager - actualización Proceso, [37](#page-36-2) Programas periféricos de Asset Manager, [14](#page-13-0) Propietario (campo), [32](#page-31-1) , [30](#page-29-3)

## **R**

Redes - prestaciones, [130](#page-129-1) Registros - bloqueo, [130](#page-129-2) Rendimiento, [129](#page-128-0) Reparar (opción), [28](#page-27-3) , [27](#page-26-3) Reparar la base (menú), [27 ,](#page-26-4) [27](#page-26-5) Restricciones de acceso, [36](#page-35-0) Runtime SAP Crystal Reports - instalación Windows, [42](#page-41-2)

## **S**

SAP Crystal Reports Instalación Windows, [42](#page-41-2) Integración con Asset Manager, [59](#page-58-2) sdu.log, [33](#page-32-3) Servicios Web Licencia, [76](#page-75-0) SGBD admitidos, [19](#page-18-0) Sistemas de mensajería (Ver Mensajería) Sistemas operativos admitidos Client, [17](#page-16-1) Servidor de base de datos, [17](#page-16-2) SMTP (Ver Mensajería)

# **T**

tgz, [64](#page-63-2)

## **U**

up\_GetCounterVal (procedimiento almacenado), [34](#page-33-2) , [28](#page-27-2) upgrade.lst, [40](#page-39-0) Usuario (campo), [32 ,](#page-31-2) [30](#page-29-4) Usuarios NT, [60](#page-59-1)

## **V**

Velocidad de conversión, [26](#page-25-1) VIM (Ver Mensajería)